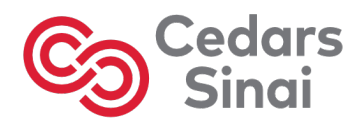

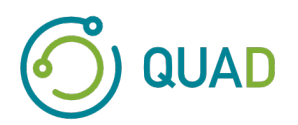

# **Cedars-Sinai**

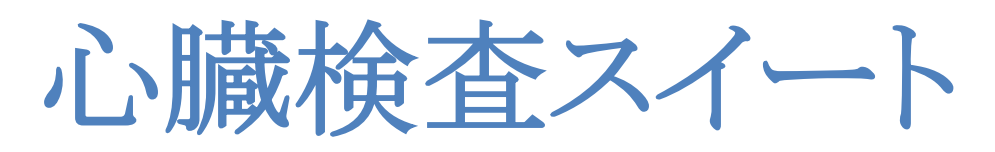

ユーザーマニュアル

**CSI, QPS, QGS, QBS, QARG, Moco, AutoRecon**

バージョン **2017** 改訂 **D** 

この文書とその中で説明されているテクノロジーは Cedars-Sinai Medical Center の所有物であり、その権限を与え られた担当社員からの許可なしで複製の作成、配布、使用等はできません。本書は非公開文書であり、企業機密 および著作権の法的保護下にあります。

Copyright © 2022 Cedars-Sinai Medical Center

#### 保証と著作権について

Cedars-Sinai Medical Center はこの文書に間違いがないよう万全を期しておりますが、Cedars-Sinai Medical Center は間違いや 記載漏れがあっても、一切責任を負わないこと、また、予告なしにこれらの製品に変更を加える権限を保持することをここに明 記します。このマニュアルには、いかなる保証もありません。明記されているかいないかにかかわらず、その商品価値や用途へ の適合性も含めて、なにも保証しません。Cedars-Sinai Medical Center はこのマニュアルに記載されている製品やプログラムの 変更改善を随時行うことができます。

このマニュアルには著作権法によって保護されている情報が含まれています。すべての権利は著作権保有者に帰属します。こ のマニュアルのどの部分も、複写、複製、他言語への翻訳などを行うには、Cedars-Sinai Medical Center からの文書による承諾 が必要です。

Cedars-Sinai Medical Center には、適宜この出版物の内容の改訂改変を行う権利があり、そのことに関して通知する義務はな いことをここに明記します。

Copyright © 2022 Cedars-Sinai Medical Center 8700 Beverly Blvd Los Angeles, CA, 90048, USA 所有権保持者:Cedars-Sinai Medical Center

#### **Prescription Device (**医師の指導が必要な医療機器**)** 宣言

米国連邦法により、本製品の販売は、医師 (または資格のある医療従業者) によるもの、またはそのような者の指示によるものに 限定されます。

#### 免責

該当システム/ソフトウェアの使用に当たって、適切な取扱説明書その他のすべての付属文書に記載されている指示や安全上 の注意事項に忠実に従わずに使用した場合や、本製品に対して上記製作者によって承認されていない変更を加えて使用し た場合、本製品の使用に起因する身体への危害や物品への損傷に対して、Cedars-Sinai Medical Center にもその親会社や世 界各地の関連会社にも、その損害賠償の責任や義務は一切ありません。

#### 商標

Cedars-Sinai、QGS、QPS は Cedars-Sinai Medical Center の商標です。

Adobe、Adobe のロゴ、Acrobat、Acrobat のロゴ、PostScript は Adobe Systems Incorporated またはその子会社の商標です。地 域によっては登録商標になっているものもあります。

UNIX® は The Open Group の登録商標です。

Linux は Linus Torvalds の商標です。地域によっては登録商標になっている場合もあります。

Microsoft と Windows はアメリカ合衆国およびその他の国における Microsoft Corporation の商標または登録商標です。

その他のブランド名や製品名はそれぞれの所有者の商標または登録商標です。

# $C$   $C$ <sub>0123</sub>

**CE** マーク Cedars-Sinai 心臓検査スイートの CE マークはこの製品が医療機器指令 93/42/EEC に適合 することを示します。

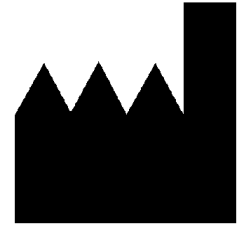

**Cedars-Sinai Medical Center 8700 Beverly Blvd Los Angeles, CA 90048 USA** 電話**: +1 (844) 276-2246 E** メール**: support@csaim.com**

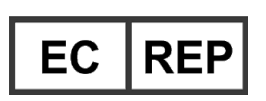

**MediMark® Europe Sarl 11, rue Emile Zola – BP 2332, 38033 Grenoble Cedex 2,** フランス 電話**: +33 (0) 4 76 17 19 82** FAX 番号**: +33 (0) 4 76 17 19 82 E** メール**: info@medimark-europe.com**

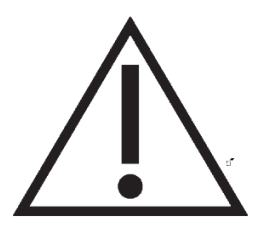

#### **Prescription Device (**医師の指導が必要な医療機器**)** 宣言

注意: 米国連邦法により、本製品の販売は、医師 (または資格のある医療従業者) によるもの、 またはそのような者の指示によるものに限定されます。

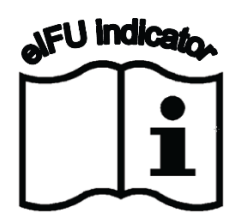

#### ユーザーサポート情報

サービスやサポートについてのお問い合わせは、販売元のカスタマーサポート電話番号をご利 用ください。

### 警告

ご使用のワークステーションのベンダーによって直接承認されていないソフトウェアアプリケーションをイ ンストールしないでください。システムの保証とサポートは納品時の構成に対してのみ適用されます。シ ステム要件の詳細については、ベンダーからのマニュアルを参照してください。

ワークステーションに Cedars-Sinai 心臓検査スイートをインストールすることができるのは、その認定資格 のあるサービスエンジニアまたはアプリケーションスペシャリストのみです。

# 目次

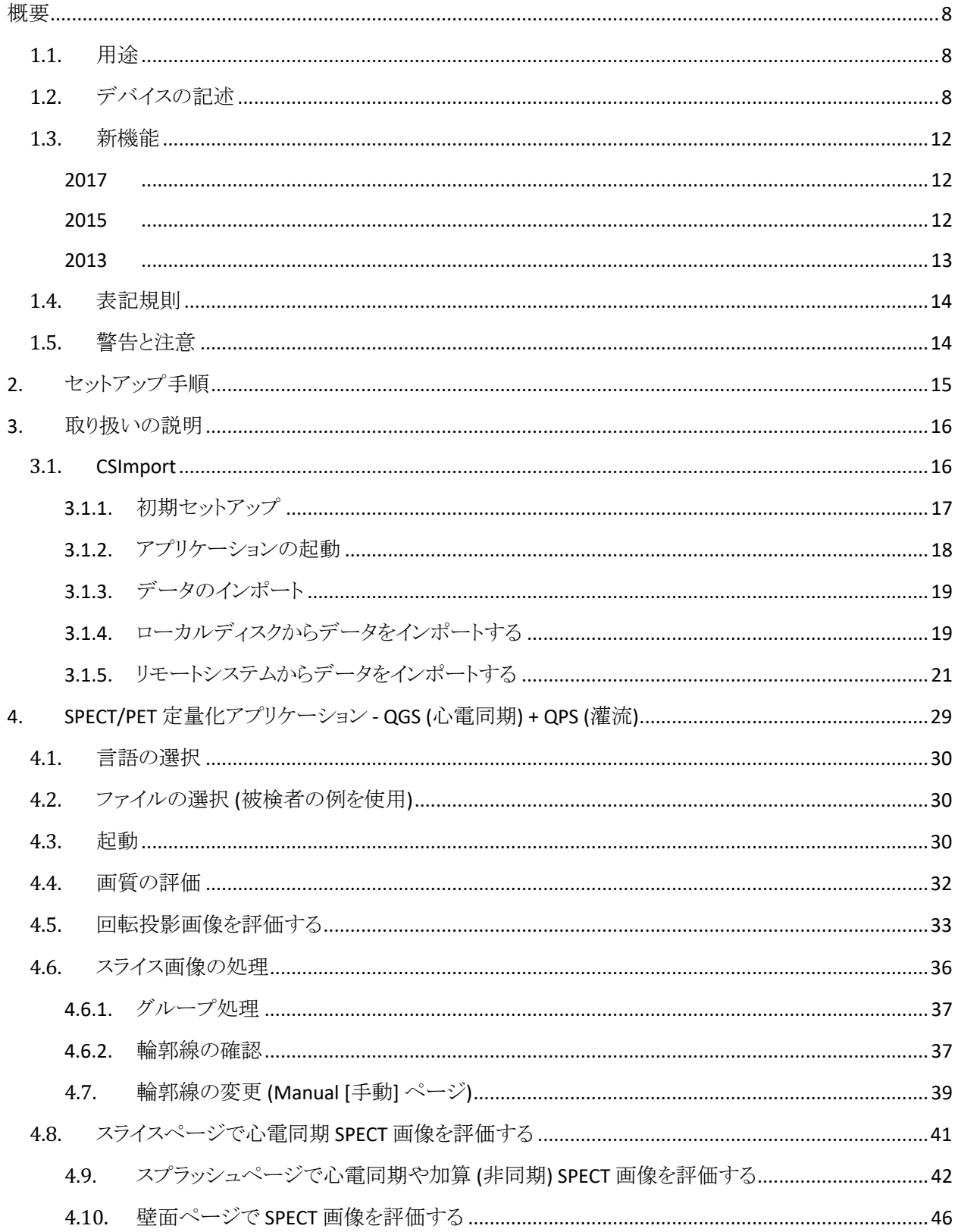

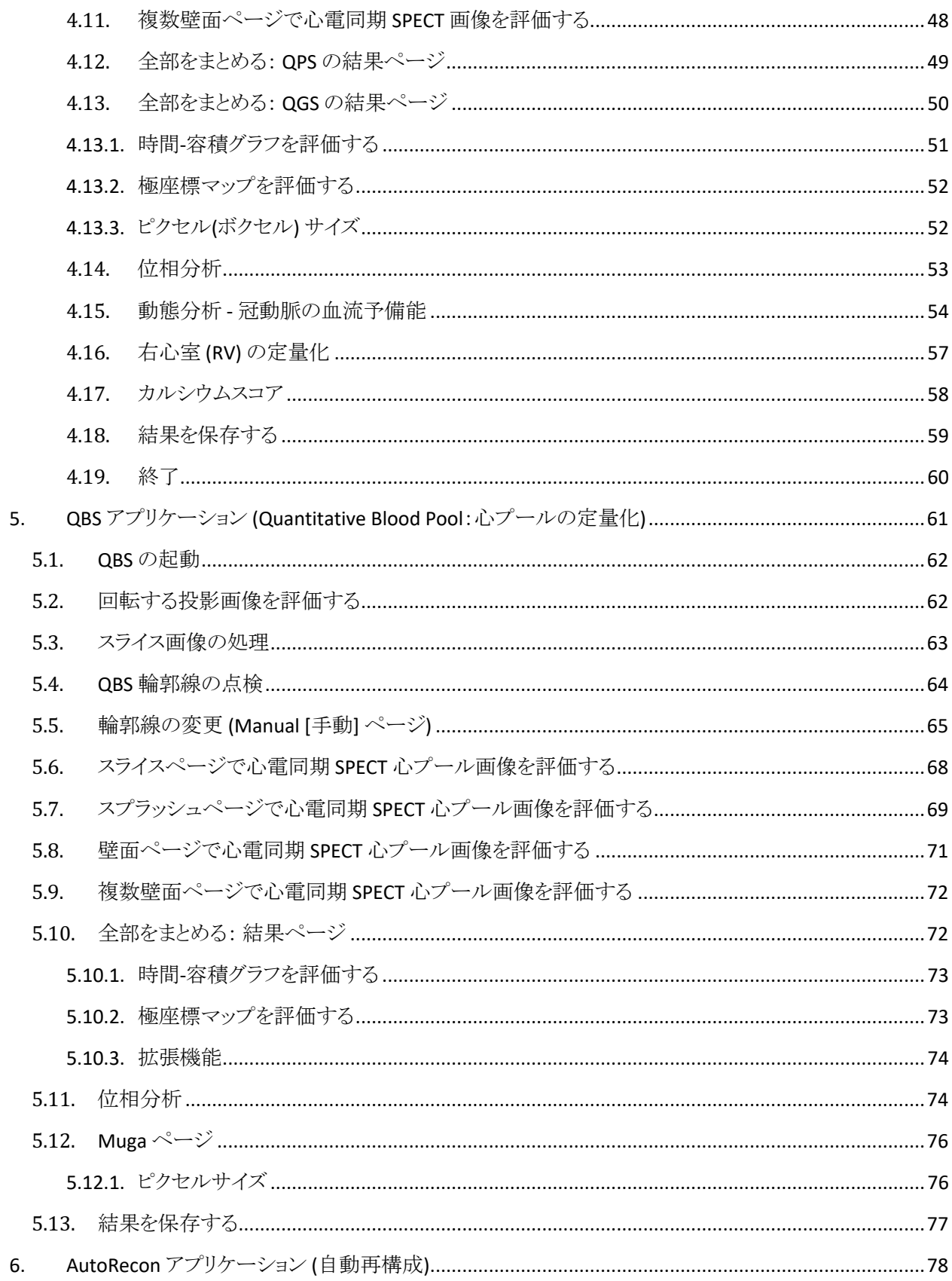

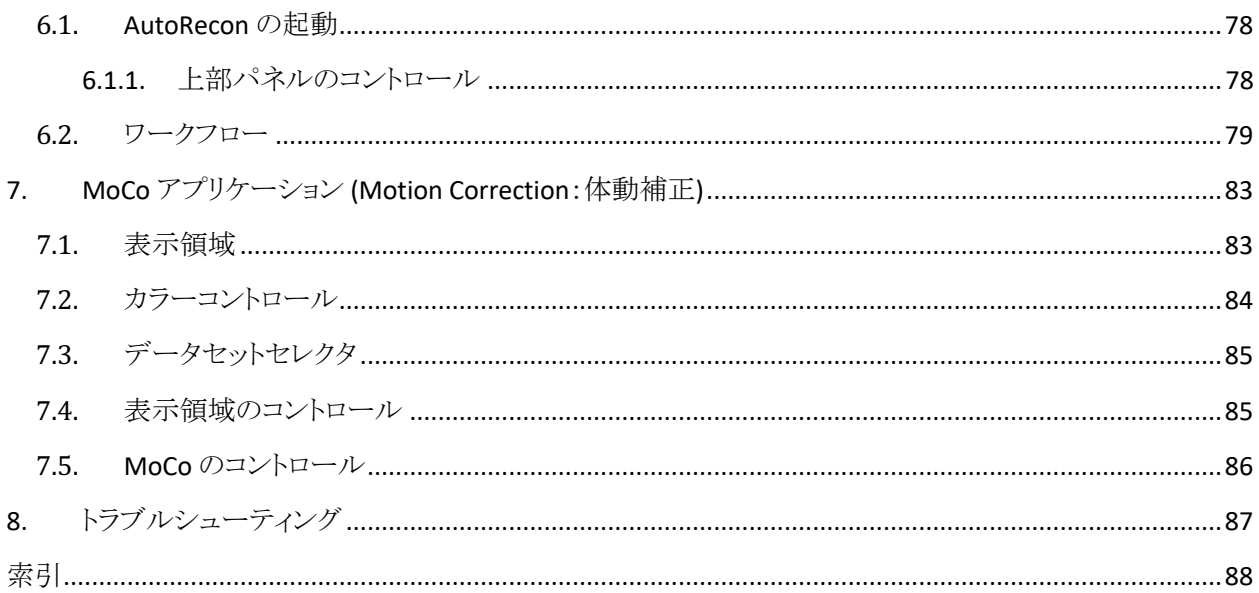

# 概要

#### **1.1.** 用途

Cedars-Sinai Medical Center (CSMC) 心臓検査スイートは心臓核医学の画像とデータセットを自動的に表示、 評価、定量化するためのアプリケーション群です。CSMC 心臓検査スイートは病院、診療所などの各種医療 施設で使用でき、遠隔使用も可能です。その結果は医療画像デバイスの使用に関する教育を受けた資格の ある医療専門家 (放射線技師、心臓専門医、核医学専門医など) によって評価される必要があります。

#### **1.2.** デバイスの記述

Cedars-Sinai 心臓検査スイートは心臓の SPECT および PET の画像処理と評価のための独立したソフトウェアソ リューションです。Cedars-Sinai 心臓検査スイーツ(ビューアを除く)の最低限のシステム要件には、 2GB RAM、 ソフトウェアのインストールに 200MB のハードディス領域、ディスプレイ解像度 1024x768 と 16-ビット色、ネッ トワークアダプター、マウス(またはトラックパッド、トラックボールその他のポイントデバイス)、及びサポートさ れているオペレーティングシステムの一つが含まれます。CSMC 心臓検査スイーツは、カメラとは独立に再構 成された SPECT および/または PET 画像ファイル、そして心臓 CTA 画像ファイルを処理できます。

CSMC 心臓検査スイートは QGS+QPS (Quantitative Gated SPECT + Quantitative Perfusion SPECT:心電同期 SPECT 定量化+灌流 SPECT 定量化) を 1 つのアプリケーションにまとめた AutoQUANT と CSImport アプリ ケーションを含む包括的なアプリケーションスイートとして販売されます。これによって核医学検査からの定量 的および定性的な情報を自動的に処理して評価することができます。さらにオプションとして Quantitative Blood Pool SPECT (QBS:心プール SPECT 定量化)、QARG (レポート作成用)、Fusion (SPECT/CT/CTA や PET/CT/CTA のフュージョン)、AutoRecon、Motion Correction (MOCO:体動補正)、および QPET を購入できま す。QPET には生存能の数値化機能と PET スタディの処理に使用する追加の正常値データベース 2 つ (rubidium と ammonia) も含まれています。

QGS + QPS は Quantitative Perfusion SPECT (QPS) と Quantitative Gated SPECT (QGS) を組み合わせて 1 つの アプリケーションにしたものです。Quantitative Perfusion SPECT (QPS:灌流 SPECT 定量化) は LV (左心室) と RV (右心室) の抽出と分析のためのアプリケーションです。QPS は灌流心臓 SPECT および PET のデータセット を数値化して評価するためのツールであり、左心室の場所、向き、寸法を判断して心臓の 3D 輪郭線マップ を作成し、心容積を計算します。この情報は、心臓の解剖学的機能および生理的機能の評価に使用され、 包括的な画像モダリティの統合によって心筋欠陥の有無が分析されます。負荷時-安静時の画像の位置合 わせは負荷時と安静時の画像の違いを直接検出する方法です。これは実用的な完全に自動化されたアル ゴリズムによって負荷時と安静時のスキャンのペアから負荷によって誘発される変化の数値化を行いますが、 特定プロトコルのデータベースを要求しません。伏臥-仰臥数値化機能は、伏臥と仰臥のデータセットの組み 合わせだけでなく、伏臥画像での灌流定量分析も可能にします。これは、伏臥画像と仰臥画像での欠陥の 相対的な位置に基づいて画像のアーチファクトを自動的に取り除く発見的規則を適用することによって行わ れます。形状指標パラメータは左心室の 3D 形状を定義するもので、収縮末期と拡張末期における左心室の 輪郭線から導出されます。QPS には、低尤度健常者の検査から作成された正常値範囲に基づく心筋灌流の 数値化アルゴリズムがあります。このアルゴリズムは大きな患者グループで検証され、単純化された正常値範 囲が使用されたにも関わらず同等の診断パフォーマンスを得ています。付属の正常値データベース (女性用 と男性用) として Prone Stress MIBI (伏臥負荷時 MIBI)、Rest MIBI (安静時 MIBI)、Rest MIBI AC (安静時 MIBI 減弱補正済み)、Rest Thallium (安静時 Thallium )、Stress MIBI (負荷時 MIBI)、Stress MIBI AC (負荷時 MIBI

減弱補正済み)、Stress Thallium (負荷時 Thallium ) が用意されています。Rubidium for PET (PET 用 Rubidium ) と Ammonia for PET (PET 用 Ammonia) はオプションの正常値データベースとして提供しています。 QPS はユーザーによる正常値範囲ファイルの生成機能を単純化した方法で提供します。QPS には欠陥の範 囲と重症度の値を組み合わせた変数として TPD (Total Perfusion Deficit: 全灌流欠陥領域) もあります。新し い品質管理機能 (QC) は自動的に定量セグメント化のエラーを検出します。エラーが発生した場合は自動的 に別のアルゴリズムが適用されます。Quantitative Gated SPECT (QGS:心電同期 SPECT 定量化) は LV (左心 室) と RV (右心室) の抽出と分析のためのアプリケーションです。QGS は機能的心臓 SPECT および PET の データセットを数値化して評価するためのツールであり、左心室の場所、向き、寸法を判断して心臓の 3D 輪 郭線マップを作成し、左心室壁の立体領域を計算します。この情報は、心臓の解剖学的機能および生理的 機能の評価に使用され、包括的な画像モダリティの統合によって心筋欠陥の有無が分析されます。QGS ページに新しく追加された Phase [位相] ページから心電同期データセットの位相情報にアクセスできます。 心臓の灌流や生存能の「動き凍結」画像を作成する新しい手法が追加されました。これは ECG 同期画像を 収縮末期の位置に変形して重ねることによって行われます。このような心臓の灌流や生存能の「動き凍結」画 像は、心臓の動きによる画像のぼけを取り除き、解像度とコントラストを向上します。新しい品質管理機能 (QC) は自動的に定量セグメント化のエラーを検出します。エラーが発生した場合は自動的に別のアルゴリズ ムが適用されます。QGS+QPS は TID (transient ischemic dilation:一過性虚血性拡張) と LHR (Lung Heart Ratio/Counts:心肺係数または心肺計数)の計算と表示もできます。すべての使用可能なデータセットの左心 室の形状を同時に計算するためのグループ処理アルゴリズムが追加されました。このアルゴリズムによって、 データセットの中に部位構造を確定できない領域を持つものがある場合、すべての使用可能な情報を利用 してスタディ間に恣意的な矛盾を発生させないような判定が可能になります。

QBS (Quantitative Blood Pool SPECT:心プール SPECT 定量化) はオプションとして提供しているアプリケーショ ンです。QBS は、心電図同期短軸心プール (赤血球) SPECT の自動セグメント化と定量化を行う対話型の独 立したアプリケーションです。このアプリケーションは、3D 心電同期短軸心プール画像から左右の心室壁面 および弁平面の自動作成、左右の心室容積と駆出率の自動計算、壁運動とパラメトリック値 (FFH の振幅と位 相) を表す極座標マップの計算と表示、American College of Cardiology (ACC:アメリカ合衆国心臓学会) 標準 の心臓 SPECT 規則を使った 2D 画像の表示、および 3D 画像の表示に使用できます。さらに、データから抽 出された等価曲面と算出された内壁をさまざまな方法で組み合わせる機能 (内壁輪郭はワイヤーフレーム、 陰影曲面、その両方、またはパラメトリックで表示可能)、壁面にパラメトリック値 (フーリエ第 1 高周波 (FFH) の 振幅と位相) をマップする機能、心電同期プラナー画像、心電同期生投影画像、および心電同期短軸画像 のパラメトリック画像 (FFH 振幅と位相) を表示する機能、未補正画像のシネループを表示する機能、ROl およ びユーザー選択しきい値として自動および半自動で計算された壁面を使用して放射線カウント数に基づく数 値を生成する機能、FFH 位相画像の位相ヒストグラムを作成して表示する機能、心房と心室のボクセル数に 対応するピーク値の平均と標準偏差を表示する機能があります。心室をセグメントに分割した後、心室ごとの 位相ヒストグラムが計算され表示されます。すべての心電同期画像の正規化画像 (不整脈によるカウント数低 下を見せない画像など) を表示する機能もあります。さらに QBS では、自動アルゴリズムが右心室との分離に 失敗した場合や満足な結果を出さなかった場合には、左心室領域の手動定義ができ、補間法による時間-容積グラフから充満速度を導出する機能や、壁面画像の回転、ズーム、シネ (アニメーション) 機能も備えて います。

QGS+QPS のオプションとして核医学画像のフュージョンパッケージがハイブリッドアプリケーション (SPECT/CT および PET/CT) 用に用意されています。フュージョンオプションにはセグメント化されラベル付けされた冠動

脈を PET 3D データと共に表示できるページがあります。機能としては、アルファ混合を使用した直交平面、 重ねて表示できるウィンドウ、カーソルの同期化などがあります。これは SPECT/CT/CTA または PET/CT/CTA の 位置合わせ品質管理と、マルチモダリティでのフュージョンを可能にします。この機能は視覚的に重ね合わ せた画像の表示を提供するために使用されます。また、PET 分析には「冬眠心筋」の評価 (ミスマッチと生存 能) が含まれています。このモジュールは低灌流領域の PET 灌流画像と生存能画像との間の違いを数値化 することによって「冬眠心筋」の定量分析を行います。瘢痕およびミスマッチのパラメータは、左心室に対する 割合として計算され、極座標マップの座標や 3D 壁面画像の上に表示できます。SPECT/PET データセットと CTA/CT データセットを自動的に位置合わせする新しい位置合わせのアルゴリズムが追加されました。

Quantitative PET (QPET) は、スタティックおよび心電同期心筋潅流 PET の自動セグメント化、定量化、分析を 追加するオプションのモジュールです。短軸データセットとトランスバースデータセットの両方をサポートしま す。QPET モジュールは、心筋内の血流量の絶対値の計算のようなダイナミック PET 機能を備えています。

CSImport はデータセットを各種のデータ源からインポートしてローカルのデータベースに保存するためのア プリケーションです。インポートしたデータを処理する各種のアプリケーションをここから起動できます。 CSImport は各種のデータ管理ツールも提供します。その一つの DICOM Store (DICOM ストア) Service Class Provider (SCP:サービスクラスプロバイダ) サービスは、処理と評価のために DICOM 準拠システムがローカル PC に画像をプッシュできるようにします。

AutoRecon は心臓の画像を主体とした、生のトモグラフィデータ (生の投影画像) の再構成と断面変換 (向き の変更) がワンステップでできるアプリケーションです。フィルタと再構成のオプションには逐次近似再構成も 含まれ、自動断面変換 (向きの変更)(>95%) もできます。AutoRecon は単一光子エミッションコンピュータ断層 撮影 (SPECT: single-photon emission computed tomography) スタディの自動処理モジュールを提供します。 主に心臓検査のデータを対象にして設計されていますが、他の種類の SPECT スタディに適用できる機能もた くさんあります。AutoRecon には三次元のトランスアキシャル心筋灌流 SPECT 画像の自動断面変換 (向きの 変更) 機能があります。AutoRecon は、再構成、断面変換、運動、フィルタの 4 つのモジュールで構成されて います。各モジュールにはそれに固有のタスクを実行するためのコントロールとデータアクセスを提供する画 面が関連付けられています。プログラムは、データセットの手動操作にも、ユーザーの介入なしで一括モード でのデータ処理にも使用できます。一致する安静時と負荷時のデータセットが用意されている場合、 AutoRecon は自動的にデュアルモードになります。

MoCo (Motion Correction - 体動補正) は SPECT 収集の体動アーチファクトを自動補正または手動補正する ためのオプションのアプリケーションです。収集された投影画像のセットに対してパターンマッチングとセグメ ント化アルゴリズムの組み合わせが体動エラー指標の低減のために使用され、体動補正された投影画像が オペレーターによる確認または修正のために表示されます。

ARG/QARG (Cedars-Sinai レポート作成) は、心臓核医学の総合レポートを作成するツールです。QARG には、 データ収集、データ整合性検証、レポート作成、検索の各ユーティリティ、さらには管理用のツールが含まれ ています。データ収集の過程では、自動的にプロンプトが表示され、ユーザーに潜在的なデータ不整合を解 決する機会が与えられます。データの収集が完了すると、レポートが作成されます。レポートには算出された 値だけでなく、検査を依頼した医師にそのまま送ることのできる明瞭な説明文も含めることができます。QARG は、3 つのすべてのソースからのデータを統合して単一の総合レポートを作成するツールです。

CSView (Cedars-Sinai ビューア) は、プラナー核医学 (NM) 研究に重点をおいた、一般的な医学画像ビュー アとして設計されたアプリケーションです。CSView はカスタム化したレイアウト、画像編集コントロール、輝度 /コントラスト調整、カラースケール、ズーム、パン、回転、フリッピングを含みます。CSView はまた、均一性解 析ツールも含みます。

その結果は医療画像デバイスの使用に関する教育を受けた資格のある医療専門家 (放射線技師、心臓専 門医、核医学専門医など) によって評価される必要があります。

#### **1.3.** 新機能

このバージョンの CSMC 心臓検査スイートには多くの新機能が追加されています。そのうちの主要なものは次 のとおりです。

#### **2017**

- QGS+QPS、QPET、QBS
	- 冠動脈石灰化スコアの定量化。
	- o **SPECT CFR/MBF** 定量化。
	- o CFR/MBF 定量化に使われる動的 **PET/SPECT** データセットの体動補正。
	- o **Planar Bloodpool (Muga)** スキャンの定量化。
	- o カウントが減少した画像を処理するための **3D** 逐次近似アルゴリズム。
	- o PET 用生の投影画像 **(MIPS)** 。
	- o 心筋輪郭から計算した **LV** カウント。
	- o 更新済みの **Splash** ページ。
- Cedars のレポート
	- o 準拠および構造化されたレポート作成のための簡易レポート作成ツール。

#### **2015**

- QGS+QPS、QPET、QBS
	- o 右心室 **(RV)** QGS+QPS で心電図同期データセットの定量化ができるようになりました。
	- o QGS+QPS と QBS の新しい **Quality [**画質**]** ページでは、簡単に生のデータセットの画質を調べて 収集エラーがなかったかどうかを確認できます。
	- o QGS+QPS の新しい **Smart Defect Editor (**スマート欠陥エディタ**)** では、灌流極座標マップ上で欠 陥領域を編集できます。
	- o QGS+QPS の新しい **Fast Dataset Selector (**高速データセットセレクタ**)** 機能によって、データセット のさまざまな組み合わせやレイアウトを手軽に切り替えることができるようになりました。
	- o QGS+QPS、QPET、および QBS の新しい **Color Scale Manager (**カラースケールの管理**)** によって、 カラースケール用のカラーパレットファイルをインポート/エクスポートできるようになりました。
	- o QGS+QPS では、位相分析アルゴリズムが変更されました。これは、拡張期と収縮期との間で の弁平面の動きが原因となっていて、実際の心筋壁厚変化に対応しない心基部カウントの変動 を除去するために行われました。
	- o QGS+QPS および QPET のグループ処理 **/** 再現性オプションによって、すべての使用可能な データセットを同時に評価して左心室の構造を判定できます。
- QARG
	- o **HL7** が Automated Report Generator (ARG) を使って生成する構造化レポートで使用できるように なりました。
- o **Advanced Distribution Server (**高機能配布サーバー**)** によって、確定されたレポートの配布方法 に複数のオプションが使用できるようになりました。
- o **MIBG** のレポート作成に対するサポートが追加されました。

#### **2013**

- CSImport は完全なオーバーホールによって、ユーザーインターフェイスも性能も改善されました。新 機能には次のようなものがあります。
	- o SQL データベースバックエンドのサポート。
	- o QARG に似たユーザーとサイトを中心としたアクセス制御。
	- o データの保存をプライベートにするかパブリックにするかのユーザーごとの設定。
	- o 強化されたタスク管理システム。
	- o 削除済みの項目を復活するための削除済み項目管理ユーティリティ。
	- o インポート、置換、削除、その他の操作のログ記録の強化。
	- o スタディのマージやリンクのオプション。
	- o 被検者の姿勢 (仰臥/伏臥/。。。)、同期信号 (スタティック/心電同期/ダイナミック)、被検者の状 態(安静時/負荷時/。。。)、等々に対する詳細フィルタオプション。
- QARG には機能強化と新機能が多数含まれています。新機能には次のようなものがあります。
	- o 心プールスタディ (QBS に対する統合サポート)、ピロリン酸スタディおよび CTA スタディへのサ ポート
	- o ASNC ガイドラインに基づいた適切な使用方法の高度判定基準エンジン
	- o 詳細管理リポート生成の自動化オプション。
	- o レポート配布の高度なエンジン
	- o 単純化されたユーザーインターフェイスとレポートテンプレート。
	- o 標準規格の IAC (旧 ICANL) 準拠 1 ページレポートテンプレート。
	- o 複数のスタディやレポートを開くためサポート。
- QGS+QPS と QBS に複数モニタ (無制限) 表示モード。

#### **1.4.** 表記規則

このマニュアルでは文字スタイルによる次の表記規則を使用しています。

- ユーザーインターフェイス要素 (メニュー項目、ボタン、その他) は この文字スタイル (太字、明るい色 の明朝体)。 メニュー項目やその下位項目への経路は、**[**メニュー**] > [**項目**]** または **[**メニュー**] > [**サブメ ニュー**] > [**項目**]** のように簡略表記されます。 同様に、メニューの **[**オプション**]** 項目を選択して開いたダイアログ内の **[**タブ**]** は、**[**メニュー**] > [**オプ ション**] > [**タブ**]** のようになります。
- ユーザー入力は、ショートカットキーのような単一のキー押しも含めて、この文字スタイル (太字、明る い赤のゴシック体) で表記されます。
- コードや設定ファイル内の情報はこの文字スタイル (太字、カラー、固定幅) で表記されます。
- その他の重要な項目(別のセクションへの参照や注意警告など)はこの文字スタイル(太字、斜体、 カラー、ゴシック体) で表記されます。

次の記号も注意を喚起する必要のある情報に使用されます。

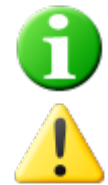

情報。参考情報はアプリケーションの動作に影響するけれども本質的に危険を伴わない事柄を 記述します。

注意。この情報は慎重に確認する必要があります。使用を誤ると望ましくない結果やデータ損失 につながる恐れのある機能です。

#### **1.5.** 警告と注意

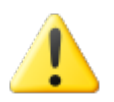

このソフトウェアは機密保護の対象となる被検者情報を含むデータの管理と分析を行う ように設計されています。HIPAA (Health Insurance Portability and Accountability Act) に 定められている個人の健康情報に関するプライバシー保護と情報の悪用防止などにつ いての標準に従ってすべての被検者情報を保護し権限のあるユーザーのみがアクセス できるようにしてください。プログラムまたはソフトウェアがインストールされているデバイ スでパスワード保護が可能な場所では必ずパスワードを作成するようにしてください。

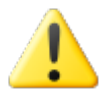

データの処理と数値化された結果の生成が自動的に行われるように設計されています が、独立した診断の提供を意図していません。資格のある医師が結果を評価する必要 があります。

このマニュアルの情報に間違いがないよう万全を期しておりますが、まれにスクリーンキャプチャと実際のソフ トウェアとの間にわずかな違いが見られる場合があります。

# **2.** セットアップ手順

このセクションは、インストール手順の要約ですが、CD の使い方やプログラムのインストールなど関連の概念 を理解しているユーザーを対象にしています。スクリーンショットも含めたより詳しい手順の説明は CSI リファレ ンスマニュアルのインストールのセクションを参照してください。

必要なもの

- オペレーティングシステム (OS) としてサポートされているバージョンの Microsoft Windows または を 実行するコンピュータ。
- インストール用 CD-ROM ディスクまたはファイル (ソフトウェアをダウンロードなどで電子的に入手した 場合)。

次の手順を行います。

- 1. Administrator (管理者) 権限を持つユーザーとしてシステムにログインします。
- 2. CD-ROM を挿入するか、**CSMC\_Setup.exe** をダブルクリックします。
- 3. 自動再生アプリケーションが開始するのを待ちます。
- 4. セットアッププログラムが起動されたら、デフォルト値があるところではそれを受け入れ、購入したソフ トウェアのオプションをチェックボックスで選択するところでは該当するオプションを選択して手順を最 後まで進めます。
- 5. 管理者権限があれば、セットアッププログラムは自動的に必要なレジストリキーの更新を行います。
- 6. セットアッププログラムが終了したら、必要に応じてコンピュータを再起動します (セットアッププログラ ムの指示に従ってください)。
- 7. デスクトップに表示される CSImport アイコンショートカットをダブルクリックします。
- 8. システムの識別番号を CSMC のサポート担当者に送ってライセンスの登録番号を発行してもらいま す。
- 9. ライセンスのダイアログボックスで登録番号を入力します。
- 10. これで完了です。CSI のデータブラウザが起動され、データブラウザのメイン画面が表示されます。

# **3.** 取り扱いの説明

#### **3.1. CSImport**

Cedars-Sinai Import (CSI) は画像データベースのフロントエンドですが、外部アプリケーションを起動するため にもよく使用されます。これはデータセットを Philips Pegasys、Jet Stream、EBW ワークステーション、FTP サー バー、DICOM Query/Retrieve サーバーなどさまざまなソースからアクセスすることができるように設計されてい るためです。CSI は各種のデータ管理ツールも提供します。その一つの DICOM Store (DICOM ストア) Service Class Provider (SCP:サービスクラスプロバイダ) サービスは、処理と表示のために DICOM 準拠システムがロー カル PC に画像をプッシュすることができるようにします。DICOM の取り扱いは DICOM Conformance Statement (DICOM 適合宣言) にその詳細が記載されています。

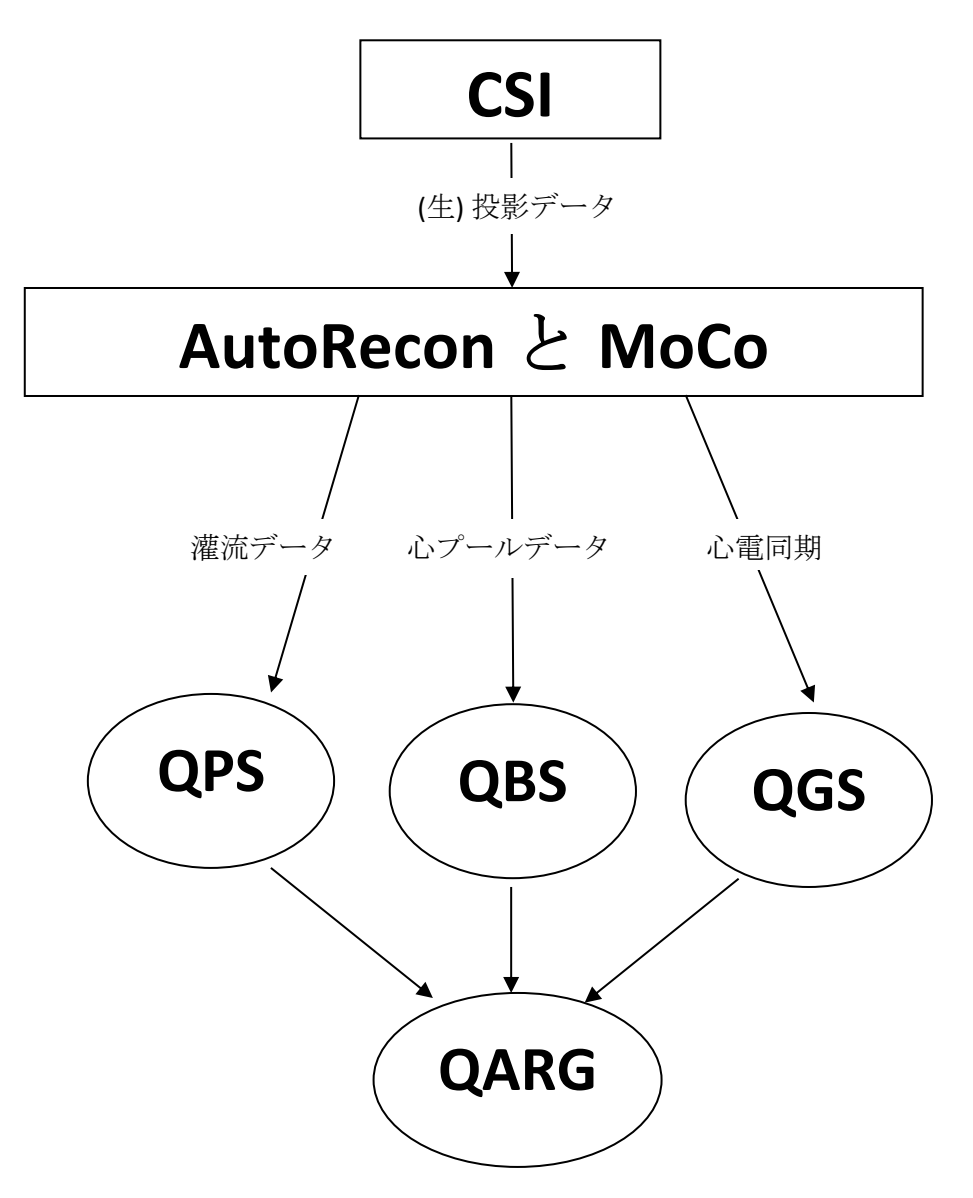

#### **3.1.1.** 初期セットアップ

CSImport はユーザーのログイン資格に基づいてデータへ のアクセスを制御します。画像データベースはスタンドアロ ンのデータベースとしても中央サーバーとしてもセットアッ プできます。CSI が初めて実行されたとき、システムの種類 を選択できます。

**STANDALONE [**スタンドアロン**]** がデフォルトですが、同 じバージョンの CSImport が複数のコンピュータで実行され ている場合や SQL サーバーベースの CSImport/ARG デー タベースに接続する場合には、別の選択ができます。

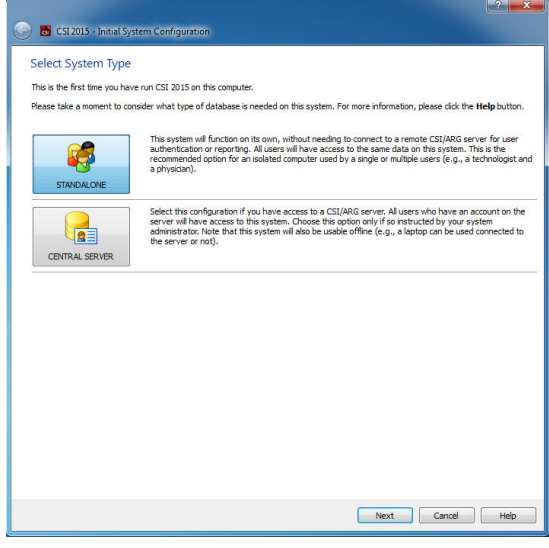

**STANDALONE [**スタンドアロン**]** データベースまたは **CENTRAL SERVER [**中央サーバー**]** データベースが選択さ れたら、次にシステム管理者のユーザーアカウントを設定し ます。管理者アカウントのユーザー名は *admin* です。この ダイアログでパスワード情報を入力して、**Next [**次へ**]** をク リックします。

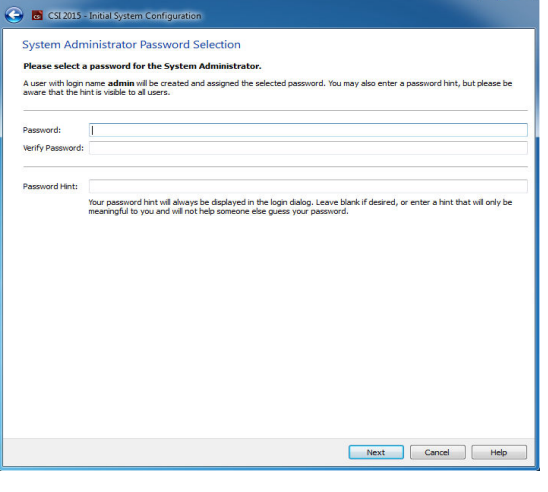

最後の作業は、最初のユーザーアカウントを設定すること です。[ユーザーの種類] を選択し、このダイアログの必要 事項を入力し終えたら、**Next [**次へ**]** をクリックします。

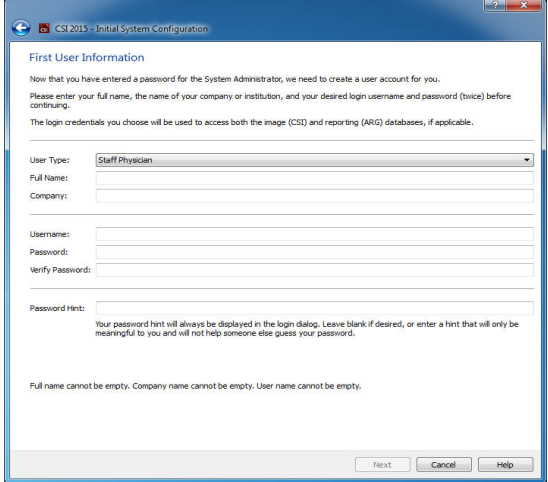

最後の確認ダイアログに初期セットアップのまとめが表示さ れます。情報が正確であることを確認したら、**Finish [**終了**]** をクリックします。情報を変更する場合は、確認ダイアログの 左上に表示される戻る矢印をクリックします。

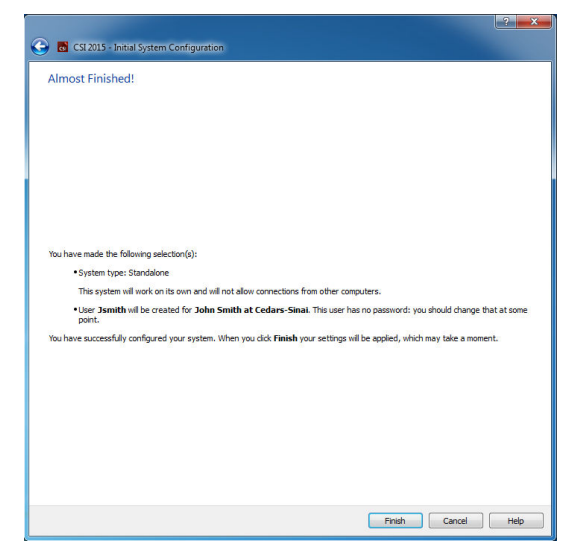

### **3.1.2.** アプリケーションの起動

アプリケーションは該当のツールバーボタンをクリックして起動しますが、その前に DICOM シリーズ、スタディ、 被検者、その他の基準で整理したデータのフォルダ (たとえば、同じ疾患を持つ患者のグループを入れた フォルダなど) を一つ以上選択しておくと、選択されたフォルダ内のデータセットすべてに対してアプリケー ション (たとえば、QGS+QPS、QBS、Arecon など) が起動されます。

アプリケーションを一つ起動した後も、データブラウザへ戻って同じデータまたは別のデータを選択して別の アプリケーションを起動することができます。

データ選択に適用される規則は Windows エクスプローラと同じです。クリックで項目を選択し、別の項目をク リックするとその項目が選択され、前の選択が解除されます。Shift キーまたは Ctrl キーを押さえたままクリック すると範囲の選択または選択の追加/取り消しができます。

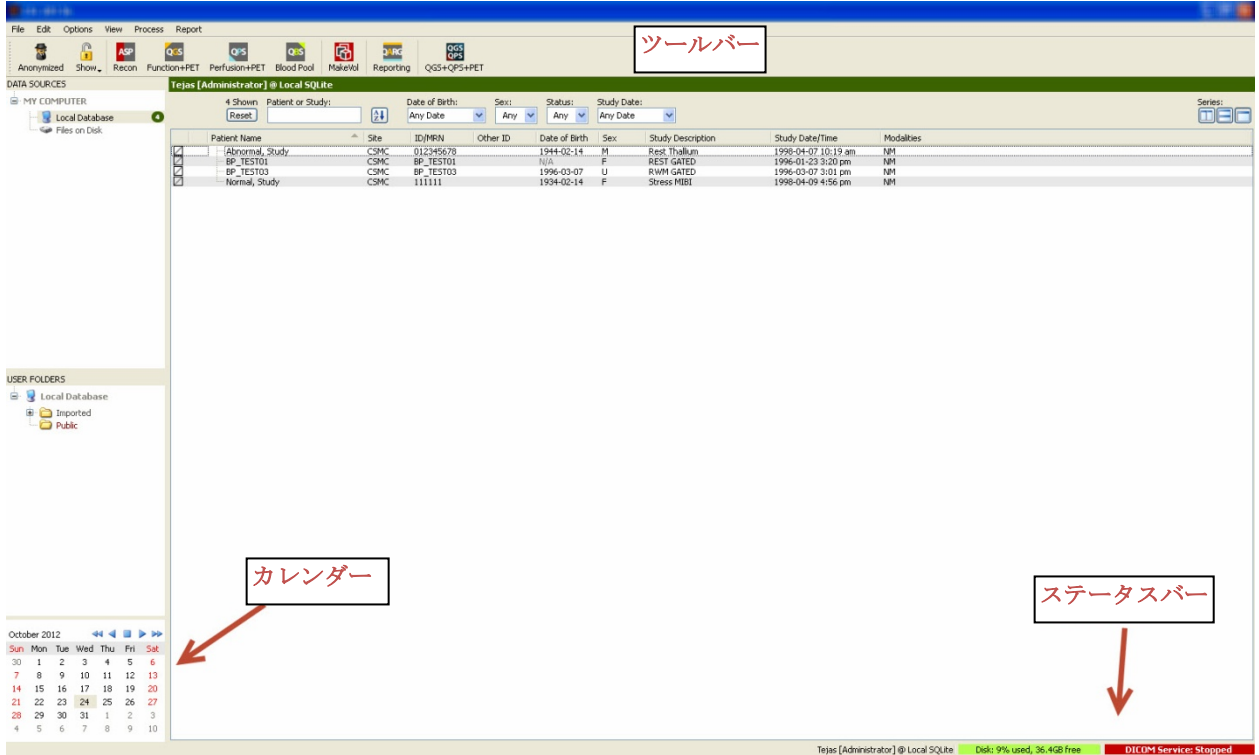

# **3.1.3.** データのインポート

データがどこにあるかによって画像のインポートには多様なオプションがあります。ここでは例として、データ がローカルアクセスできるディスク (ローカルのハードディスク、別のコンピュータに割り当てられたドライブ、 CD や DVD、外付けの USB ドライブ、等々) に入っている場合を想定します。

# **3.1.4.** ローカルディスクからデータをインポートする

この手順はコンピュータのファイルシステムを介してアクセスできるディスクに入っているデータをインポートす るときに使用します。次の場所にあるデータが対象になります。

- ハードディスク
- CD や DVD
- フラッシュドライブ
- ドライブ文字をリモートのフォルダに割り当ててアクセスしているリモートディスク

下図はフォルダを開いてその内容が表示されたときの典型的な状態を示しています。ローカルディスク上の ファイルは Data Sources [データ源] セクションの **Files on Disk [**ディスク上のファイル**]** をクリックしてアク セスします。Windows のファイルエクスプローラーに似た画面でファイルのある場所に移動できます。

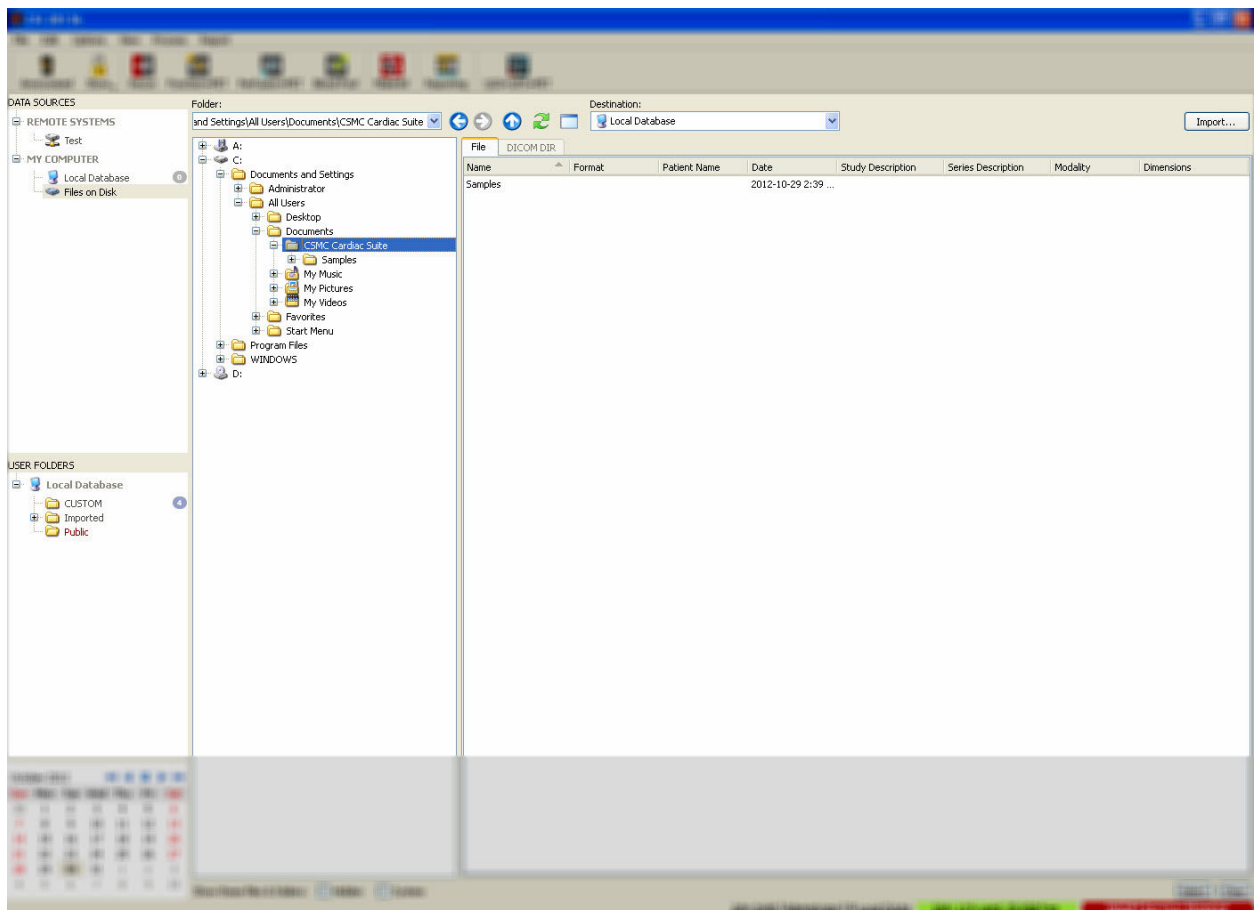

左側のフォルダを選択するためのコントロールにはフォルダパスを直接入力できるテキストフィールドがありま す。右側には、画像ファイルとして識別されたファイルのリストが表示されます。適切な画像を選択するのに十 分な情報がそれぞれのファイルに関して表示されます。

ファイルをインポートするには、個々のファイルを選択して インポートする方法とフォルダ全体をインポートする方法 があります。

ファイルを選択してインポートするには、クリック、クリックし てドラッグ、または Ctrl キーを押さえてクリックなどの操作 でファイルを選択できます。適切なインポートオプションを 選択して、**import [**インポート**]** をクリックします。インポート 処理が完了したら、別のフォルダに移動してさらにファイ ルをインポートするか、Data Sources [データ源] の Local Database [ローカルデータベース] をクリックして元の表示 に戻ります。

フォルダをまるごとインポートするには、そのフォルダを選 択して Import [インポート] をクリックします。Import

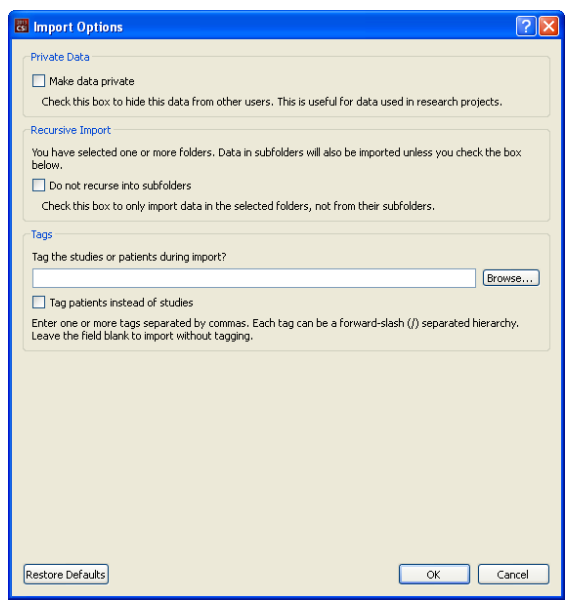

Options [インポートオプション] ダイアログで **Do not recurse into sub-folders [**サブフォルダを含めない**]** がオ

ンになっていると、選択されたフォルダ内のファイルのみがインポートされます。オフになっている場合は、そ のフォルダにサブフォルダがあれば、サブフォルダ内のデータセットもインポートされます。

インポートには次のオプションがあります。

Make data private [データをプライベートにする] – インポートされたデータを他のユーザーには見えないよう にします。

Recursive Import [サブフォルダの除外] – サブフォルダ内のデータを含めずに、フォルダー内のデータのみ をインポートするときにオンにします。

Tags [標識] – インポートされたデータに、被検者またはスタディのレベルで独自の標識を追加するためのオ プションです。

#### **3.1.5.** リモートシステムからデータをインポートする

次の 4 種類のリモートシステムがサポートされています。

- Philips (ADAC) Pegasys
- Philips (Marconi) Odyssey
- FTP サーバー
- DICOM Query/Retrieve/Store (検索/取り出し/保管) サーバー

#### リモートシステムの設定を作成

各リモートシステムに接続してデータをインポート/エクスポートできるようにするには CSI 内でそのリモートシス テムを設定する必要があります。DICOM Q/R サーバーではサーバー側の設定が必要になる場合もあります。 これは普通 PACS (Picture Archiving and Communication Systems:ピクチャーアーカイブとコミュニケーション システム) の管理者または技術サポート担当者 (収集システムなどの PACS 以外の画像ワークステーションの 場合) によって行われる必要があります。

リモートシステムのための設定を新しく作成する方法の最初の部分はすべてのシステムで同じです。

- **Options [**オプション**] > Manage Remote Systems [**リモートシステムの管理**]** を選択します。
- Remote Computer Systems [リモートコンピュータシステム] ウィンドウで **Add [**追加**]** をクリックします。

次に、Remote Computer Systems [リモートコンピュータシステム] ウィンドウで基本的な情報を設定します。

- Remote Computer Type [リモートコンピュータの種類] を選択します。
- Display Name [表示名] にそのシステムを識別するためにプログラム全体で使用される名前を入力し ます。
- リモートシステムの IP アドレスを入力します。動的なアドレス割り当てによってリモートシステムのアド レスが変化する場合を除いて、名前ではなく IP アドレスを使用するようお勧めします。

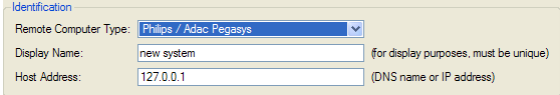

リモートコンピュータの種類が設定された後、ダイアログの下部の設定がそれを反映して更新され、その種類 のシステムに必要な設定が表示されます。

一般的な設定

• Pegasys システムでは変更は必要ありません。

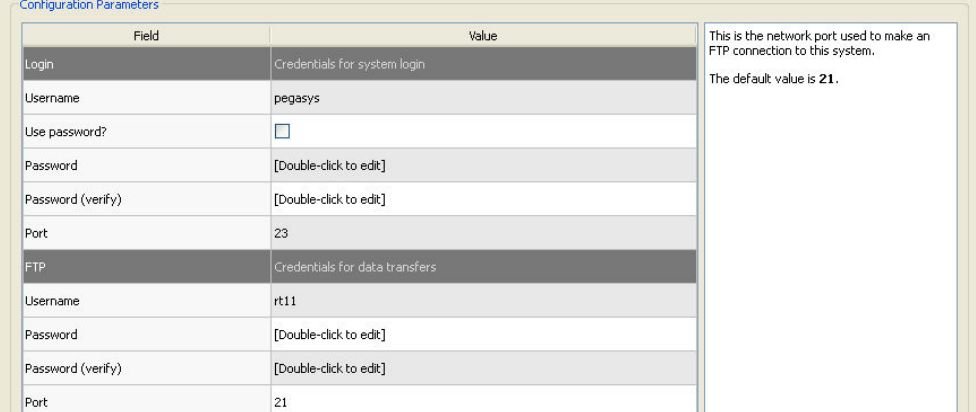

• Odyssey システムでは、更新が必要なのはデータディレクトリ (通常は /imgX という形式で指定される、 X は番号) のみです。

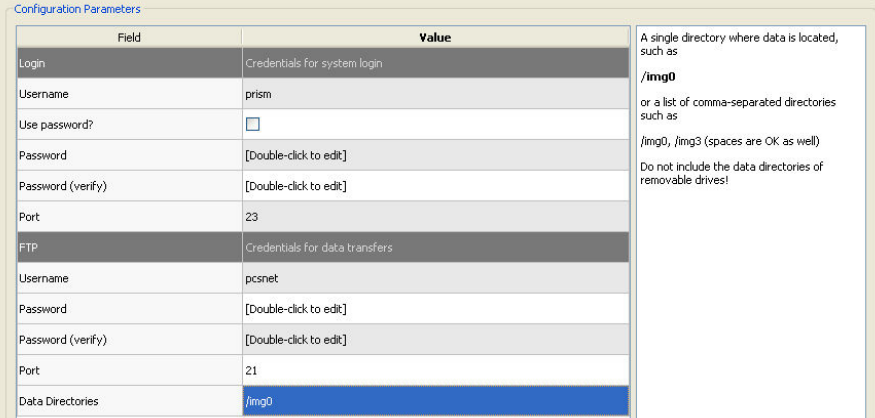

• FTP サーバーでは、アカウント情報 (ユーザー名とパスワード) を入力する必要があります。Port [ポー ト] と Initial Directory [初期ディレクトリ] はデフォルト値のままで使用できます。

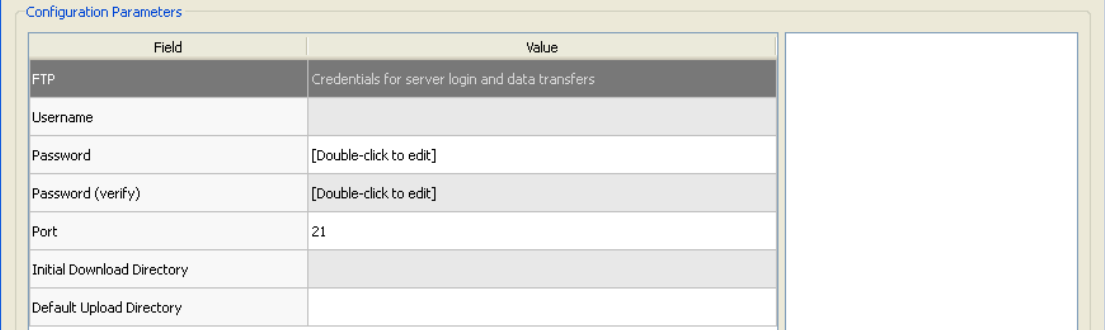

● DICOM Query/Retrieve/Store サーバーでは、AE タイトル、ポート番号、およびクエリーのルートレベ ルをリモートシステムの管理者が指定した値に設定する必要があります。システムの Vendor (販売 元) の種類を設定すると、場合によってはそのシステムで機能することが知られている操作のみに CSI を制限できます (すべての DICOM システムが同じレベルの機能をサポートしているとは限らない ので)。

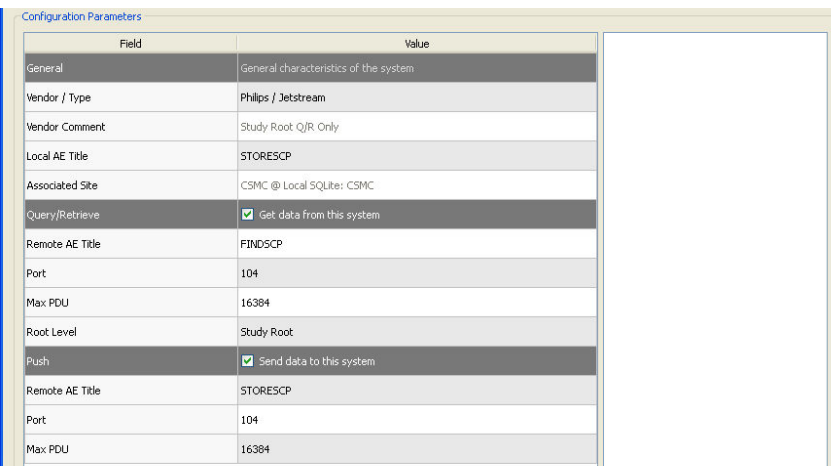

デフォルト値にリセットするには **Reset [**リセット**]** をクリックします。基本的な接続テストを行うには **Test [**テスト**]** をクリックします。

新しいリモートシステムの設定情報が整ったら、**[OK]** をクリックして設定を確定します。設定した新しいシステ ムはリモートコンピュータのリストに表示され、そこからデータの取得に使用できます。

#### **Philips Pegasys**

Pegasys システムからデータをインポートするには、リモートシステムのリストでその名前をクリックします。それ によって、Pegasys のダイアログが開き、スタディリストを取得するための接続が開始されます。

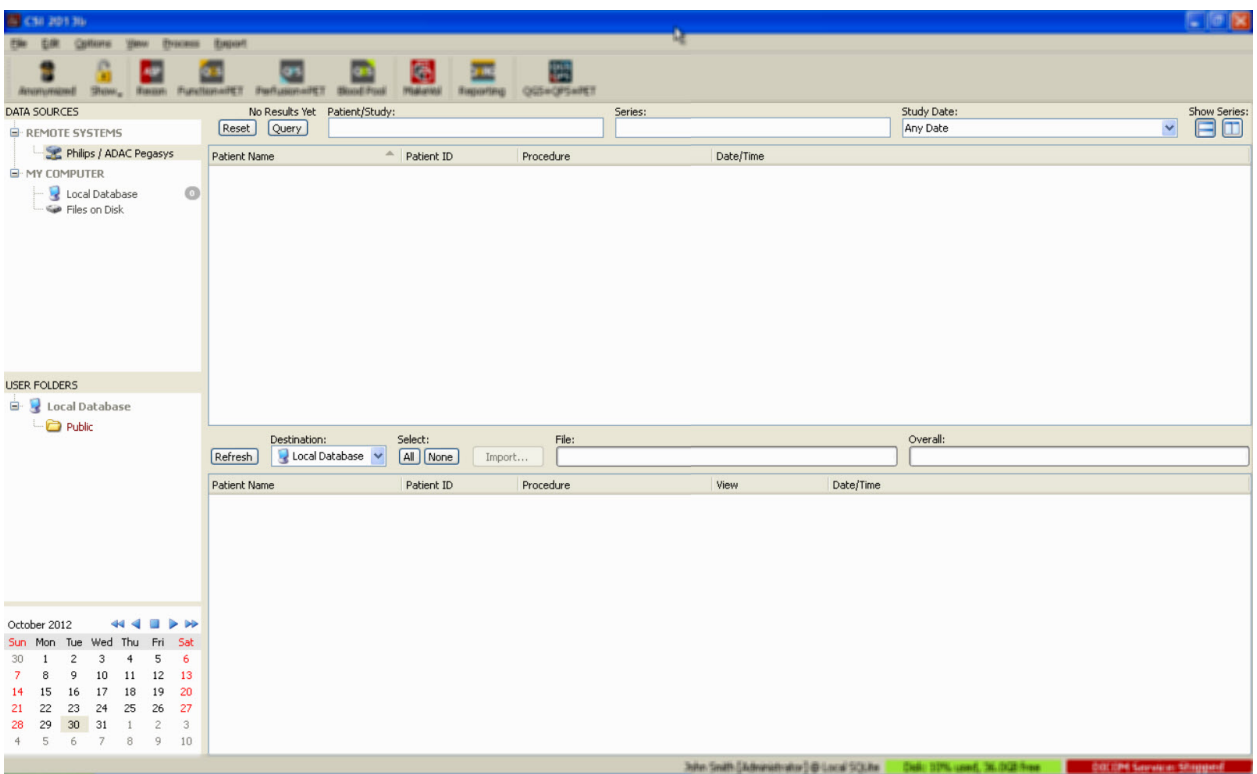

スタディ全体をインポートするには、スタディを選択して (リストの中でクリック、複数選択にはクリック-ドラッグや Ctrl + クリックを使用)、インポートオプションを設定し **Import [**インポート**]** をクリックします。

インポートが完了したら、さらにデータセットを選択することができます。スタディの選択ページに戻るには Local Database [ローカルデータベース] をクリックします。

#### **Philips Odyssey**

Odyssey の接続は Pegasys の接続とよく似ています。表示される情報が少し異なるだけです。これは Philips Odyssey システムでは命名規則や使用されるフィールドが異なることを反映しています。

#### **FTP** サーバー

FTP サーバーを使ってデータを取り出すときに不便なことは、被検者名やスタディの記述その他の付加情報 を見ることができないので、ファイル名のみに基づいて画像を選択しなければならないことです。下図は典型 的なファイルのリストを示します。

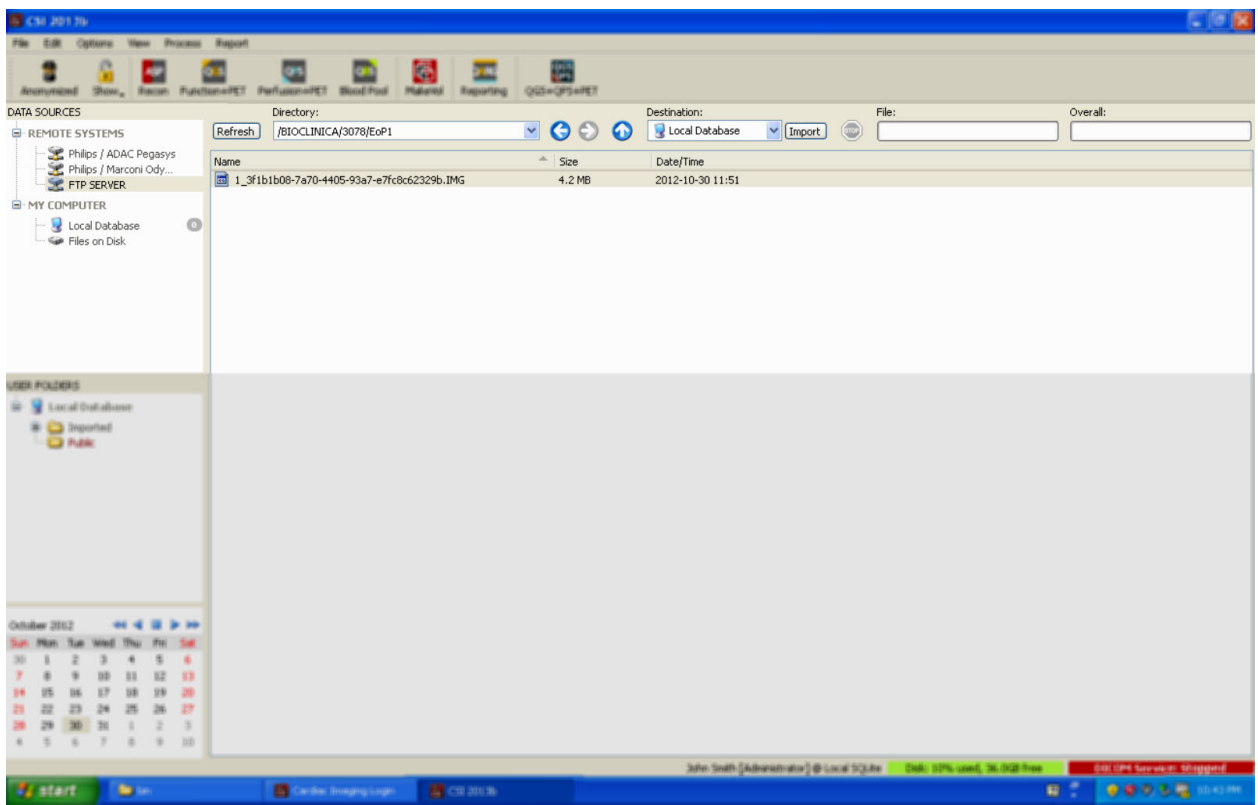

別のフォルダに移動するには、Directory [ディレクトリ] ボックスにパスを入力するか、リスト内でフォルダ名を ダブルクリックします。<UP> [<上へ>] フォルダをダブルクリックすると親フォルダに移動できます。

デフォルトで、すべてのデータベースが選択されています。個別に選択を解除するには、Ctrl + クリックを使 用します。準備が整ったら、**Import [**インポート**]** をクリックして選択されているデータセットをインポートします。

#### **DICOM Query/Retrieve [DICOM** 検索**/**取り出し**]** サーバー

DICOM Q/R/S サーバーからデータをインポートする場合は、他の種類のリモートシステムの場合に比べて設 定に手間が掛かりますが、それが PACS その他の DICOM ベースのシステムにアクセスするための唯一の方 法です。いったんシステムが設定され接続が確立されたら、次のようなダイアログが表示されます。

![](_page_25_Picture_86.jpeg)

PACS システムの多くは大量のデータを保管しているので、**Query [**検索**]** を押すまでサーバーに検索は送信 されません。これはスタディをフィルタして検索結果の項目数を制限するために使用されます。

DICOM インポート用のダイアログのその他の機能の詳細については、リファレンスマニュアルを参照してくだ さい。

#### リモートシステムから **DICOM** データセットをプッシュする

各種のデータソースからデータを取り出すことができるだけでなく、CSI を実行している他の DICOM 準拠シス テムから画像をプッシュすることもできます。CSI には Windows サービスとして機能する Cedars-Sinai DICOM Store SCP があり、接続要求の受信をリッスンできます。新しい画像プラットフォームのほとんどは、このサービ スに接続して、画像を送信し、送信先の PC では受け取った画像がローカルの画像データベースに挿入され るようになっています。

この機能を使用するには、DICOM Store SCP サービスを適切なパラメータで設定する必要があります。下図に 示されているの設定ダイアログは、**Options [**オプション**] > DICOM Networking [DICOM** ネットワーク**]** からアク セスできます。

![](_page_26_Picture_171.jpeg)

DICOM Store SCP を設定するには次の手順に従います。

- 1. **Options [**オプション**] > DICOM Networking [DICOM** ネットワーク**]** に移動します。
- 2. ローカルコンピュータのアプリケーション エンティティ タイトル (AE タイトル) を選択します。AE タイトル はサイトの管理者が管理しますが、**Manage Sites [**サイトの管理**]** をクリックしてアクセスできます。
- 3. データ源のシステムがそのローカルコンピュータに接続するときに使用するポート番号 (デフォルトは 104) を選択します。
- 4. 選択されたリモートシステムへのアクセスを制限するには、**Edit Restrictions [**制限の編集**]** をクリックし て AE タイトルに適切な情報を入力します。デフォルトでは、すべてのリモートシステムからの接続を 受け入れるようになっています。
- 5. 残りのオプションは変更せずにそのままにしておきます。
- 6. **Start [**開始**]** をクリックして DICOM Store SCP サービスを開始します。
- 7. **[OK]** をクリックして変更を適用し、サービスを再開します。

ソース側のシステムもデータを送信できるように適切に設定するする必要があります。一般に、ソースシステム の設定には次の情報が必要です。

- データを受け取るコンピュータの IP アドレス
- 上の手順 2 で選択した AE タイトル
- 上の手順 3 で選択したポート番号

DICOM システムはパラメータが正しく設定されていることを確認するために、接続テストの機能を備えている のが普通です。この機能は DICOM C-ECHO メッセージにちなんで echo (エコー) と呼ばれることが多いようで す。データを受け取る側のシステムで DICOM Store SCP サービスが実行されていれば、この接続テストは成 功するはずです。

これで、リモートシステムのユーザーはデータを選択してこちらのコンピュータに送信できます。データは指定 された場所に保存されます。送信されたデータを表示するにはリストを更新したりフィルタを変更したりする必 要があるかもしれません。たとえば、今日のスタディのみが表示されるようになっている場合、ソースシステム から送られてきたスタディが昨日収集されたものであれば、リストに表示されませんから、日付フィルタを取り 除く必要があります。

# **4. SPECT/PET** 定量化アプリケーション - QGS (心電同期) + QPS (灌流)

ワークフローは意図的に画面に表示されている内容に左右されないようになっています。したがって、作業の 順序はユーザーが任意に決定できます。以下は典型的なワークフローの例です。

![](_page_28_Figure_2.jpeg)

#### **4.1.** 言語の選択

CSMC 心臓検査スイートではユーザーインターフェイスを各国語でサポートしています。プラットフォームに よってはサポートされない言語もあります。言語を選択するには、**Defaults [**デフォルトの設定**]** ダイアログで **Language [**言語**]** タブをクリックしてドロップダウンメニューから言語を選択します。

新しい言語設定は、プログラムが再起動されると有効になります。この設定は CSMC 心臓検査スイートのすべ てのアプリケーションに適用されることに注意してください。

CSMC 心臓検査スイートで言語設定を変更してもオペレーティングシステムや CSMC 心臓検査スイートの一 部ではない他のアプリケーションには影響しません。

#### **4.2. ファイルの選択 (被検者の例を使用)**

QGS+QPS は、心電同期短軸データセットまたは加算短軸データセットを 1 つまたは複数使用して、灌流およ び機能の全体と局所的なパラメータを数値化できます。灌流分析では、通常は負荷時と安静時のデータセッ ト、負荷時と再分布、安静時と再分布などのように 2 つのデータセットが使用されます。可能な場合は、収集 アーチファクトを処理と分析の流れのできるだけ早い段階で評価できるように、関連の投影データセットも選 択するようお勧めします。この例では、ABNORMAL STUDY という被検者の次のファイルを選択したことにして 説明を進めます。

![](_page_29_Picture_181.jpeg)

#### **4.3.** 起動

QGS+QPS を標準構成で起動すると、下図のようなメインの画面が開き、**Raw [**生**]** ページのボタンと **Label [**ラ ベル**]** ボタンがハイライトされています。**Raw Summed Stress** データセットの代表的な投影画像が表示されて いますが、その左側の数字はデータセットの中での順番を示します。**Label [**ラベル**]** を左クリックすると番号 をオンオフできます。心臓外放射線活動が存在する場合は、縦の黒線を左クリックしてスケールの右端にド ラッグすると、スケールが「飽和」して左心室が見えるようになります。

![](_page_30_Picture_0.jpeg)

フォルダ名 (通常は被検者名) と投影データセットの名前は、データセットセレクタとデータセットエディタ、お よびカラースケールと共に水平なバーに並んで表示されます。

![](_page_30_Picture_52.jpeg)

データセットセレクタを左クリックすると、プルダウンメニューが表示され、下図のように選択されたデータセット がすべてリストに表示されます。そこから任意の投影データセットを選択して表示できます。

![](_page_30_Picture_53.jpeg)

最後に、ページコントロールバーの **Multiple [**複数**]** を左クリックすると、2 つの投影データセット (場合によっ てはそれ以上) を並べて表示できます。カラースケールは両方の画像に適用されますが、個々の画像の下に 表示されるカラースケールはその画像にのみ適用されます。各ページのページコントロールバーに表示され るコントロールの数は、メインのツールバーで選択されたページによって異なります。

![](_page_31_Picture_1.jpeg)

#### **4.4.** 画質の評価

画質ページには投影画像が表示されます。このページには読み込まれたスタディ全体の画質を評価するた めに、体動アーチファクト、低カウント密度、同期エラーその他、潜在的な問題の識別に役立つ複数の画質 管理ツールがあります。ベンダーがデータセットのヘッダに QC 情報を含めている場合、それが表示されるの は **Quality [**画質**]** ページのみです。

生の投影画像、サイノグラム、リノグラムに加えて、画質ページには以下も表示されます。

- 1. 投影あたりの同期カウント数
- 2. 同期位相あたりの合計カウント数
- 3. 整脈数と不整脈数
- 4. 投影あたりの公称心拍数
- 5. その他の情報 平均心拍数、カメラ、コリメータ、拡大率、整脈数と不整脈数 (%)、R-R ウィンドウ。

![](_page_32_Figure_0.jpeg)

# **4.5.** 回転投影画像を評価する

**Lines [**基準線**]** ボタンをクリックすると 2 本の横線が表示されますが、これは下図に見られるように左心室をき つく挟むように手動で調整します。次に、**Spin [**ループ**]** をクリックして投影データセットの連続ループシネの 表示 (0 から 360 度の連続回転) を開始できます。**Rock [**往復**]** ボタン (**Spin [**ループ**]** ボタンと併用) は往復回 転 (0 から 180 度と 180 から 0 度の半回転) を繰り返し表示します。シネの速度は **Rate [**速度**]** ラベルの右側 の **◄ ►** 記号をクリックして調整できます。左心室の境界線が突然動いて基準線から離れるまたは近づくよう に見える場合は注意を払う必要があります。同様に上方向の均一な動き (心臓が上方向にずって行くのは運 動の後に腹膜が正常位置に戻るときによく見られる) にも注意を払います。2 検出器カメラを 90 度に設定して 使用した場合、検出器の位置のずれと投影データセットの中間の対応関係で、上方向のずり上がりが急激な 「ジャンプ」になる場合があります。大きな体動は数値パラメータに影響する可能性があるので、そのような体 動が検出されたときは収集をやり直すのが懸命です。

![](_page_33_Figure_0.jpeg)

被検者または臓器の動きに加えて、フリッカー (近隣の投影画像間で明暗が突然変化する) は投影画像のシ ネを見て評価できます。心電同期投影データセットの加算によって非心電同期投影画像が作成された場合、 フリッカーはしばしば同期エラーを示している場合があります。

生データの動画ファイルを作成するには、ページの右上にあるツールバーで **Movie [**ムービー**]** ボタンをク リックして Movie [ムービー] ダイアログボックスを開きます。**File [**ファイル**]** タブのページで、新しく作成される 動画 (AVI) ファイルのパスと名前を指定します。**[OK]** をクリックします。

![](_page_34_Picture_40.jpeg)

### **4.6.** スライス画像の処理

**Slice [**スライス**]** ページを示すボタンをクリックしてハイライト表示すると、QGS+QPS の **Slice [**スライス**]** ページに 進みます (下図を参照)。その結果、SA Stress Gated (短軸負荷時心電同期)データセットまたは Short Axis (SA:短軸) データセットが自動的に選択されて表示されます。「スライス」とよばれる 2D 画像が ACC 標準の 5 つの向きで表示されます。この表示では上の行が短軸画像で、左から右に、心尖に近いスライスから心基に 近いスライスが 3 つ並び、下の行には水平と垂直の長軸画像が並びます。

**Process [**処理**]** ボタンをクリックすると、そのデータに適用可能なアルゴリズムが自動的に適用されて、左心 室のセグメント化が行われ、心臓の内壁と外壁の 3D 壁面と弁平面が計算され、全体および局部の定量心臓 パラメータが決定されます。3D 壁面と弁平面が交差するところは 2D スライス平面では「輪郭線」として 5 つの スライスに重ねて表示されます。5 つのスライスは、等間隔でスライスされた短軸画像と左心室の真ん中でス ライスされた長軸画像を表しています。

![](_page_35_Picture_3.jpeg)
さらに、画面右側の数値パラメータのフィールドには数値が表示され、時間-容積グラフと充満速度グラフも表 示されます (心電同期短軸データセットで)。測定値については後ほど詳しく説明します。

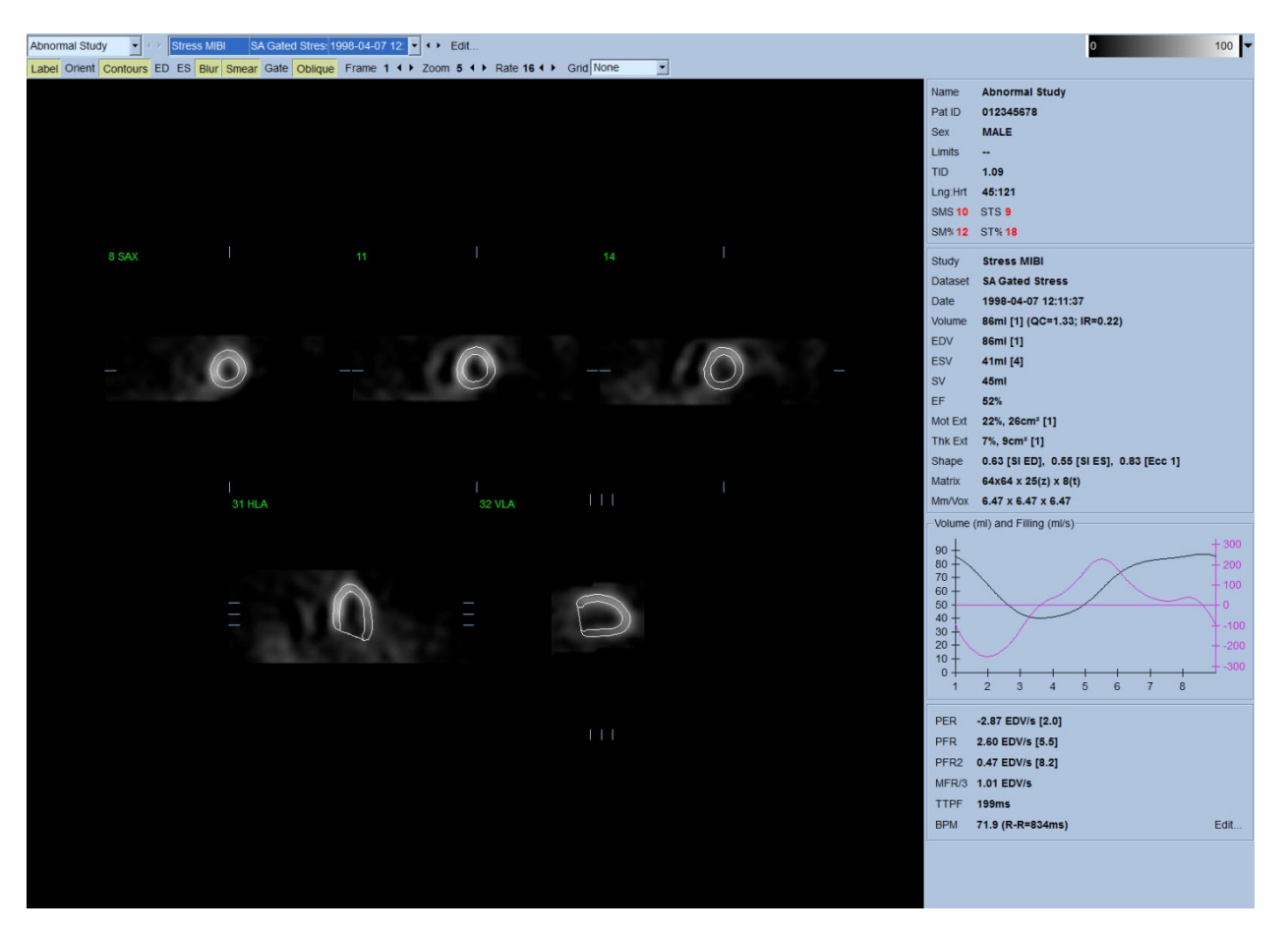

#### **4.6.1.** グループ処理

グループ処理は、すべての使用可能なデータセットを同時に評価して左心室の構造を解明します。このアル ゴリズムによって、データセットの中に構造を確定できない領域を持つものがある場合、すべての使用可能な 情報を利用してスタディ間に恣意的な矛盾を発生させないような判定が可能になります。**Group [**グルー プ**]** がオンになっていると、同じ被検者に属するデータセットが「ペア」(スタディが 2 より多い場合は「グルー プ」)として処理されます。

#### **4.6.2.** 輪郭線の確認

5 つのスライスのスライス場所は、対応するスライス基準線を直交ビューで見ながら移動することによって、対 話形式で調整できますが、患者のスタディではほとんどのその必要はありません。負荷時と安静時の短軸 データセットを両方とも表示するには、**[2]** (両方) ボタンをクリックします。これによって画面が 2 つに分割され ます (下図を参照)。負荷時の画像が左半分に、安静時の画像が右半分に表示されます。

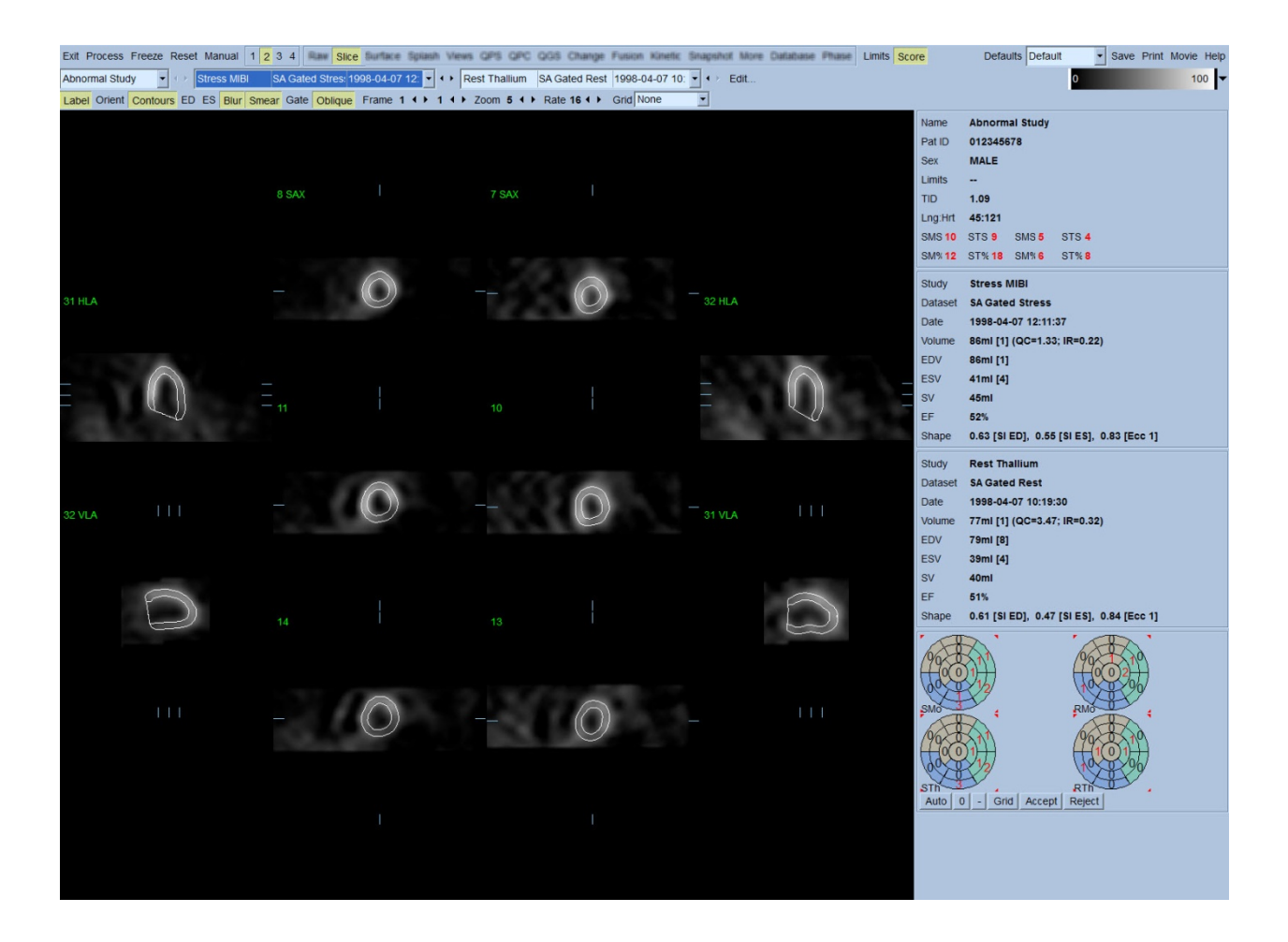

この時点で、左心室をなぞる輪郭線の正確さを目視点検します。このとき多くの場合、**Contours [**輪郭**]** ボタン をクリックしてオンオフしたり、**Gate [**同期**]** ボタンをクリックして画像の動き (シネ) を設定したりしながら点検す ることになります。大きなずれは、ほとんどが心臓外放射線活動の存在によるもので、それは下図に見られる ように見れば直ぐにわかります。特に下壁領域で、中心が左心室以外の部位にある輪郭線、近隣の放射線 活動に引きずられている輪郭線などがよく見られます。このような例は非常にまれ (出版されている文献では 0 ~ 5%) であり、Manual [手動] オプションを使って簡単に対処できます。

注意:エラー率が常に 10% を越える場合、データ収集方法に関連して、被検者位置 (高す ぎる/低すぎる) その他の問題が一貫して存在する可能性があります。

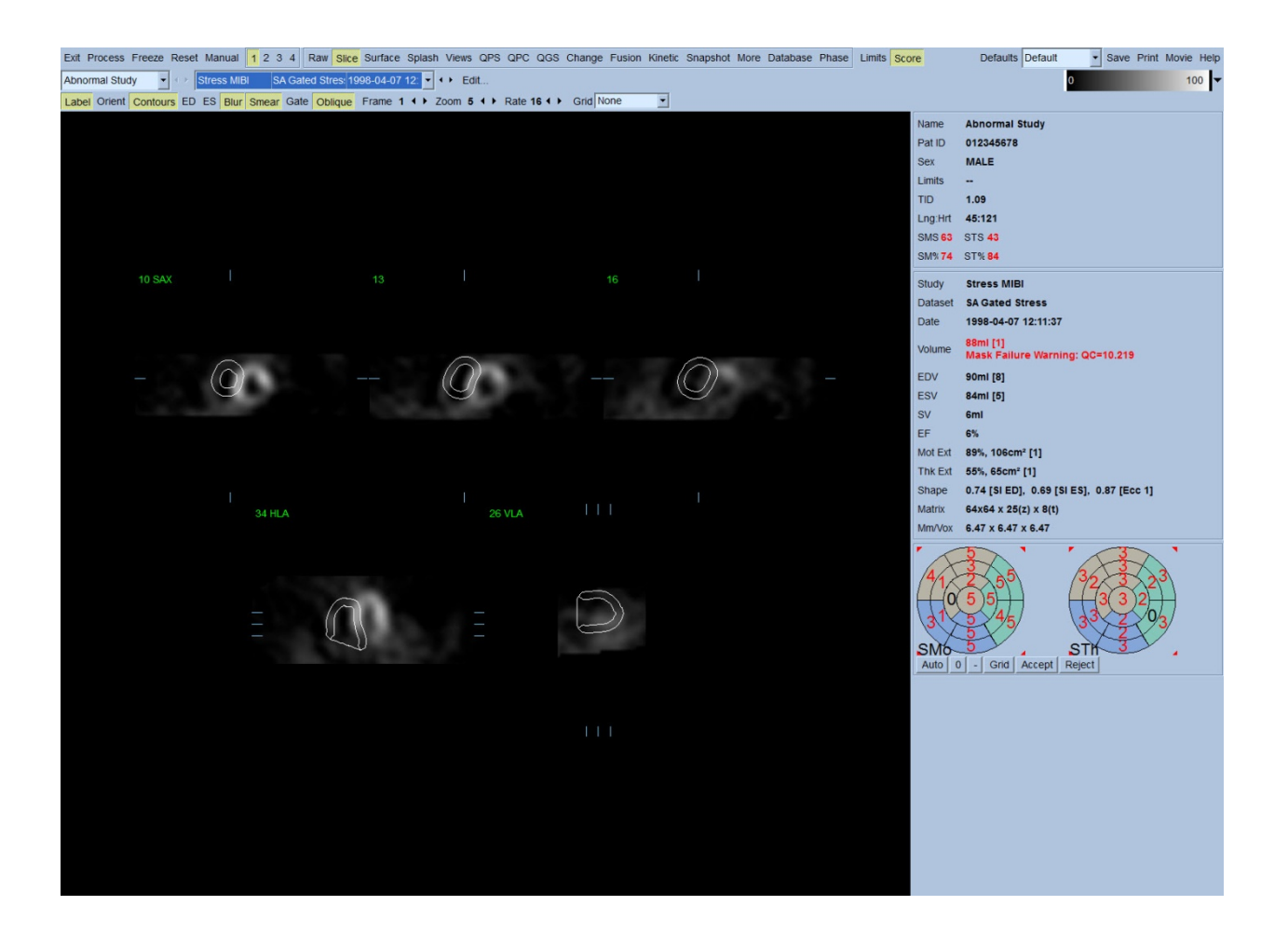

## **4.7. 輪郭線の変更 [Manual [手動] ページ]**

**Manual [**手動**]** ボタンをクリックすると、異なったバージョンの Slice [スライス] ページが表示され、スライスにマ スキング図形が重ねて表示されます。マスキング図形の形状と位置はそのハンドル (下図の例のマスキング 図形の要所要所に配置された小さな正方形) を左クリックしてドラッグすれば変更できます。マスクの形状と位 置を、心臓外放射線活動を除外して左心室を取り囲むように変更します。その前に、**Contours [**輪郭**]** ボタン をクリックして不正確な輪郭線をオフにするようお勧めします。**Mask [**マスク**]** ボタンをクリックして **Process [**処 理**]** ボタンをクリックすると、自動アルゴリズムがマスク内の 3D 画像の部分を処理して新しい輪郭線と新しい 測定値を生成して表示します。

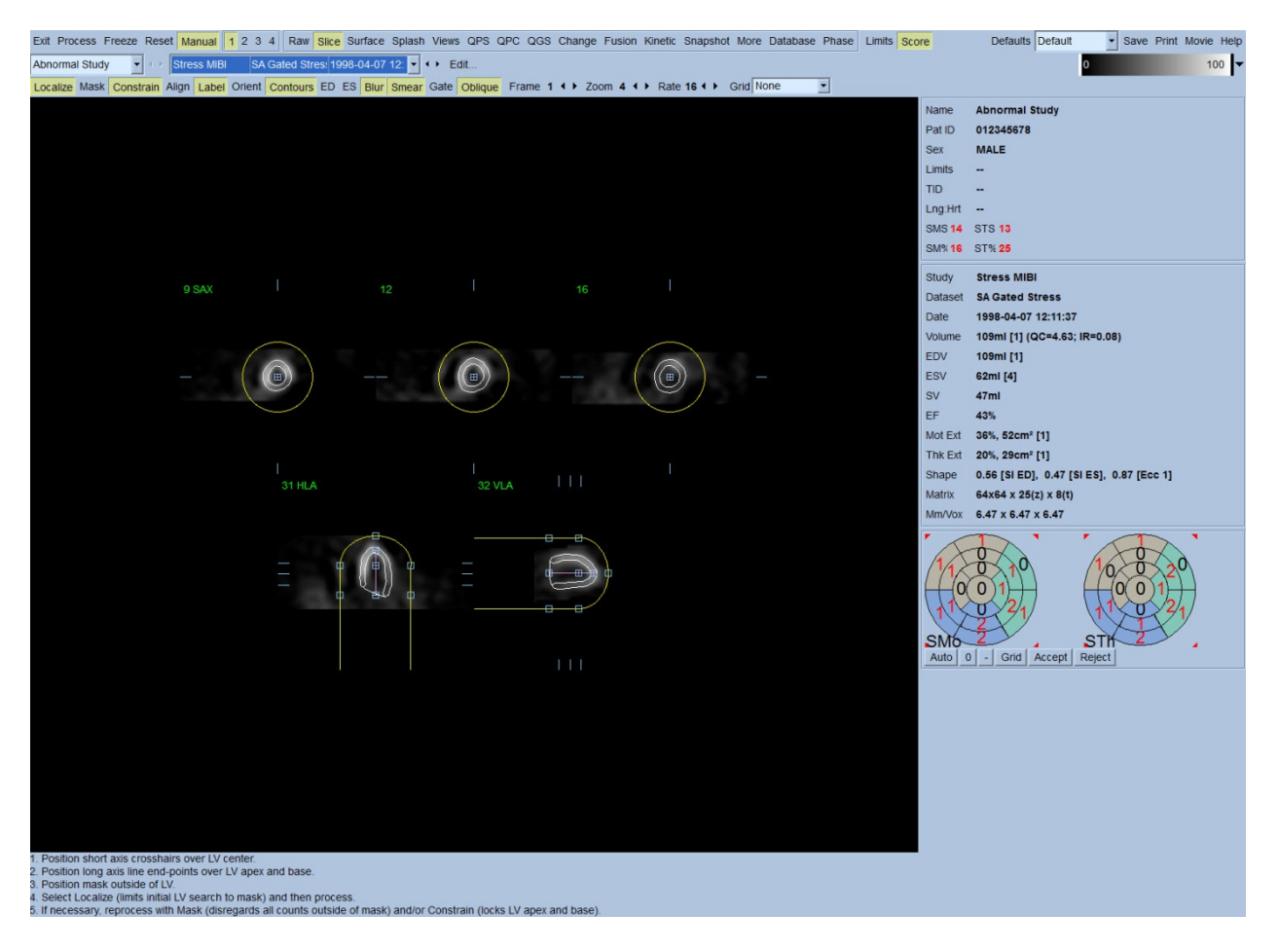

この時点までは、左心室の長軸に配置されたセグメントは参照としてのみ使用されてきました。単純なマスキ ングが満足のいく輪郭線を生成しなかった場合、心尖部と心基部の輪郭線が通るべき 2 点を設定するオプ ションがあります。これは、**Constrain [**制約**]** ボタンをクリックしてハイライトしてから、**Process [**処理**]** ボタンをク リックすることによって行います。

<mark>▲</mark> 注意: Constrain [制約] オプションを使用すると、定量測定の再現性に重大な影響を与えま す。このオプションは絶対に必要な場合にだけ使用してください。**Manual [**手動**]** ページでマス キング処理を始めるときは、**Constrain [**制約**]** ボタンがハイライトされていないことを確認してくだ さい。**Constrain [**制約**]** を使用する必要のある場合の 1 つは、弁平面の識別に誤りがあり、負 荷時や安静時における輪郭が明らかにその場所を越えている場合です。その場合、灌流極座 標マップの外周に、標準の冠状領域に結び付いていない、不自然な低灌流の「リング」ができ るのが普通です。

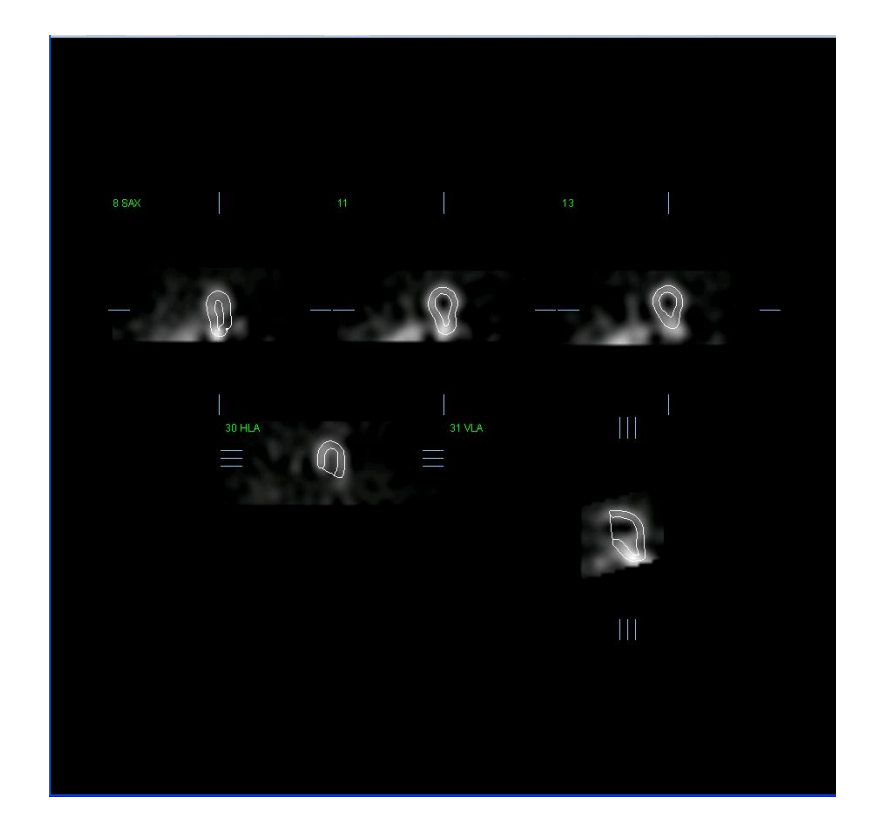

# **4.8.** スライスページで心電同期 **SPECT** 画像を評価する

左心室機能の最初の視覚的評価は Gate [同期] ボタンをクリックして 5 スライスのシネを表示し、さらに **Contours [**輪郭**]** ボタンをクリックしてオンオフしながら行います。シネの速度は **Rate [**速度**]** の右側の ◄ ► 記号をクリックして調整できます。さらに、**Blur [**スムーズ**(**動**)]** と **Smear [**スムーズ**(**画**)]** ボタンを左クリックするこ とによって、画像に時間的スムージングフィルタと空間的スムージングフィルタを適用できます。これは特に低 カウント数画像の視覚的評価における統計的なノイズの削減に役立ちますが、数値的な結果には影響しま せん。

参考: Blur (スムーズ(動)) および Smear (スムーズ(画)) 機能は、画像表示にのみ影響します。QGS アルゴリズ ムは、スムージングの設定に関係なく、スムージング処理されていないオリジナルのデータに適用されます。

**■ 情報: Cedars-Sinai Medical Center (CSMC)** では通常、璧運動の評価にはグレースケールまたは温度ス ケールが使用され、璧厚変化の評価には 10 刻みスケール (10 ステップ) が使用されます。CSMC のセグメン トのスコア方法についての包括的な説明は、Berman D, Germano G. An approach to the interpretation and reporting of gated myocardial perfusion SPECT. In: G Germano and D Berman, eds. Clinical gated cardiac SPECT. Futura Publishing Company, Armonk; 1999:147-182 を参照してください。基本的には、画像は 20 また は 17 セグメントモデルに基づき 0 ~ 5 点 (壁運動) または 0 ~ 3 点 (壁厚変化) のスコアで評価されます。

## **4.9.** スプラッシュページで心電同期や加算 **(**非同期**) SPECT** 画像を評価する

**Slice [**スライス**]** ページでは、灌流異常の存在とその場所の最初の評価を手早く行うことができますが、正確 な灌流の評価は短軸データセット全体の評価から始める必要があります。**Splash [**スプラッシュ**]** ページのボ タンをクリックすると、**[2]** ボタンがオンの場合、すべての使用可能な短軸画像が表示され、負荷時と安静時 のスタディが交互に並びます。**Info [**情報**]** ボックスの最初に表示されているデータセットは 1、3、5、7 の各奇 数行に、2 番目のデータセットは 2、4、6、8 の各偶数行に対応しています。負荷時と安静時の画像は、自動 的に選択され、両方の画像の並びは良く揃っているはずです。しかし、手動でどちらかのデータセットを1ス ライスまたは複数スライスずらして表示したい場合には、その画像が表示されている行の右側にあるスクロー ルバーをドラッグします。**Gate [**同期**]** ボタン をクリックすることによって複数の心電同期画像をシネ画像として 同時に表示できます。

空間的スムージングのフィルタを画像に適用するには、ページコントロールバーの **Smear [**スムーズ**(**画**)]** ボタ ンをオンにします。これは低カウント数画像の視覚的評価における統計的なノイズの削減に特に役立ちます が、数値的な結果には影響しません。

**Splash [**スプラッシュ**]** ページでデータセットセレクタをクリックすると、使用可能な短軸画像がすべて表示され ます。**Smear [**スムーズ**(**画**)]** と **Blur [**スムーズ**(**動**)]** ボタンを左クリックすることによって、画像に空間的スムー ジングフィルタと時間的スムージングフィルタを適用できます。これは低カウント数画像の視覚的評価におけ る統計的なノイズの削減に特に役立ちますが、数値的な結果には影響しません。

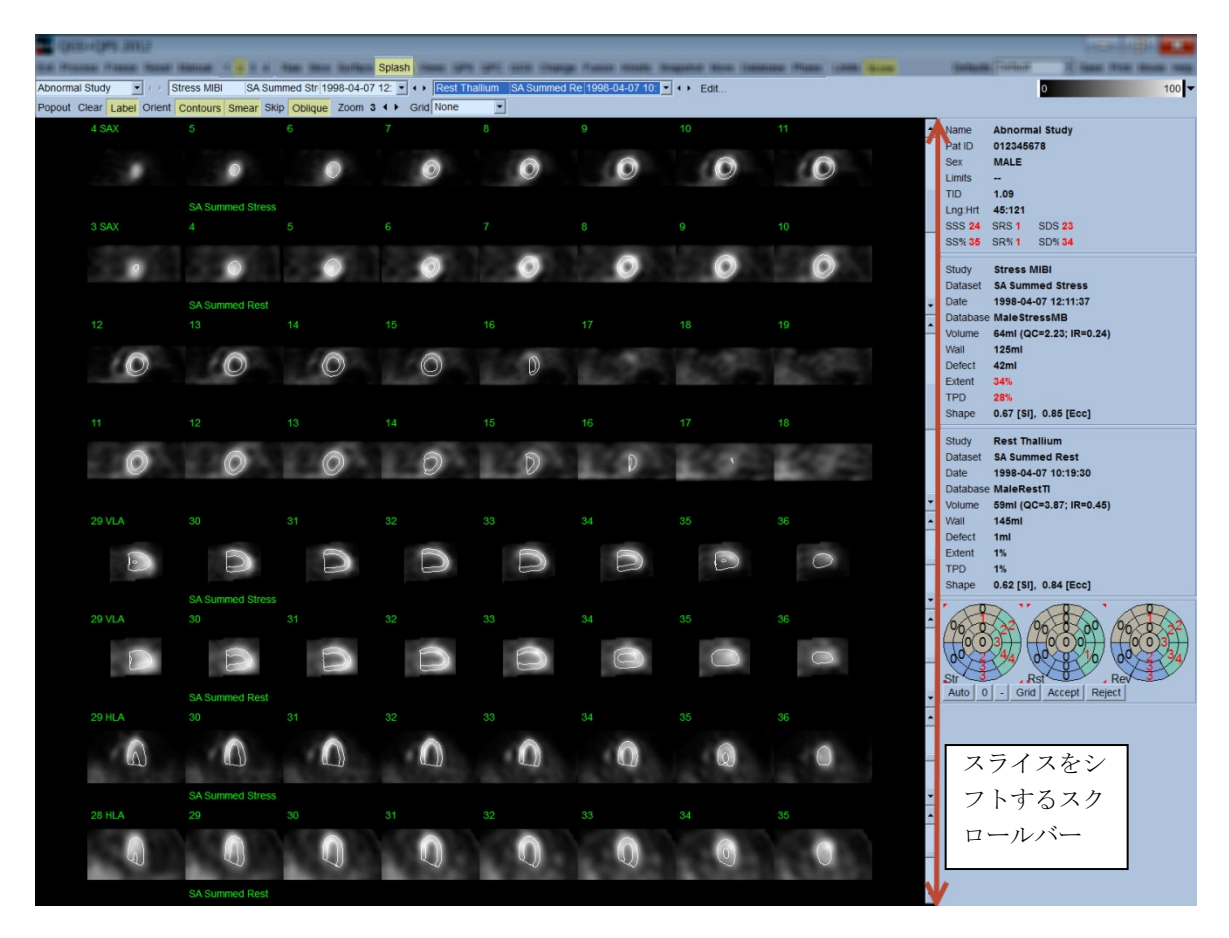

オプションとして、主要なスライスを拡大して詳細に評価できます。それには、画像を右クリックして選択/選択 解除し (選択された画像の領域の角の耳は青でハイライトされます)、**Popout [**拡大表示**]** ボタンを左クリックし ます。すべてのスライスを選択解除するには、**Clear [**クリア**]** をクリックします。下図の画像は **Splash [**スプ ラッシュ**]** ページの **Popout [**拡大表示**]** ボタンを使って、負荷時と安静時のデータセットに対してそれぞれ 4 つの短軸画像、水平と垂直の長軸画像を表示できることを示しています。

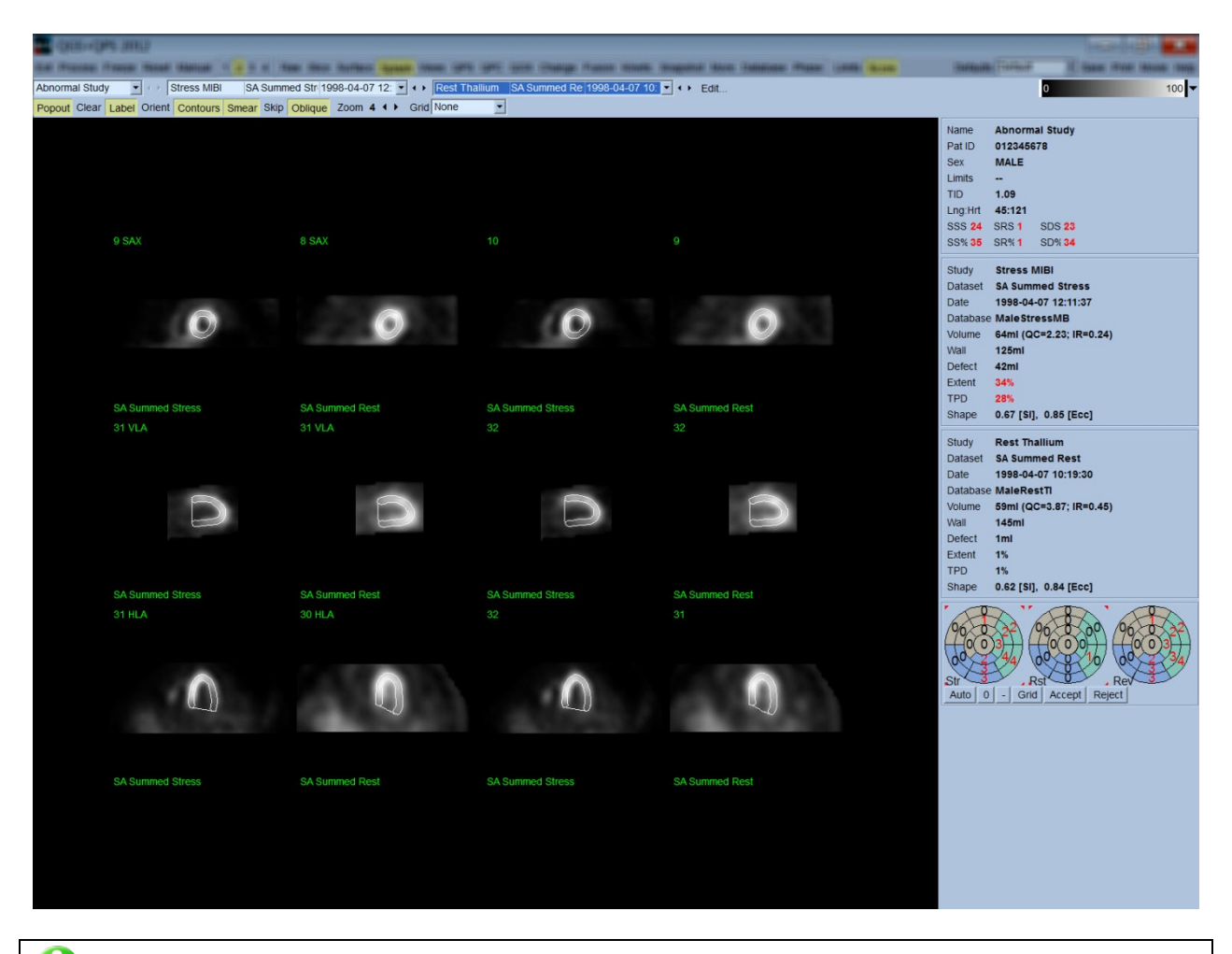

**■ 情報: Cedars-Sinai Medical Center (CSMC)** では通常、灌流の評価にグレースケールまたは 温度スケールを使用しています。CSMC のセグメントのスコア方法についての包括的な説明は、 Berman D, Germano G. An approach to the interpretation and reporting of gated myocardial perfusion SPECT. In: G Germano and D Berman, eds. Clinical gated cardiac SPECT. Futura Publishing Company, Armonk; 1999:147-182 を参照してください。基本的に、画像は 20 または 17 セグメントモデルに基づいて 0 ~ 4 (0=正常~ 4=無灌流) 点のスコアで採点されます。

#### **4.9.1.** スコアボックスの使用

**Score [**スコア**]** ボタンをクリックすると、**Score Box [**スコアボックス**]** に、負荷時、安静時、およびその差分が極 座標マップに 20 セグメントまたは 17 セグメントの区切り付きで表示されます。下図は 20 セグメントスコア図の 例です。スコア化された極座標の各リングと表示される画像との関係は、心尖部が円心に心基部が外周に対 応します。

このような表示形式の目的は、灌流を採点する必要のある 20 (または 17) のセグメントを特定しやすくすること です。ページコントロールバーの **Grid [**グリッド**]** プルダウンメニューの **Segments [**セグメント**]** オプションを選 択すると、どのスライスのどの部分がどのセグメントに対応するかがわかるように、負荷時と安静時の画像にセ グメントの区分が重ねて表示されます。**Grid [**グリッド**]** プルダウンメニューの **Segments [**セグメント**]** と **None [**なし**]** オプションを交互に選択すると、セグメントスコアの視覚的な評価に役立ちます。自動生成されたスコア は、必要に応じて、スコアボックスでスコアを入力してオーバーライドできます。

一般的な正常値範囲がすべての同期短軸データセットに適用され、それを元にすべてのセグメントで壁運動 と壁厚変化のスコアが自動的に計算されます。さらに、合計壁運動スコアと合計壁厚変化スコア (SMS と STS)、 合計壁運動率と合計壁厚変化率 (SM% と ST%)、cm<sup>2</sup> 単位の壁運動と壁厚変化の異常範囲 (Mot Ext と Th Ext) とその心筋中央面の面積に対する比率も自動的に計算されます。臨床医が不正確であると判断したセ グメントスコアは、ボックス内の数値を右クリックまたは左クリックしてその値を増減できます。SMS、STS、SM%、 および ST% は自動的に再計算されます。

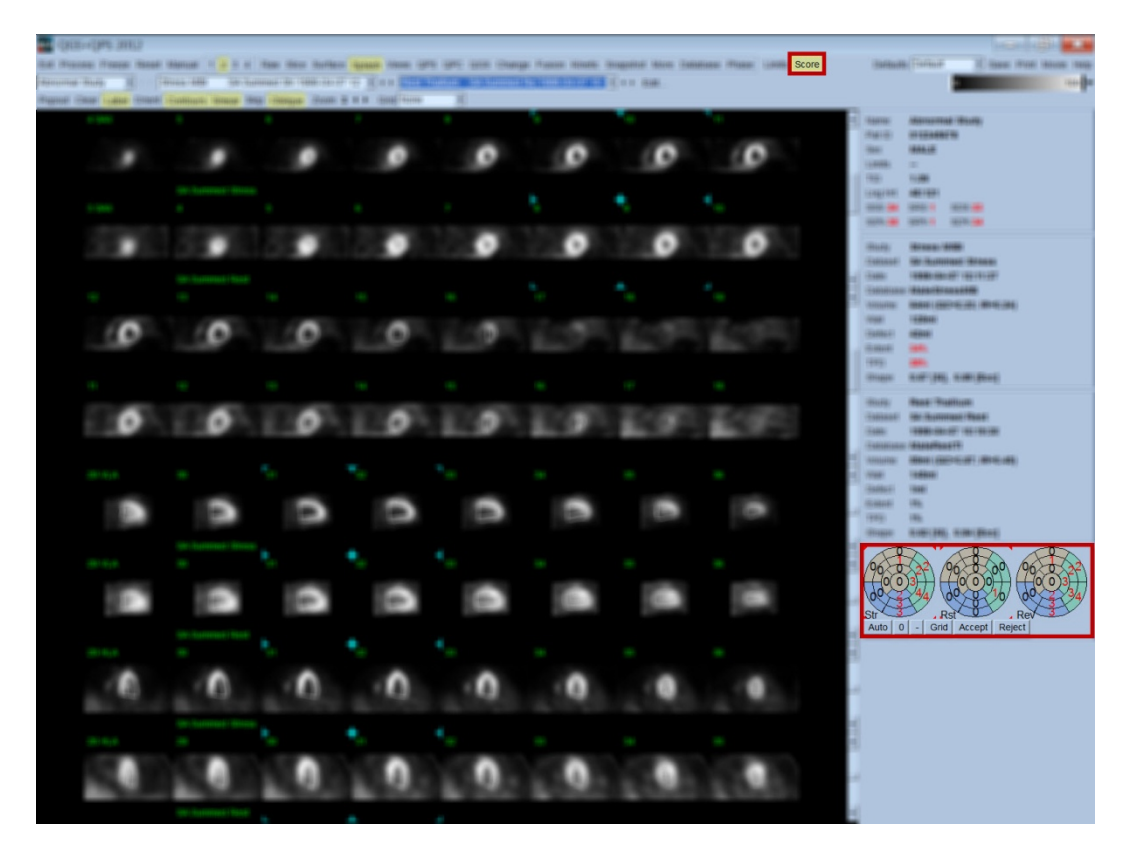

その被検者に対する適切な正常値範囲があらかじめ設定されている場合、すべてのセグメントの灌流スコア が自動的に計算され、合計負荷時スコア、合計安静時スコア、差分スコア (SSS、SRS、SDS) も、対応する合計 比率スコア (SS%、SR%、SD%) と灌流異常範囲も自動的に計算されます。そうでなければ、適用する正常値 データベースを選択する必要があり、それにはデータセットセレクタの横にある **Edit [**編集**]** ボタンをクリックし て適切な正常値範囲のファイルをドロップダウンメニューから選択します。ダイアログウィンドウに表示される 正常値範囲の選択肢の一つを選択して、**[OK]** をクリックします。臨床医が不正確であると判断したセグメント スコアは、極座標スコア図内の数値を右クリックまたは左クリックしてその値を増減できます。SSS、SRS、SDS、 SS%、SR%、および SD% は自動的に再計算されます。

参考: 合計比率スコアは選択されたモデルに基づいた最悪スコア (5 点評価の 20 セグメントモ デルでは 80、5 点評価の 17 セグメントモデルでは 68) に対して正規化された合計スコアを表し ます。これは Berman et al., JACC 2003;41(6):445A で説明されています。

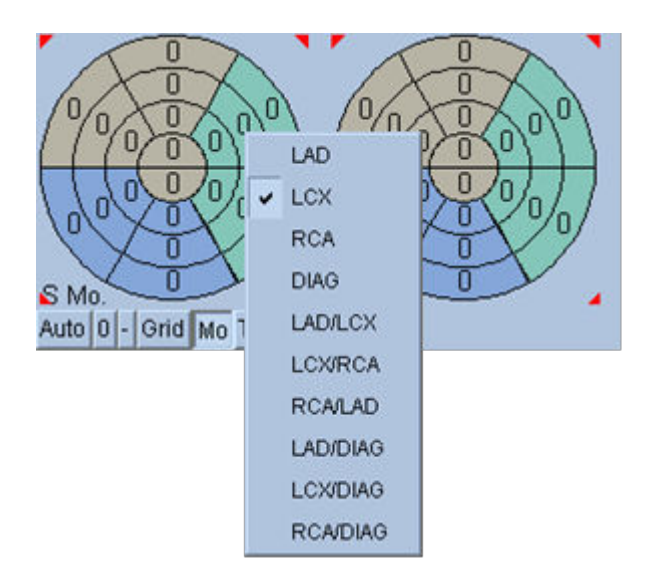

スコアの表示はそのセグメントに血液を供給する 冠状動脈に基づくカラーコードによって補強され ます。薄茶色は LAD (左前下行枝)、緑は LCX (左 旋回枝)、青は RCA (右冠動脈) のセグメントを示し ます。デフォルトではスコア図に基づいて血管が 選択されるようになっています。これは、セグメント を右クリックして血管のリストから適切な血管を選 択することによって変更できます。どの血管に異常 があるのかがはっきり識別できない場合もありま す。その場合は、問題の異常セグメントを選択して 血管の組み合わせを選択してください。**Auto [**自 動**]** ボタンをクリックすると、自動生成されたスコア が読み込まれます。

## **4.10.** 壁面ページで **SPECT** 画像を評価する

**Surface [**壁面**]** ページのボタンをクリックすると下図のような Surface [壁面] ページが開き、パラメトリック曲面 (自由曲面) によって表現された左心室が (外壁がワイヤーフレームで、内壁が陰影曲面で) 表示されます。こ の種の表示は、灌流データでは心電同期の SPECT データほどには役に立ちませんが、左心室の大きさと形 状の評価に役立ちます。**Gate [**同期**]** をクリックすると、シネ表示によって 3D 表示で心周期全体にわたる心 筋内壁と外壁の動きを追うことができ、同時に画像をクリックやドラッグで操作してリアルタイムで自由にその 位置を変更できます。

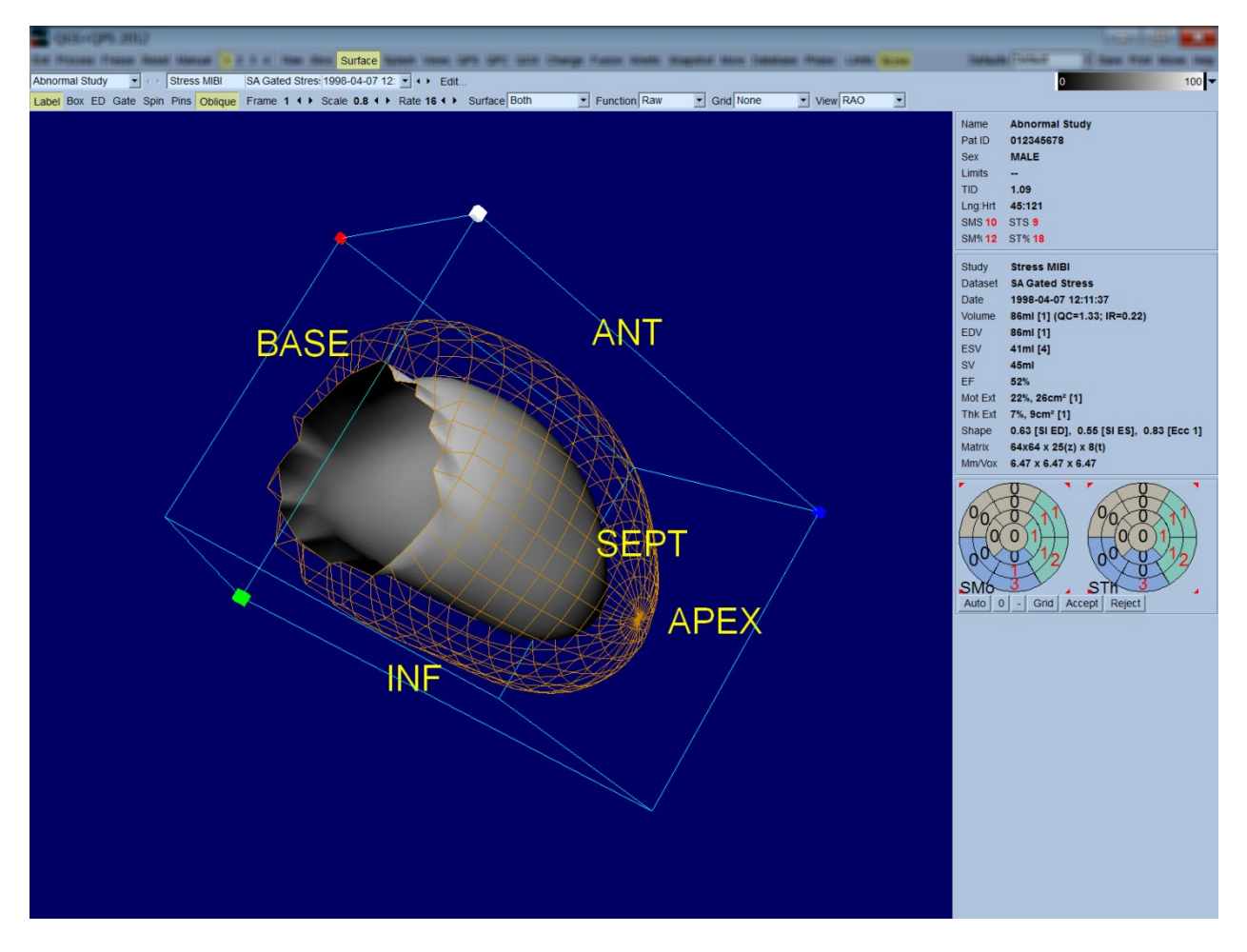

心筋壁厚変化は内壁/外壁表示で評価することも可能ですが、壁運動は心筋内壁とその拡張末期での位置 を加えた表示で評価する方が容易です。これは、Surface [壁面] プルダウンメニューから **Inner [**内壁**]** オプ ションを選択し、ページコントロールバーの **ED [**拡張末期**]** をクリックしてハイライト表示することによって達成 できます。表示をこのように設定して、**Gate [**同期**]** がオンになっているとき、局所運動の手がかりとして役立 つのは、内壁が拡張末期での固定点からどのくらい離れるかを見ることです。そのためには、Surface [壁面] プルダウンメニューから **Both [**両方**]** を選択して 3 つの壁面をすべて表示します。

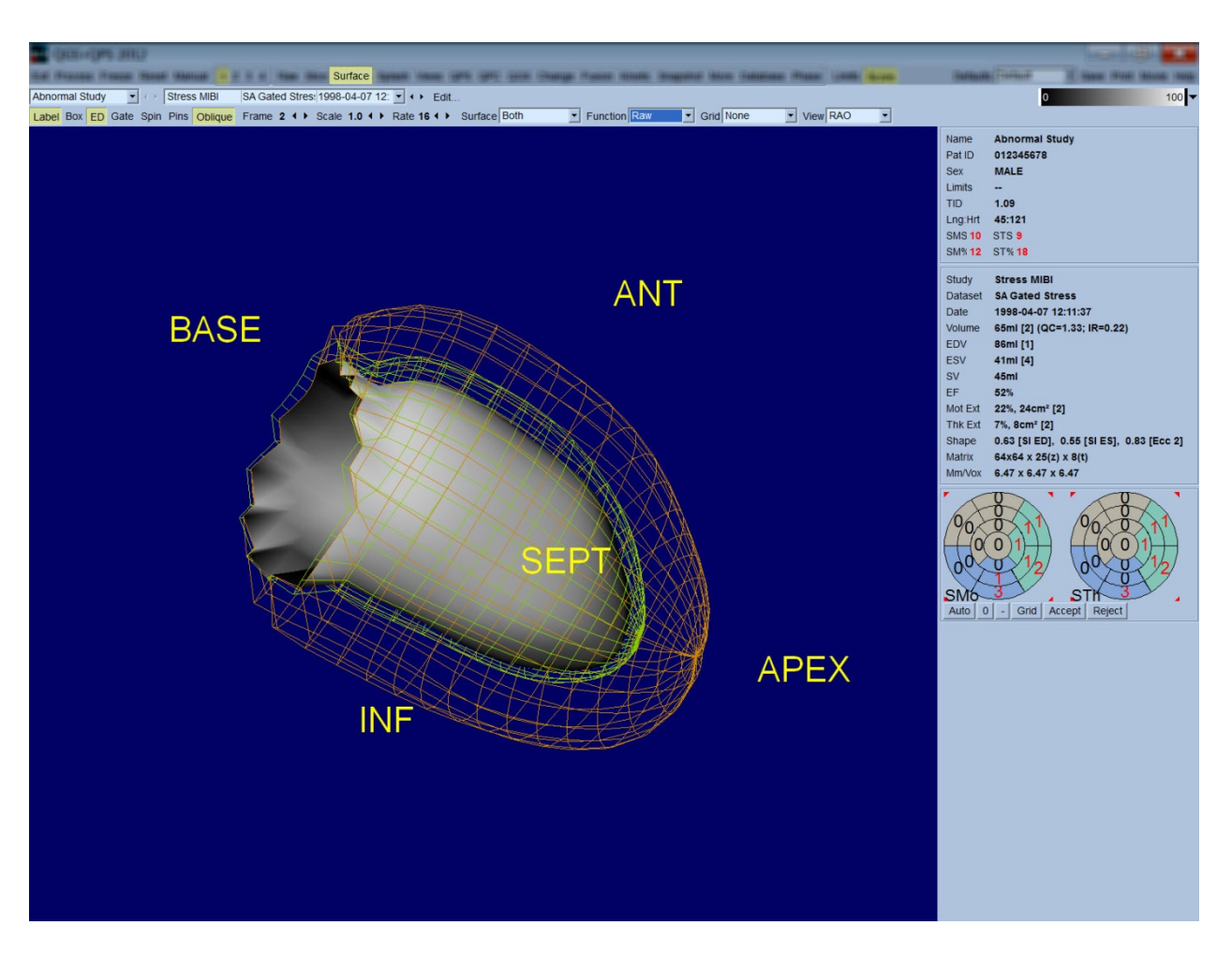

機能的な評価では、心筋内壁にカウント数はマッピングされません。これは大きな灌流欠陥がある被検者の 局所機能の評価の妨げにならないようにするためです。心周期に伴う灌流の変化を視覚化するには、 Surface [壁面] プルダウンメニューから **Counts [**カウント数**]** オプションを選択して、心筋中央面に最大カウン ト数をマッピングします。

同様に灌流の評価でも、心筋内壁にカウント数はマッピングされません。これは大きな灌流欠陥がある被検 者の左心室の大きさと形状の評価の妨げにならないようにするためです。3D 灌流を視覚化する場合は、 Surface [壁面] プルダウンメニューから Function [機能] オプションを選択すると、心筋中央面に最大カウント 数がマッピングされて表示されます。

#### **4.11.** 複数壁面ページで心電同期 **SPECT** 画像を評価する

**Views [**複数壁面**]** ページのボタンをクリックすると、下図のような Views [複数壁面] ページが表示され、 Surface [壁面] ページによく似た 3D 表示領域が 6 つ表示されます。このページの主な目的は左心室のすべ てを表示することです (Surface [壁面] ページよりは画像が小さくなりますが)。左クリックとドラッグによる操作 はすべての画像に同時に適用され、負荷時と安静時の画像比較を促進します。灌流を評価する必要がある ときは、ここでも **Surface [**壁面**]** プルダウンメニューから **Function [**機能**]** オプションを選択することをお勧めし ます。心電同期 SA データセットでは上の行に拡張末期の RAO (右前斜)、LAO (左前斜)、および下壁の向き の画像が表示されます。下の行には同じ向きの収縮末期の画像が表示されます。画像は **Gate [**同期**]** ボタン をクリックすることによって心周期のシネ表示にできます。複数のデータセットが選択されている場合、各デー タセットから 3 つの向きの画像が表示され、左クリックとドラッグで各列の画像を同時に操作できます。

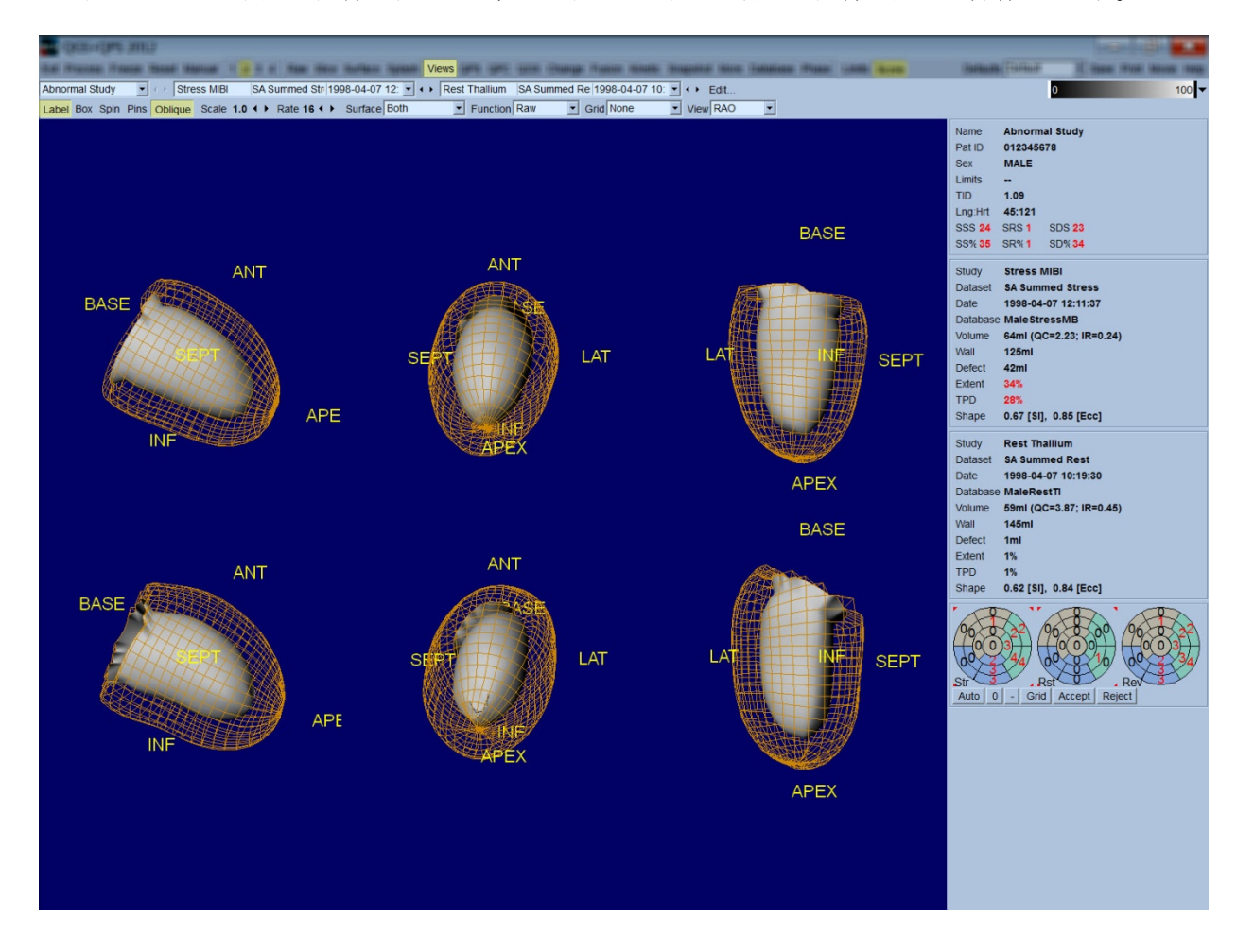

## **4.12.** 全部をまとめる: **QPS** の結果ページ

**[QPS]** ボタンをクリックすると、QPS の結果ページが表示され、その被検者の灌流 SPECT スタディに関するす べての情報が総合的に表示されます。利用可能であれば常に 2 つのデータセットが、結果ページに表示さ れます (**[1]**、**[3]**、**[4]** の表示オプションは非アクティブ)。**Score [**スコア**]** ボタンをクリックすると、スコアボックス の代わりに負荷時と安静時の欠陥領域と TPD (全灌流欠陥領域) および欠陥の可逆性を示す表 (**Graph [**グ ラフ**]** ボタンがオフの場合)、または負荷時の欠陥領域と可逆性のパーセントを示す棒グラフ (**Graph [**グラフ**]** ボタンがオンの場合) が表示されます。このページの画面をキャプチャするとき、**Contours [**輪郭**]** ボタンをオ フにして、**Smear [**スムーズ**(**画**)]** ボタンをオンにし、**Function [**機能**]** プルダウンメニューから **Extent [**異常範 囲**]** オプションを選択すると、依頼医師に送るのに適した画面を作成できます。負荷時と安静時をピクセルあ るいはセグメントごとに比較したとき、安静時のスコアが負荷時のスコアより高い値になっている場合は、安静 時のセグメントまたはピクセルに負荷時のスコア値が割り当てられます。この規則はピクセルに基づくスコア (TPD、異常範囲、欠陥領域) とセグメントに基づくスコア (スコア図) のすべてに適用されます。

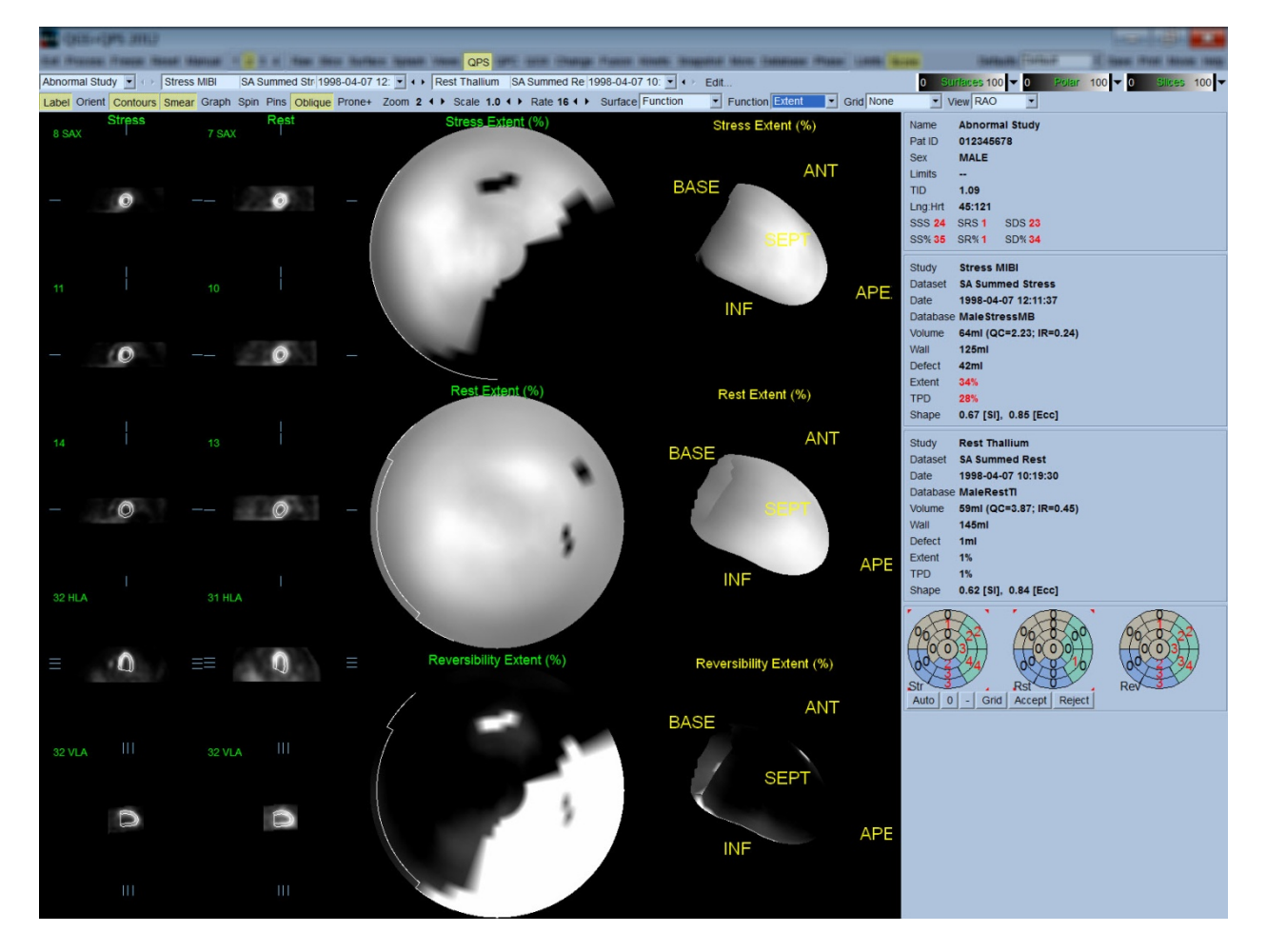

## **4.12.1.** 極座標マップを評価する

結果ページには 3 つの灌流極座標マップと 3 つの 3D パラメトリック曲面 (負荷時、安静時、可逆性) が表示 されます。**Function [**機能**]** プルダウンメニューには、**Raw [**生**]**、**Severity [**重症度**]**、および **Extent [**異常範囲**]** のオプションがあり、どれも 2D および 3D 画像に適用できます。**Grid [**グリッド**]** プルダウンメニューでは、20 ま たは 17 分割 (**Segments [**セグメント**]**)、3 分割 (**Vessels [**血管領域**]**) または 5 分割 (**Walls [**壁領域**]**) のオー バーレイを選択して、すべての極座標マップと壁面画像に重ねることができます。極座標では、オーバーレイ に関連付けられている値が、オーバーレイの各セグメントや領域で測定されたパラメータの値の平均値を示 します。負荷時と安静時の灌流値はどちらも 100 に対して正規化されています。

## **4.12.2** Smart defect editor (スマート欠陥エディタ)

スマート欠陥エディタを使うと、異常範囲を示す極座標を手動編集できます。ユーザーは欠陥領域の追加、 削除、変更ができます。手動編集は、欠陥領域、異常範囲、TPD (全灌流欠陥領域)、セグメントスコア図、合 計スコアなどの数値的な結果にも影響します。欠陥エディタを使用するには、**QPS** ページで **Mask [**マスク**]** を クリックします。異常領域を正常領域にするには、左マウスボタンを押さえたまま、異常領域のピクセルの周り を囲む領域を描きます。同様に、正常領域を異常領域にするには、右マウスボタンを押さえたまま領域を描 きます。

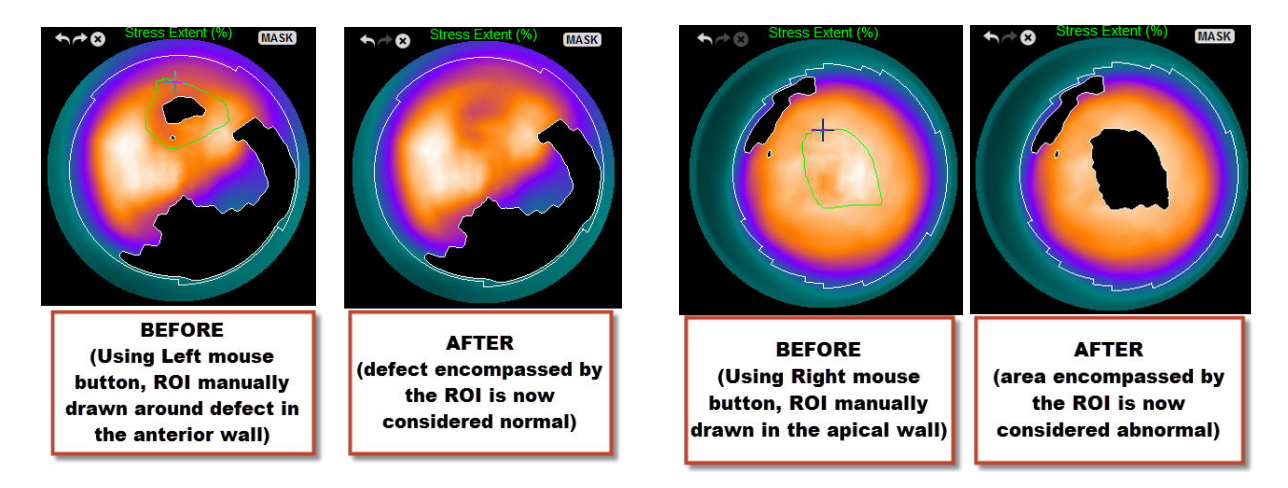

## **4.13.** 全部をまとめる: **QGS** の結果ページ

**[QGS]** ボタンを押すと、下図のような QGS Results [QGS の結果] ページが表示され、その被検者の灌流 SPECT スタディに関するすべての情報が総合的に表示されます。QGS Results [QGS の結果] ページはシング ルデータセットモードをサポートします (**[2]**、**[3]** および **[4]** の表示モードボタンは非アクティブです)。拡張末 期と収縮末期の短軸スライスの代表的な例と複数の 3D 壁面が表示され、後者は **Gate [**同期**]** をクリックする とシネ表示されます。**Score [**スコア**]** ボタンをオフにすると、スコアボックスの代わりに時間-容積グラフ (黒線) と、それから派生した充満速度グラフが表示され、拡張パラメータはそれに基づいて計算されます。時間-容積グラフは同期エラーの存在を評価するために使用します。このページの画面をキャプチャするとき、 **Contours [**輪郭**]** ボタンをオフにし、**Blur [**スムーズ**(**動**)]** と **Smear [**スムーズ**(**画**)]** ボタンをオンにして、**Function [**機能**]** プルダウンメニューから **Extent [**異常範囲**]** オプションを選択すると、依頼医師に送るのに適した画面 を作成できます。

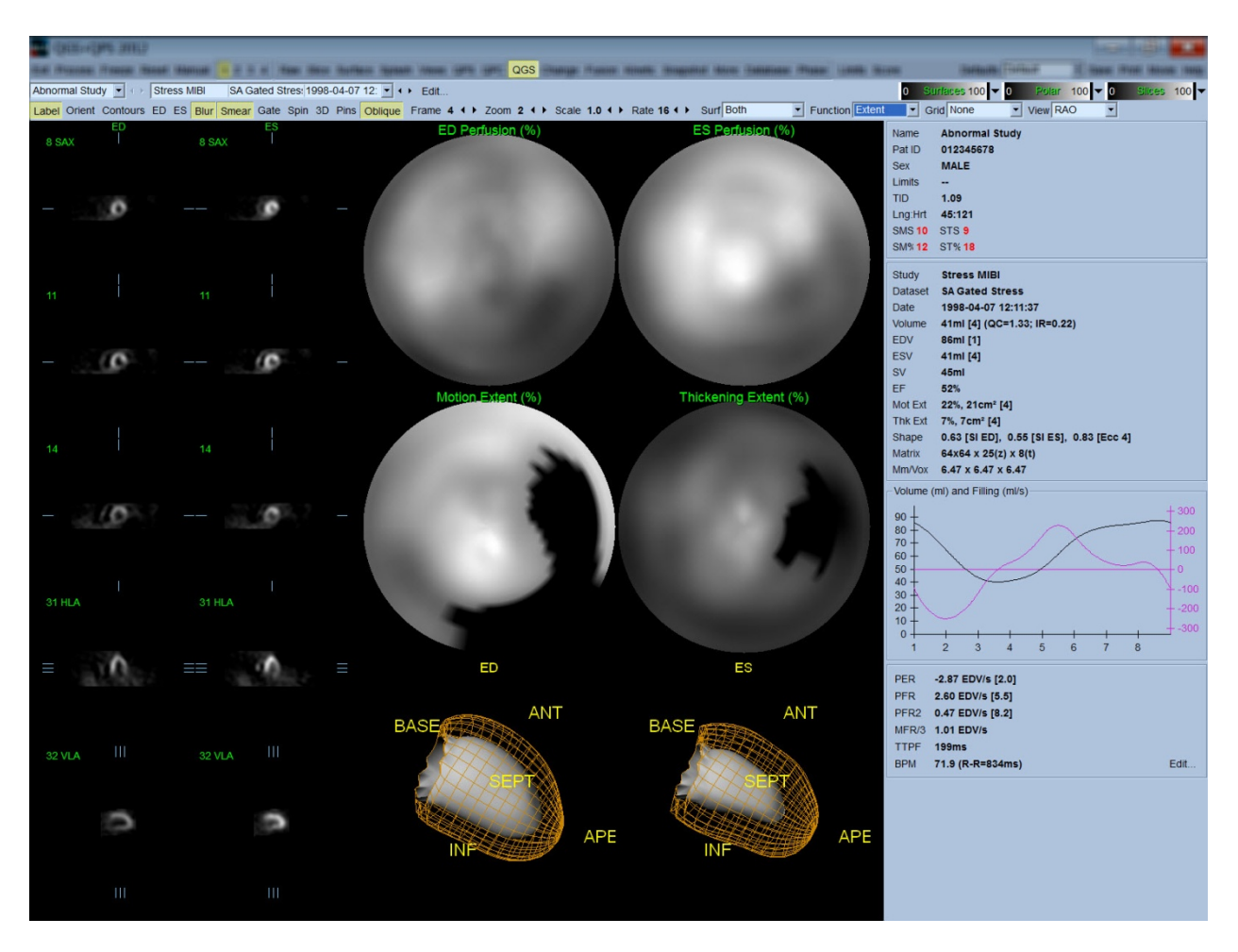

## **4.13.1.** 時間**-**容積グラフを評価する

8 フレームの心電同期収集では、有効な時間-容積グラフの最小値 (収縮末期) はフレーム 3 または 4 に、 最大値 (拡張末期) はフレーム 1 または 8 に出現します。16 フレームの心電同期収集では、最小値 (収縮末 期) はフレーム 7 または 8 に、最大値 (拡張末期) はフレーム 1 または 16 に出現します。この期待される動作 から大きくずれている場合、心電同期が不成功であったと想定してスタディーをやり直すのが懸命です。下 に無効の時間-容積グラフの例を 2 つ示します。

充満速度グラフは時間-容積グラフの一次導関数なので、時間-容積グラフのエラー (同期エラー) は充満 速度グラフにも反映されます。

参考: 時間-容積グラフでは、フレーム 1 の値は、8 フレームの場合はフレーム 8 の値、16 フレームの場合 はフレーム 16 の値からの続きであることに注意してください。

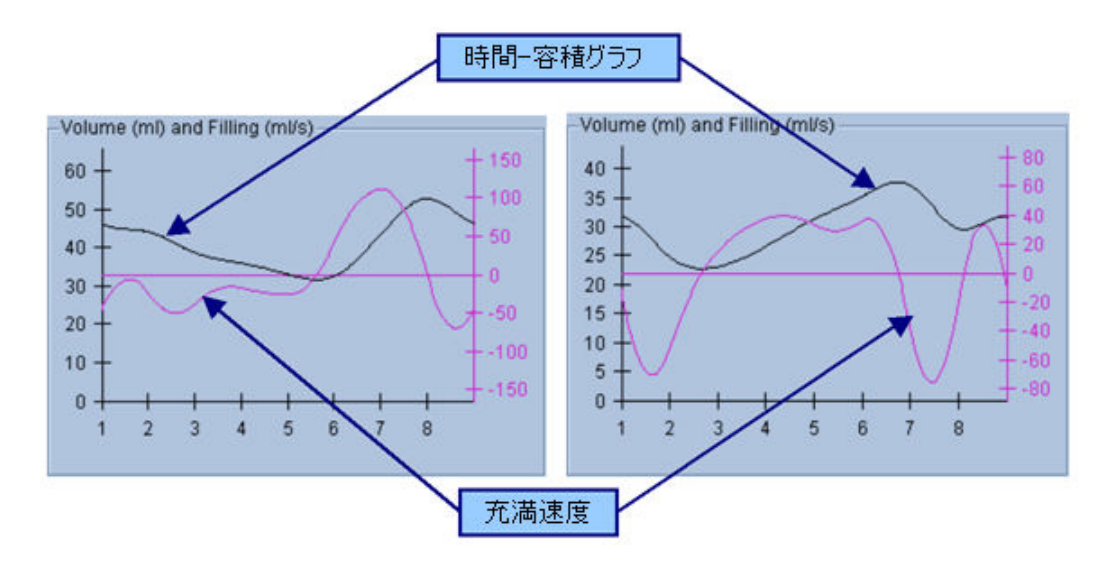

## **4.13.2.** 極座標マップを評価する

QGS の結果ページは 2 つの灌流極座標マップ (拡張末期と収縮末期での) と 2 つの機能極座標マップ (局 所の壁運動と壁厚変更) を提供します。**Function [**機能**]** プルダウンメニューには、**Raw [**生**]**、**Severity [**重症 度**]**、および **Extent [**異常範囲**]** のオプションがあり、いずれも極座標マップのみに適用されます。ただし、壁 運動と壁厚変化の正常値範囲が存在しない場合、**Raw [**生**]** しか意味のある結果を出しません。**Grid [**グリッ ド**]** プルダウンメニューでは、20 または 17 分割 (**Segments [**セグメント**]**)、3 分割 (**Vessels [**血管領域**]**) または 4 分割 (**Walls [**壁領域**]**) のオーバーレイを選択して、すべての極座標マップに重ねることができます。どの場 合でも、オーバーレイに関連付けられている値は、オーバーレイの各セグメントや領域で測定されたパラメー タの値の平均値を示します。

心臓内壁の動きの壁運動極座標マップへのマッピングは 0 mm ~ 10 mm の間では線形モデルに従います。 10 mm を超える運動は 10 mm であるとみなされ (つまり目盛りは 10 mm で飽和する)、0 mm 未満の運動 (奇 異性壁運動) は 0 mm とみなされます。同様に壁厚変化の極座標マップでは 100% 以上はすべて 100% とみ なされ、0% 以下 (奇異性壁厚減少) はすべて 0% とみなされます。絶対値 (mm 単位) を使用する壁運動の マップと違い、壁厚変化のマップは相対値 (拡張末期から収縮末期への壁厚の増加) を使用します。

▲ 注意: 灌流極座標マップを見れば灌流欠陥の存在は目視でかなり良く評価できますが、 壁運動マップと壁厚変化マップについてはそれは当てはまりません。実際、健常者でも、隔壁 は側壁より動きが小さい (壁運動マップに「暗い」領域ができる)、心尖部は心基部より壁厚増加 が大きい (壁厚変化マップが「目玉焼き」のように見える) のが普通です。機能極座標マップで は **Function [**機能**]** プルダウンメニューから **Extent [**異常範囲**]** オプションを選択して、異常領 域を黒塗りにして評価するのが最良の方法です。

## **4.13.3.** ピクセル**(**ボクセル**)** サイズ

面積と容積の測定は画像ヘッダに記載されるピクセルサイズが正確でないと正しく機能しません。これは普 通は容積の比率から計算される LVEF (左心室駆出率) では問題ではありません。同様に、灌流欠陥の絶対 面積の測定値は、画像にピクセルサイズが正しく記載されていないと問題が発生します (左心室に対する パーセントとして計算される欠陥領域は問題ありません)。最近のカメラでは、ピクセルサイズは有効視野と拡 大率の情報から自動的に計算されます。しかし、古いカメラや「ハイブリッド」システム (カメラのメーカーとそれ が接続されているコンピュータのメーカーが異なる場合) では、ピクセルサイズの情報がガントリから伝達され るように設定されていない場合や、「標準」サイズ (たとえば 1 cm) をデフォルトとして採用している場合があり ます。そのような場合、既知のパターン (たとえば、特定の間隔で並べた 2 つの線状線源) を撮影して、再構 成したトランスアキシャル画像における 2 つの線の重心間のピクセル数を数えて、補正係数を手動で計算す る必要があります。画像ヘッダの主要部分 (ピクセルまたはボクセルの寸法を含む) は **More [**詳細**]** ページを 選択すると表示されます。

**4. 注意: More [詳細] ページに整数 (0 と 1 が最も頻繁) で記載されているピクセルサイズに** は特に注意してください。データ転送問題を示している場合がよくあります。

#### **4.14.** 位相分析

心電同期スタディで全体と局所の位相情報を表示するには、**Phase [**位相**]** ページボタンをクリックします。 **Grid [**グリッド**]** ツールバーの設定が **None [**なし**]** に設定されていると全体の統計が表示されます。グリッドに **Vessels [**血管領域**]** (下図を参照) などが選択されている場合、各領域に対する統計が表示されます。 **Combine [**統合**]** ツールバーボタンで極座標マップやパラメトリック曲面画像で位相と振幅を別々に表示する か統合して表示するかを切り替えることができます。情報ボックス (画面右側) にある追加のコントロールは表 示オプションの制御用で、リアルタイムのグラフカーソルや表示単位の選択に使用し、極座標マップのボタン は局所表示で特定の領域のみを表示するために使用します。2 データセットモードでは、時間-カウント数グ ラフはもう一つのヒストグラムを表示する場所を確保するために非表示になっています。3 または 4 データセッ トモードでは、局所表示はすべて非表示になります。詳細については、リファレンス マニュアル を参照してく ださい。

参考**:** バージョン 2015 では位相分析アルゴリズムが変更されました。これは、拡張期と収縮期との間の弁平 面の動きが原因となっていて、実際の心筋壁厚変化に対応しない心基部カウントの変動を除去するために 行われました。

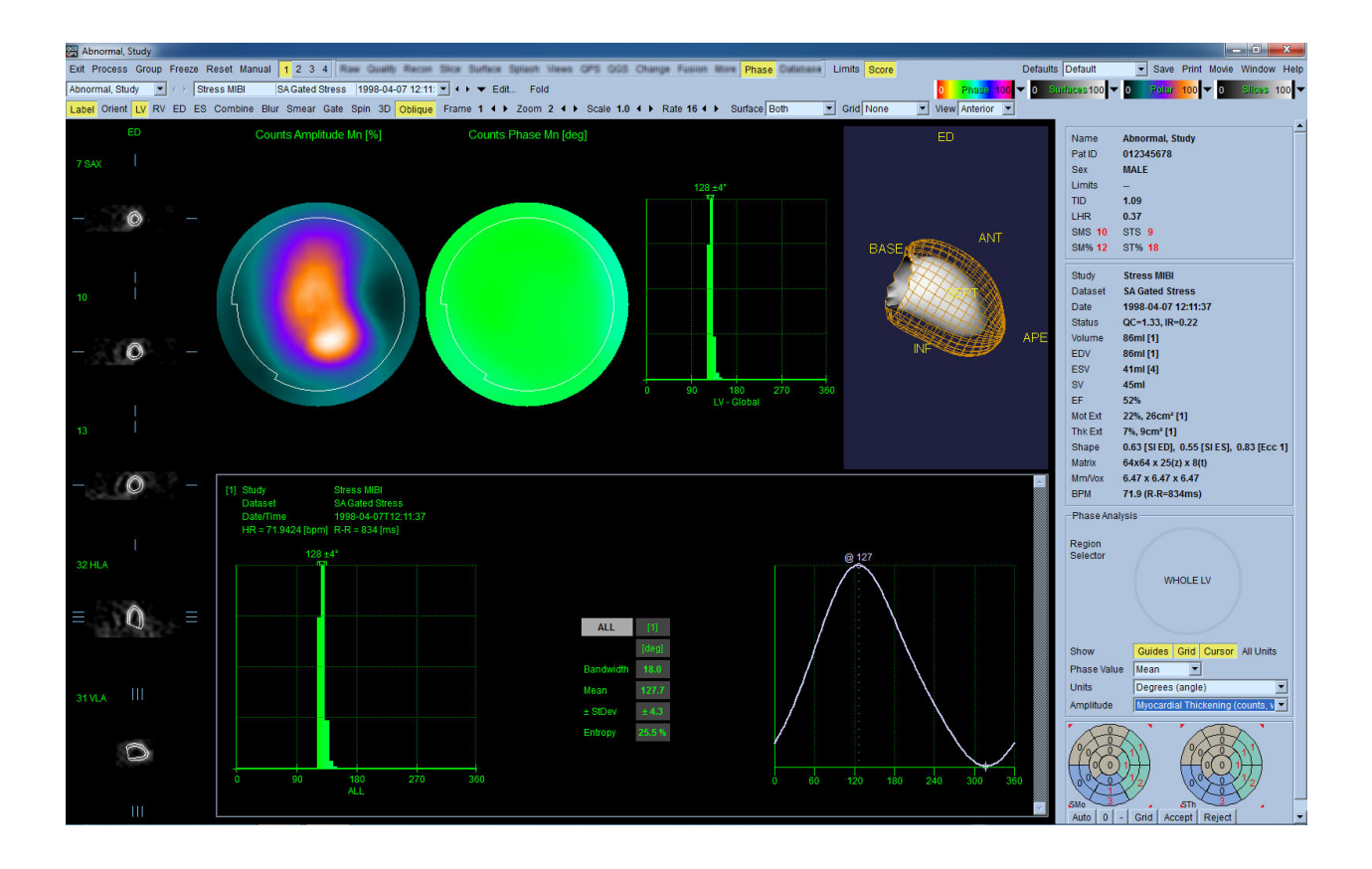

## **4.15. 動態分析 - 冠動脈の血流予備能**

動的 PET 及び SPECT スタディの動態分析機能によって、心筋内の負荷時と安静時の絶対血流を定量化で きます。これには PET Rb と NH3 及び SPECT Tc99m ベースのトレーサー用に特別に開発されたアルゴリズム が使用されます。これは冠動脈の血流予備能 (CFR: coronary flow reserve) の絶対値を非侵襲的に測定す る方法も提供します。Rb-82 用の動態モデルは 1 組織コンパートメント・モデル (Lortie et al., EJNM 34:1765- 1774, 2007) です。Nitrogen-13 アンモニア用の動態モデルには簡易 2 組織コンパートメント・モデル (Choi et al., JNM 34(3):488-497, 1993) が使用されています。Tc-99m SPECT 画像用の動態モデリングには、 1 組織コ ンパートメント・モデルが使用されています(Leppo et al., Circ Res. 1989;65:632-639)。

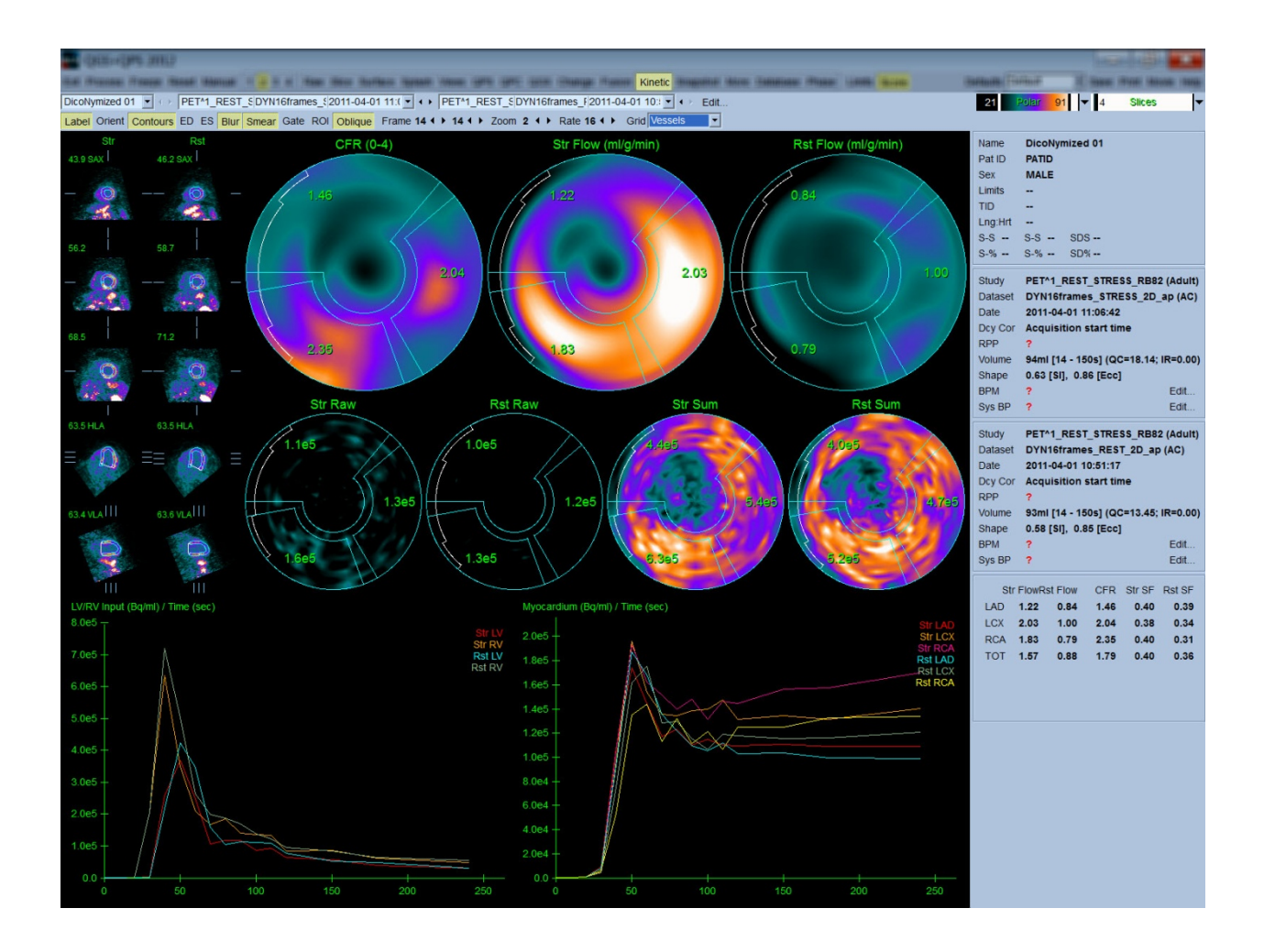

#### **4.15.1.** 動態ページの要件

動態分析機能には、最低 1 つのトランスバース動的心臓 PET または SPECT データセットが必要です。CFR の結果を見るには、負荷時と安静時の動的心臓 PET データセットをトランスバース形式で用意する必要があ ります。動態分析は任意のフレーム数で機能するように設計されていますが、臨床現場では 16 ~ 26 フレー ムが最もよく使用されます。

#### **4.15.2.** 動態ページの表示内容

動態ページには極座標マップ、時間/カウント数グラフ、およびスコア表の形式で数値的な結果が表示されま す。

● 極座標マップ-動熊ページには2行にわたって極座標マップが表示されます。

上の行の極座標マップは、読み込まれているデータセットの負荷時と安静時の心筋内絶対血流量 (ml/g/分) を示します。安静時と負荷時の動的血流データセットが読み込まれている場合は、さらに冠動脈血流量を示 す CFR 極座標マップが表示されます。極座標マップは **Grid [**グリッド**]** プルダウンメニューから血管領域、壁 領域、またはセグメントを選択してセグメント化できます。ユーザー定義の各セグメントの値は、そのセグメント の極座標マップのピクセル数で平均したものです

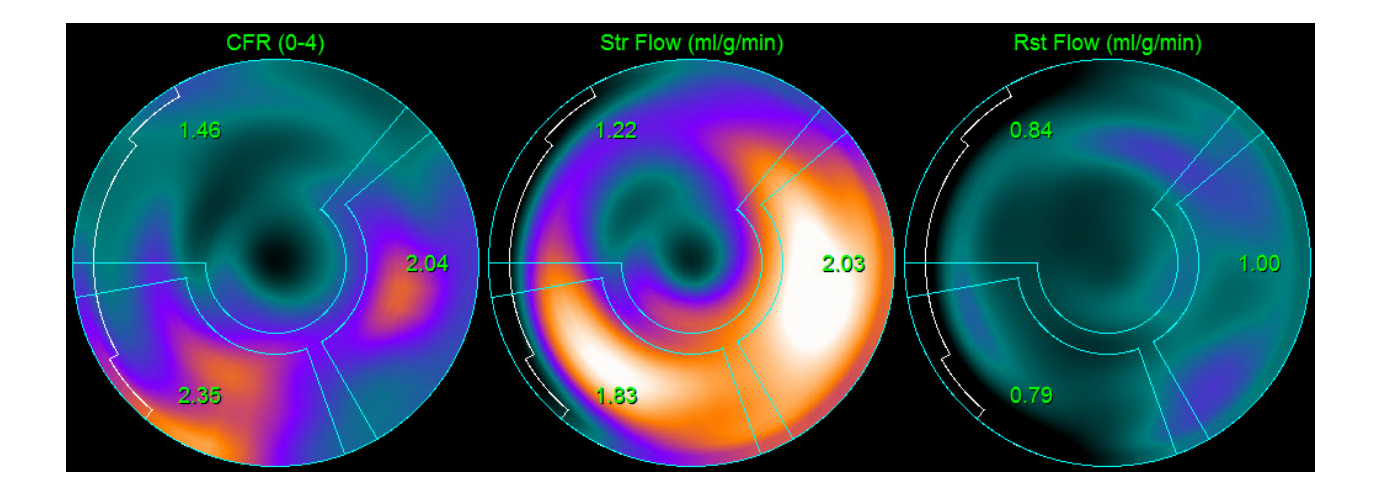

o 2 行目に表示される極座標マップは、心筋内のトレーサーの放射性アクティビティを (Bq/ml)/時間 (秒) 単位で示します。負荷時と安静時の血流データセットが読み込まれている場合は、この領域に は最大 4 つの極座標マップが表示されます。2 つの極座標マップはすべてのフレームの情報を加算 した合計データを表示し、残りの 2 つの極座標マップは特定フレームのデータを表示します。

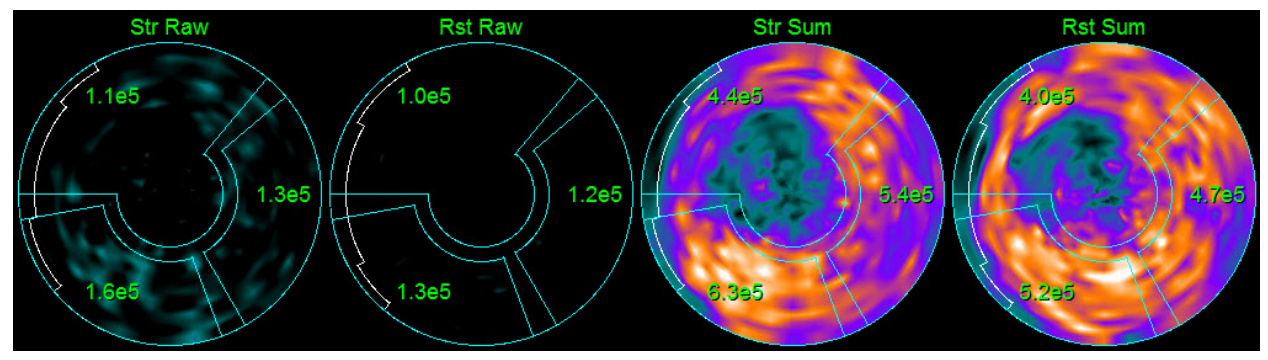

• 時間**/**カウント数グラフ**-**時間/カウント数グラフには放射性トレーサーのアクティビティが表示されます。 左側のグラフは左心室と右心室の心プール内の値、右側のグラフは心筋内の値です。**Grid [**グリッ ド**]** の設定が **Vessels [**血管領域**]** の場合、心筋のグラフには 3 つの主要な冠動脈 (LAD、LCX、RCA) のグラフも表示されます。時間/カウント数グラフは放射性トレーサーのアクティビティの絶対値を表し、 単位は [Bq/ml]/時間[秒]、つまり単位時間あたりに検出されたミリリットルあたりのべクレル数です。

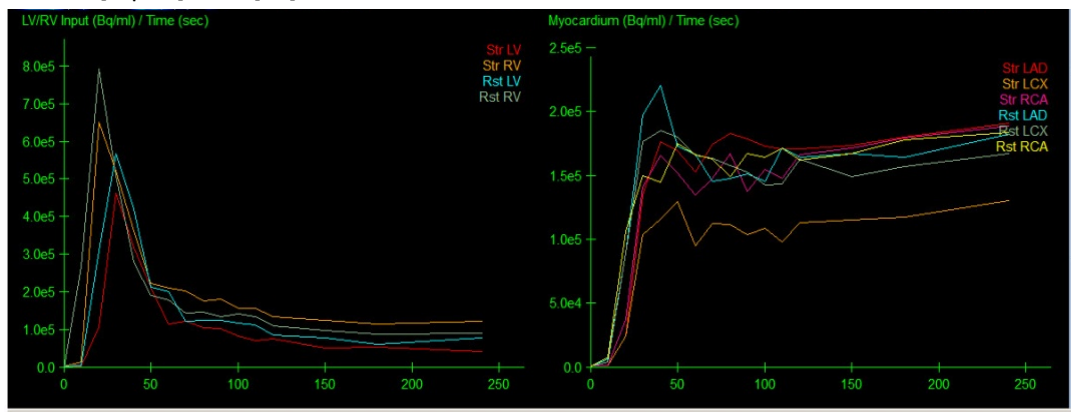

• 結果 (スコア)**-**画面右下には心筋領域ごとの絶対流量、CFR (冠血流予備)、および SF (Spillover Fraction:混入率) が表示されます。SF (混入率) は、負荷時と安静時に、放射性トレーサーが血液 プール領域から心筋 (セグメントや輪郭線で定義された) に漏れた割合です。SF (混入率) の値は臨 床でデータセットの技術的な質を評価するときの手掛かりになります。SF 値 (混入率) が > 60% (0.60) だと品質不良とみなされます。

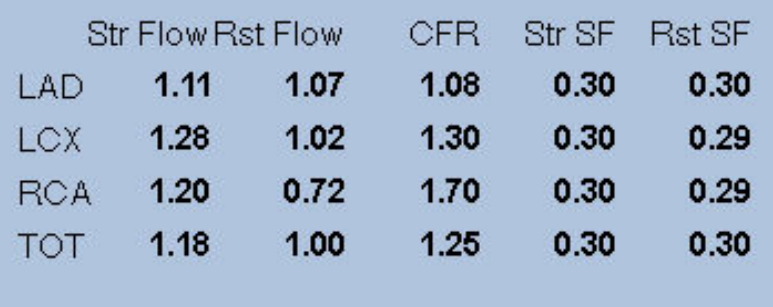

### **4.16.** 右心室 **(RV)** の定量化

サポートされている心電図同期データセットに対して右心室の自動定量化と分析ができるようになりました。 **RV [**右室**]** をオンにして、**Process [**処理**]** をクリックすると、右心室の輪郭と数値的な結果が表示されます。

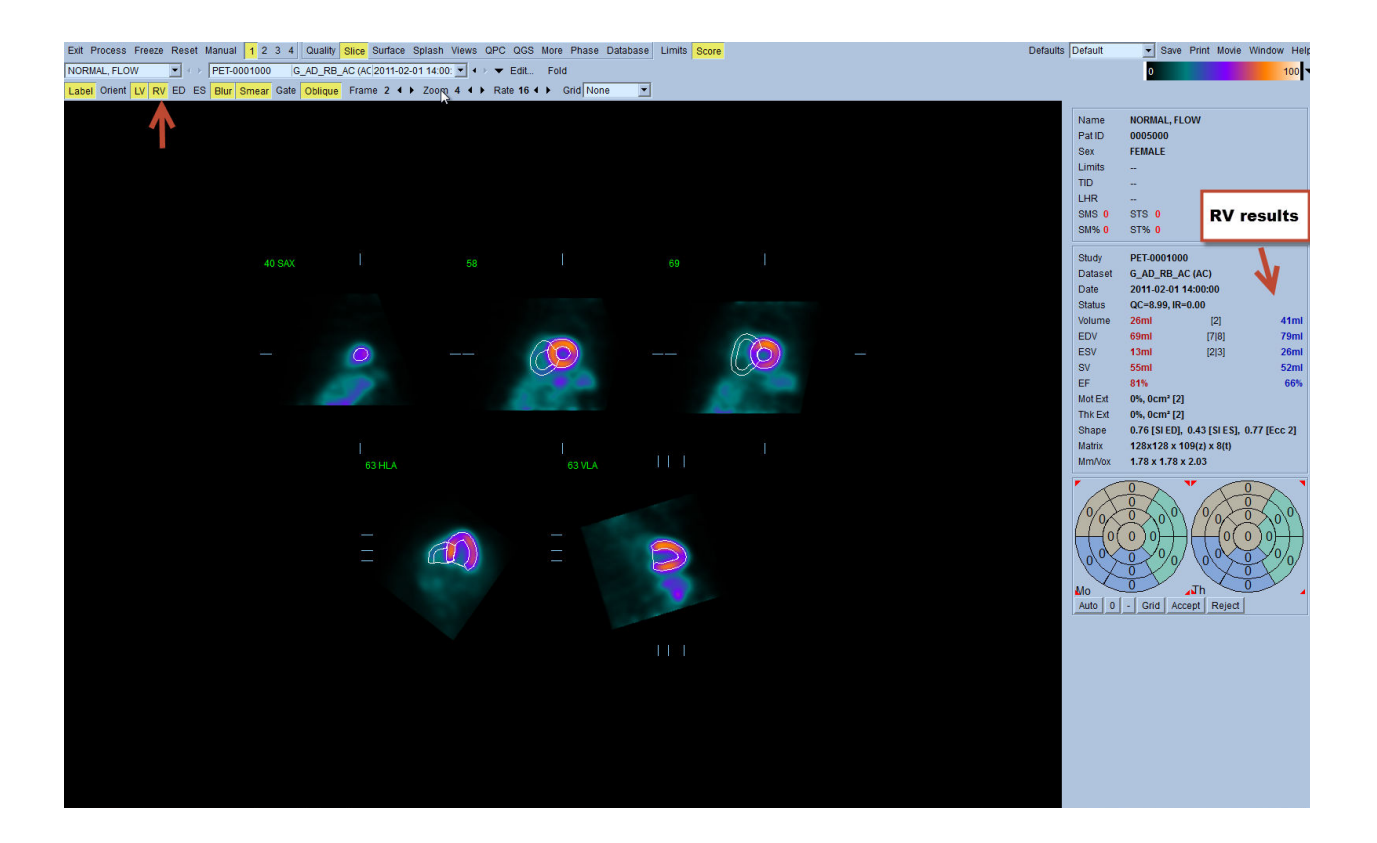

## **4.17.** カルシウムスコア

カルシウムページは、冠動脈へのカルシウム沈着の定量化と評価に使われます。 診断品質の非造影 CT データセットが、カルシウムページには必要です。 このページは、スキャン中のカルシウム病巣識別のツー ルを提供します。 冠動脈 (LM、LAD、LCX、又は RCA) の一つに割り当てられた病巣のみが、総冠動脈カル シウム Agatston スコアの計算に使われます。 カルシウムページの追加詳細は、 QGS+QPS リフェレンスガイ ドで説明されています。

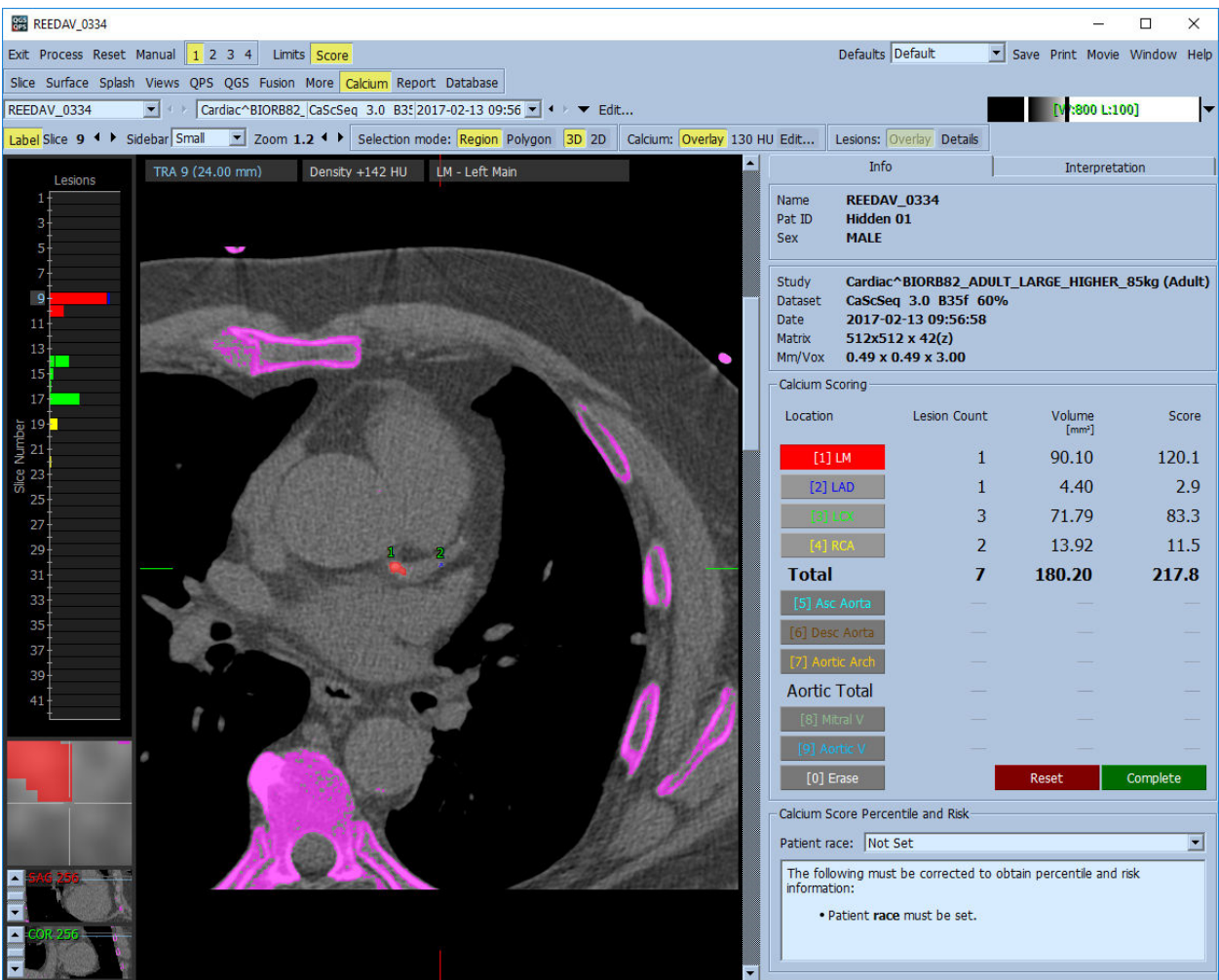

## **4.18.** 結果を保存する

上記の手順の概要で説明した処理と評価が完了したら、その結果を合成結果ファイルに保存できます。メイ ンツールバーで **Save [**保存**]** をクリックして **Save Results [**結果を保存**]** ダイアログを開きます。

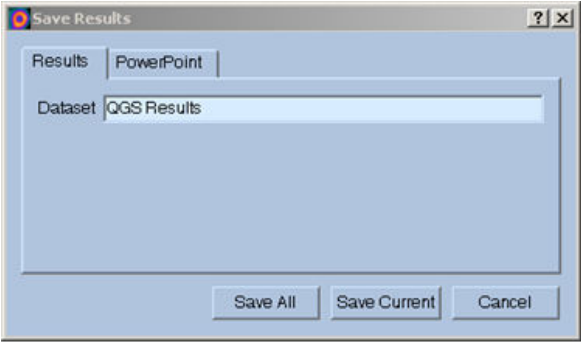

結果フィルタの保存では、**Results [**結果**]** と **[PowerPoint]** の 2 つが主な選択肢です。デフォルトの **Results [**結果**]** タブを選択すると、処理済みの結果を被検者スタディ内に単一のファイルとして保存できます。

**[PowerPoint]** タブを選択すると、PowerPoint プレゼンティーションから簡単に直接ケーススタディを起動でき る形式で結果とアプリケーションの設定情報を保存できます。PowerPoint 保存機能はリファレンスガイドで説 明されています。

次の操作がサポートされています。

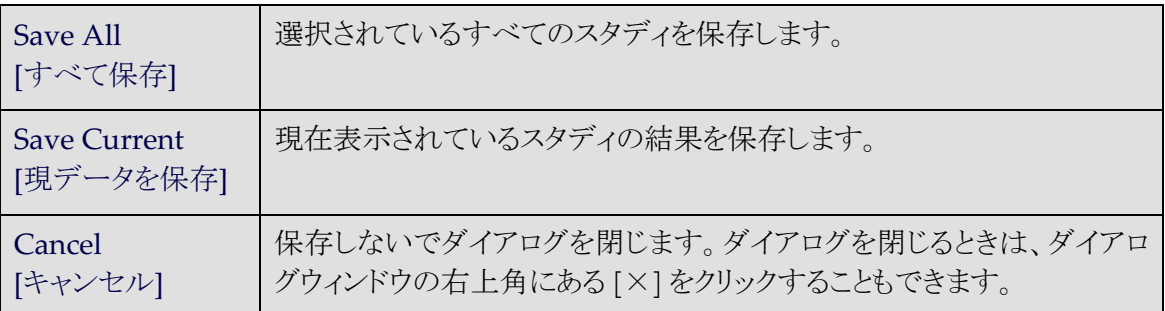

### **4.19.** 終了

どのプログラムでも、終了するには **Exit [**終了**]** ボタンをクリックします。

# **5. QBS** アプリケーション (Quantitative Blood Pool:心プールの定量化)

ワークフローは意図的に画面に表示されている内容に左右されないようになっています。したがって、作業の 順序はユーザーが任意に決定できます。以下は典型的なワークフローの例です。

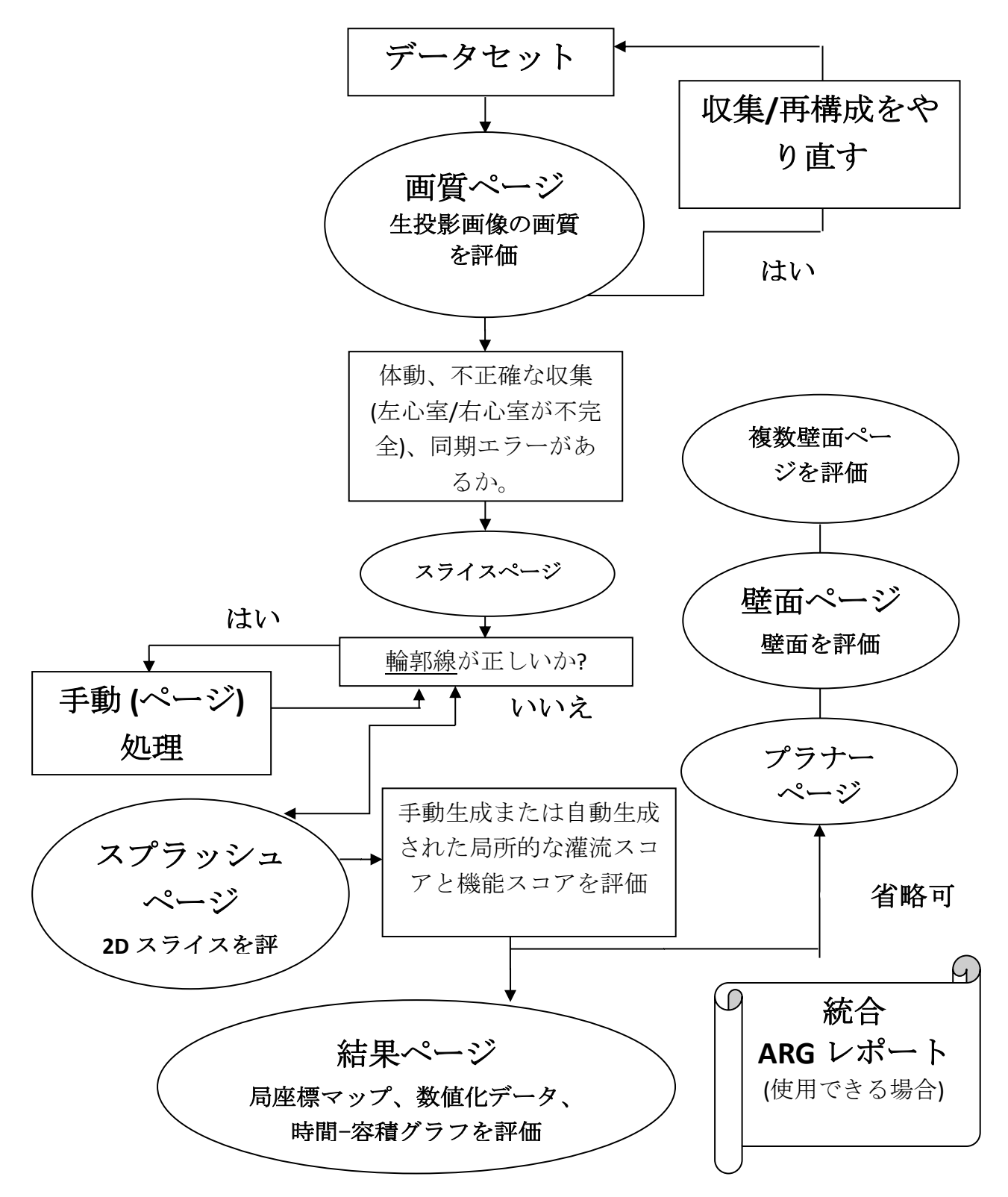

参考: QBS では短軸心プールデータセットのみを使って、左心室機能と右心室機能の全体的および局所的 なパラメータの数値化ができます。

## **5.1. OBS の起動**

QBS を標準構成で起動すると、下図のようなメインの画面が開き、**Slice [**スライス**]** ページボタンと **Label [**ラ ベル**]** ボタン、**LV [**左室**]** と **RV [**右室**]** ボタンがハイライトされています。代表的なスライスが表示され、各スライ スの左上にある数字は短軸データセット内での順番を示しています。Label [ラベル] ボタンを左クリックすると スライスの番号と基準線をオンオフできます。

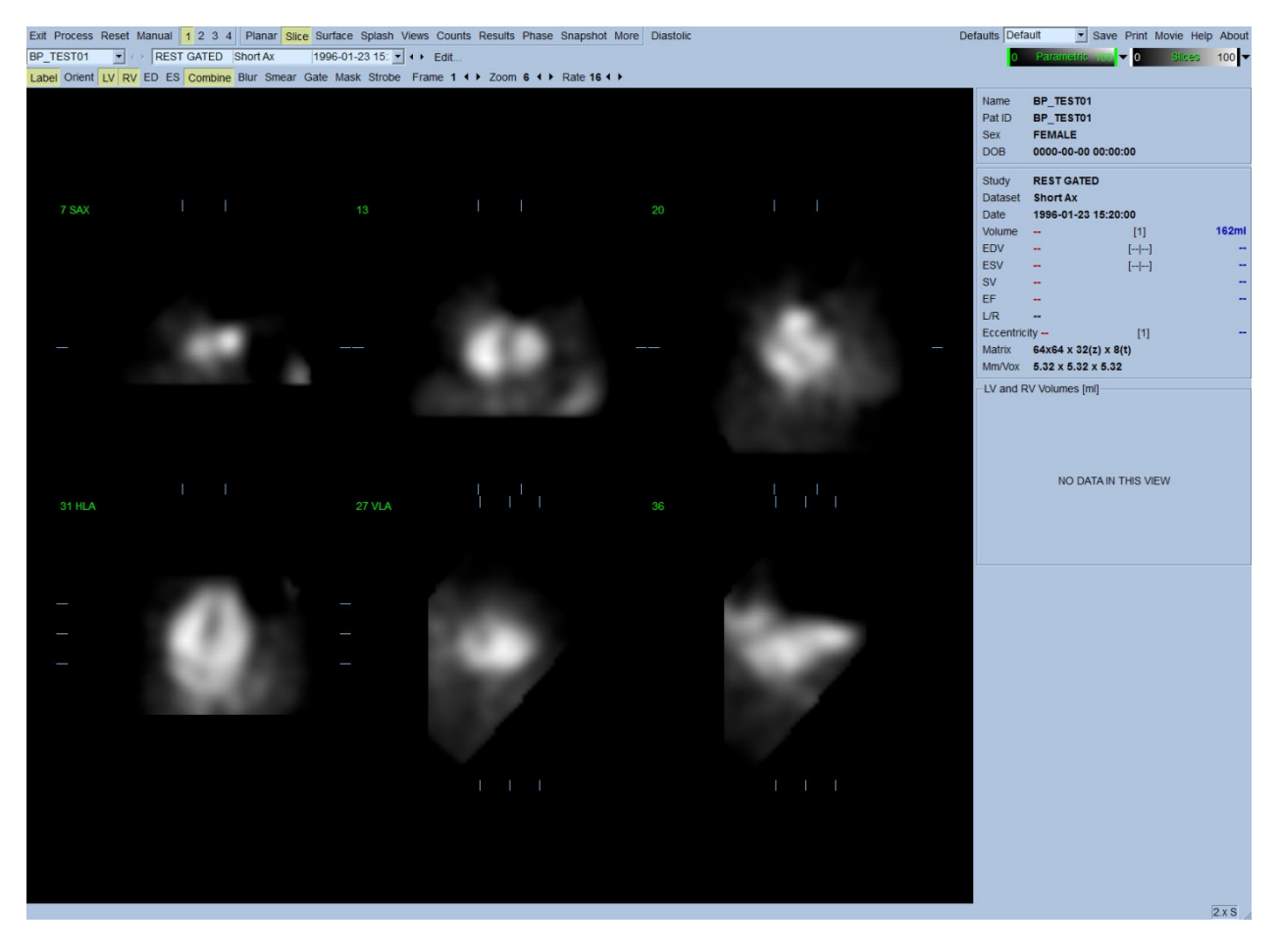

フォルダ名 (通常は被検者名) とデータセットの記述はカラースケールが表示されている水平バーのセクショ ンに表示されます。強い心臓外放射線活動が存在する場合は、**Slices [**スライス**]** カラースケール内で縦の黒 線を左クリックしてスケールの右端にドラッグすると、スケールが「飽和」して心臓が見えるようになります。**Slice [**スライス**]** ページでは、FFH 位相画像が表示されている場合にのみ Parametric [パラメトリック] カラースケー ルが表示されます。

## **5.2.** 回転する投影画像を評価する

**Planar [**プラナー**]** ページボタンをクリックすると、下図のようなプラナーページが表示されます。プラナーペー ジには生カウント数投影領域、FFH 振幅領域、FFH 位相領域、位相ヒストグラム領域の 4 つの表示領域があり ます (FFH = First Fourier Harmonic: フーリエ第一高周波)。

データを処理する前に、必ず生の投影データをシネ形式で表示して被検者の体動を評価するのが懸命です。 **Lines [**基準線**]**ボタンをクリックすると 2 本の横線が表示されますが、これは下図に見られるように左心室をき つく挟むように手動で調整します。**Controls [**コントロール**]** ボタンをクリックすると、Counts [カウント数]、FFH Amplitude [FFH 振幅] および FFH Phase [FFH 位相] の各表示領域にカラースケールと投影調整用のスライダ が表示されます。投影データセットの連続回転シネ表示は **Spin [**ループ**]** ボタン (連続回転) をクリックして開 始します。**Rock [**往復**]** ボタンをクリックすると (**Spin [**ループ**]** がオンのとき)、両方向の回転が交互に繰り返さ れます。シネの速度は **Rate [**速度**]** ラベルの右側の ◄ ► 記号をクリックして調整できます。心臓の見かけの 境界が基準線から突然離れたり近寄ったりするように見える場合は、注意が必要です。大きな体動は QBS で 測定される数値パラメータに影響する可能性があるので、そのような体動が検出されたときは同期収集をやり 直すのが懸命です。

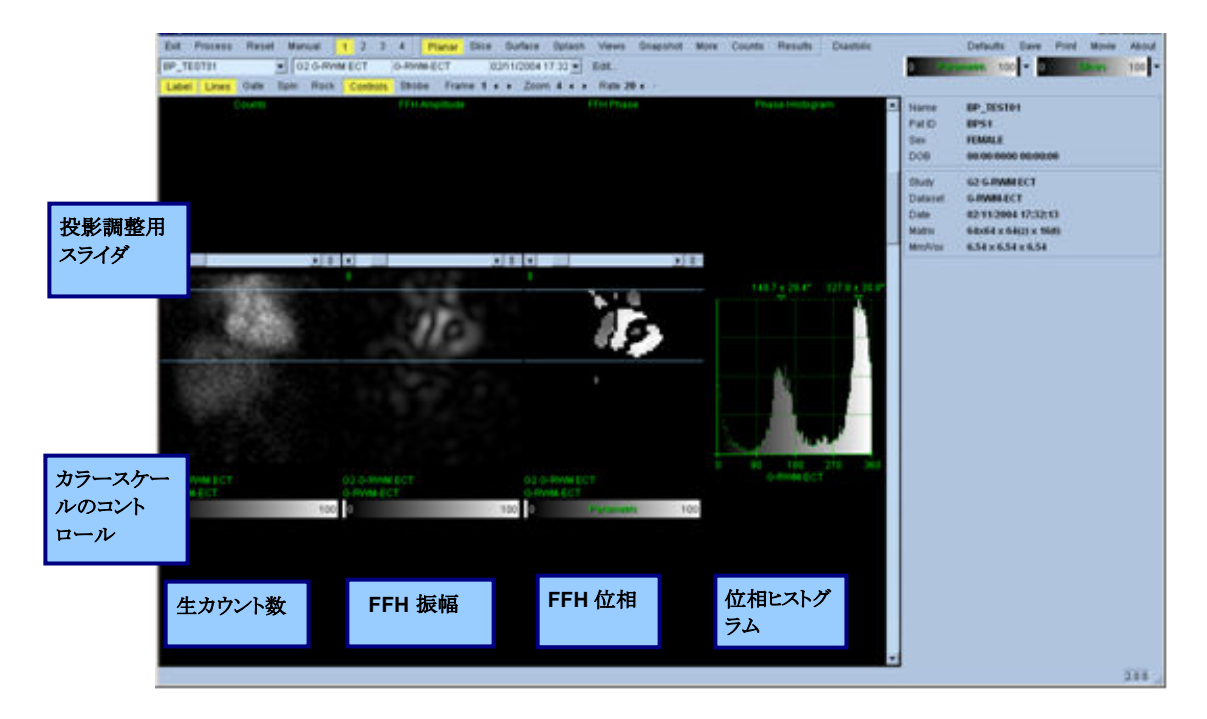

被検者または臓器の動きに加えて、フリッカー (近隣の投影画像間で明暗が突然変化する) は投影画像のシ ネを見て評価できます。フリッカーは同期エラーを示している場合がよくあり、結果ページに表示される 時間-容積グラフにそれが反映されている可能性があります。

## **5.3.** スライス画像の処理

**Slice [**スライス**]** ページボタンをクリックしてハイライトすると、QBS は **Slice [**スライス**]** ページに進みます。 **Process [**処理**]** ボタンをクリックすると、そのデータに QBS アルゴリズムが自動的に適用されて、左心室と右心 室のセグメント化が行われ、心臓内壁の 3D 壁面が計算されて、全体および局所の定量心臓パラメータが決 定されます。3D 壁面と 2D スライス平面が交わるところは輪郭線 (黄色 = 右室、白 = 左室) として代表的な 6 つのスライス (短軸画像の等間隔スライス、または LV [左室] と RV [右室] の長軸画像の心室中央のスライス) 上に表示されます。さらにこの時点で、画面右側の数値パラメータフィールドすべてに数値が入ります (下図 を参照)。測定値については後ほど詳しく説明します。

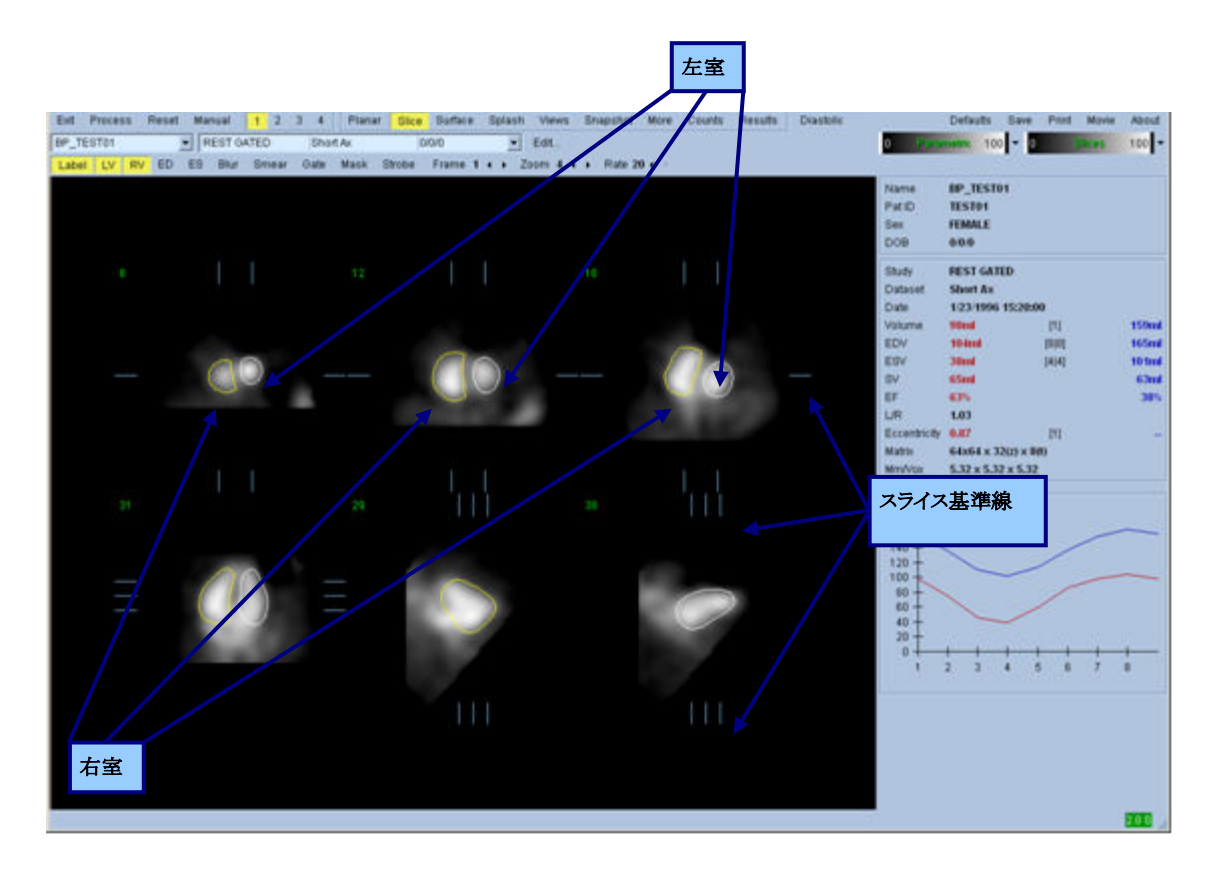

## **5.4. QBS** 輪郭線の点検

表示される 6 つのスライスのスライス場所は、上図に見られるように、対応するスライス基準線を直交ビューで 見ながら移動することによって、対話形式で調整できますが、患者のスタディではほとんどのその必要はあり ません。

この時点で、左心室と右心室をなぞる輪郭線の正確さを目視点検します。このとき多くの場合、**LV [**左室**]** と **RV [**右室**]** の Contour [輪郭] ボタンをオンオフしたり、**Gate [**同期**]** ボタンを左クリックして画像の動画 (シネ) を 設定したりしながら点検することになります。大きなずれは、ほとんどが心臓外放射線活動の存在によるもの です。特に、a) 心臓以外の組織を中心とする輪郭線、b) 近隣の放射性アクティビティに引き付けられて心室 から離れる輪郭線などが見られます。このような例は非常にまれであり、次のセクションで説明する Manual [手動] オプションを使って対処できます。

もう一つエラーとしてありうることは過度にぼけた短軸データです。データセットが再構成時に過剰にフィルタ されると、アルゴリズムが左右の心室を正しく識別できなくなる可能性があります。左右の心室の輪郭線が交 差したり、完全に間違っていたりする可能性があります。

参考: アルゴリズムは心室と心房を正しく識別するために両者の間の位相の違いを必要とするので、この時 点では、心電同期収集が行われた場合でも、静的なファントムから測定値を得ることはできません。

# 5.5. 輪郭線の変更 [Manual [手動] ページ]

**Manual [**手動**]** ボタンをクリックすると、異なったバージョンの **Slice [**スライス**]** ページが表示され、4 つのスライ スが ED (拡張末期) の位相の区間から、4 つのスライスが ES (収縮末期) 位相の区間から表示され、さらに、 マスク図形がスライスに重ねて表示されます。マスク図形の形状と位置はそのハンドル (マスク図形の要所要 所に配置された小さな正方形と円) を左クリックしてドラッグすれば変更できます。

区間ごとに、2 つの短軸スライス (心室中央と心尖)、心室中央の長軸スライス、右心室中央の長軸スライスが 表示されます。マスクの要所要所に拘束が設定されているため、他のページに比べてスライスの選択が制限 されます。マスク図形は次の目的で使用されます。

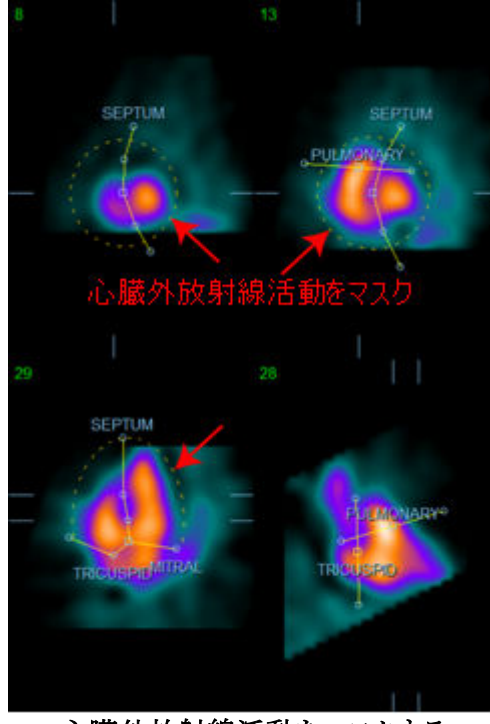

心臓外放射線活動をマスクする インスコン 左右の心室を分離する

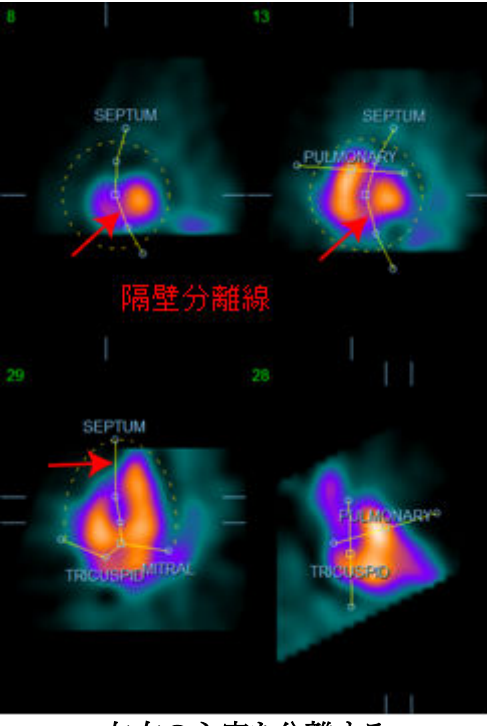

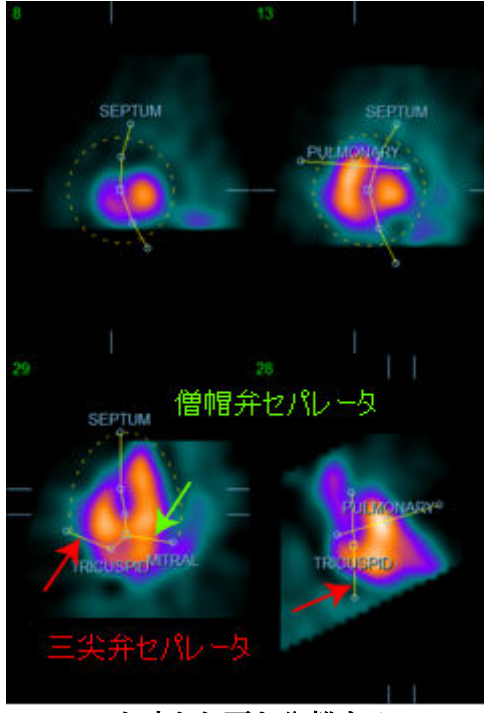

心室と心房を分離する **(**三尖弁と僧帽弁のセパレータ**)** 

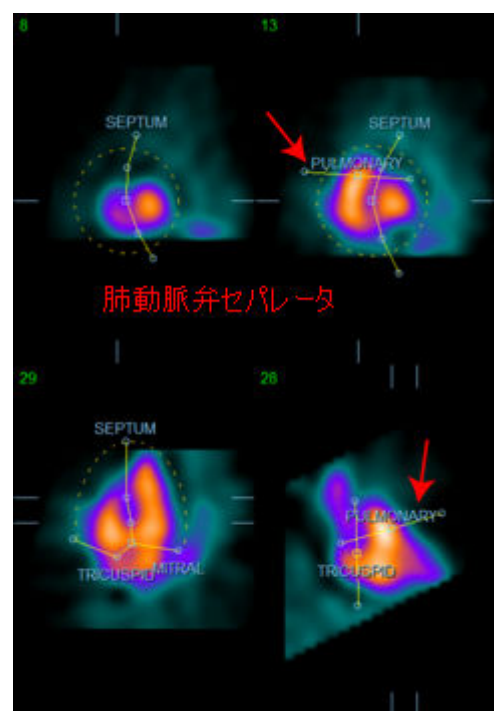

右心室と肺動脈の分離 **(**肺動脈弁のセパレータ**)**

一般に、マスクの最適配置には次の順序に従います。

- 1. ED (拡張末期) 区間 (ページの左半分) から始める。
- 2. 心基部の短軸スライス内の HLA (水平長軸) を調節して、心室中央の水平長軸スライスを選択する。
- 3. 正方形のハンドルをドラッグして水平長軸スライス内のマスク全体を移動する。
- 4. 隔壁と僧帽弁の分離を水平長軸スライスの円形ハンドルで調整する (この処理によって別の SAX (短 軸) スライスが選択される場合がありますが、短軸ビューと水平長軸ビューで隔壁がよく分離されるよう にハンドルとスライスを配置することに集中してください。)
- 5. 短軸スライスで隔壁セパレータの円形ハンドルを調整する。
- 6. 心基部 SAX (短軸) スライスで VLA (垂直長軸) 基準線を調整して、mid-RV VLA (右心室中央の垂直長 軸) スライスを選択する。これによって水平長軸ビューで三尖弁のハンドルが自動的に調整されます。
- 7. 垂直長軸ビューで三尖弁の第二のハンドルを調整して右心室と右心房を正しく分離する。
- 8. **RV Truncation [RV** 切断**]** がオンになっている場合は、肺動脈弁の正方形のハンドルを適切な位置に 移動する。
- 9. 短軸スライスと垂直長軸スライスで円形ハンドルを使って肺動脈弁と三尖弁の向きを調整する。

非線形カラールックアップテーブルの使用は、マスクセパレータの最適位置の決定に役立ちます (例の画像 では Cool カラーマップが使用されています)。下図はマスク配置の手順を示します。

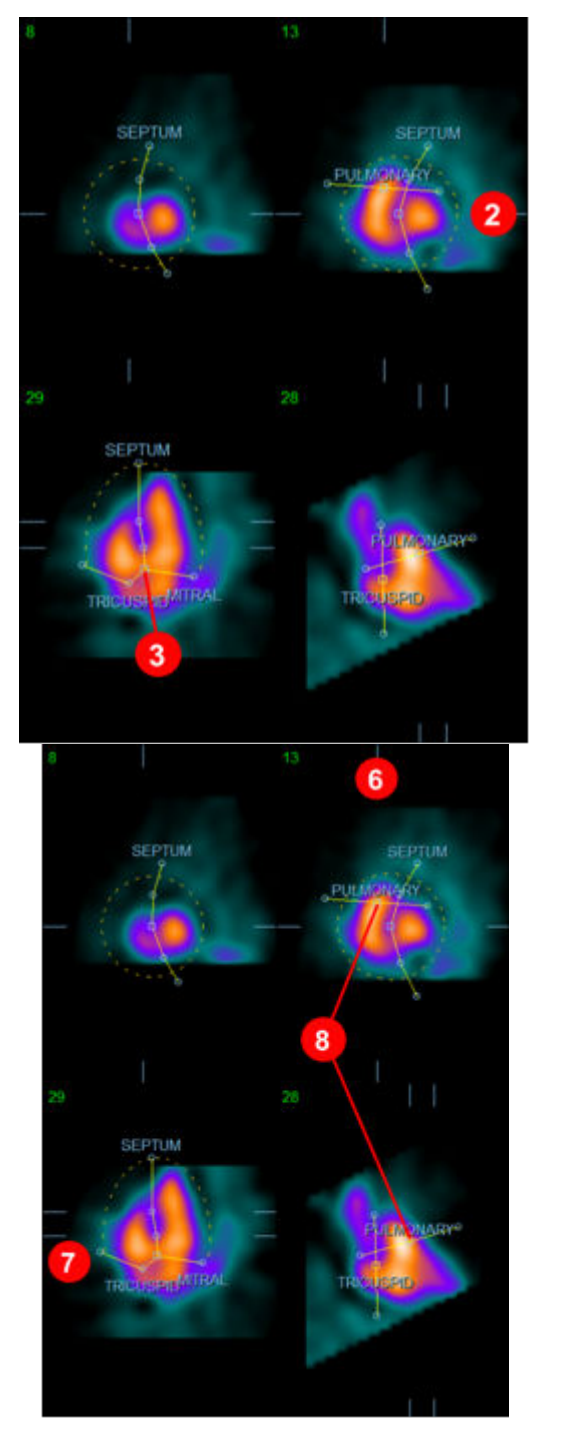

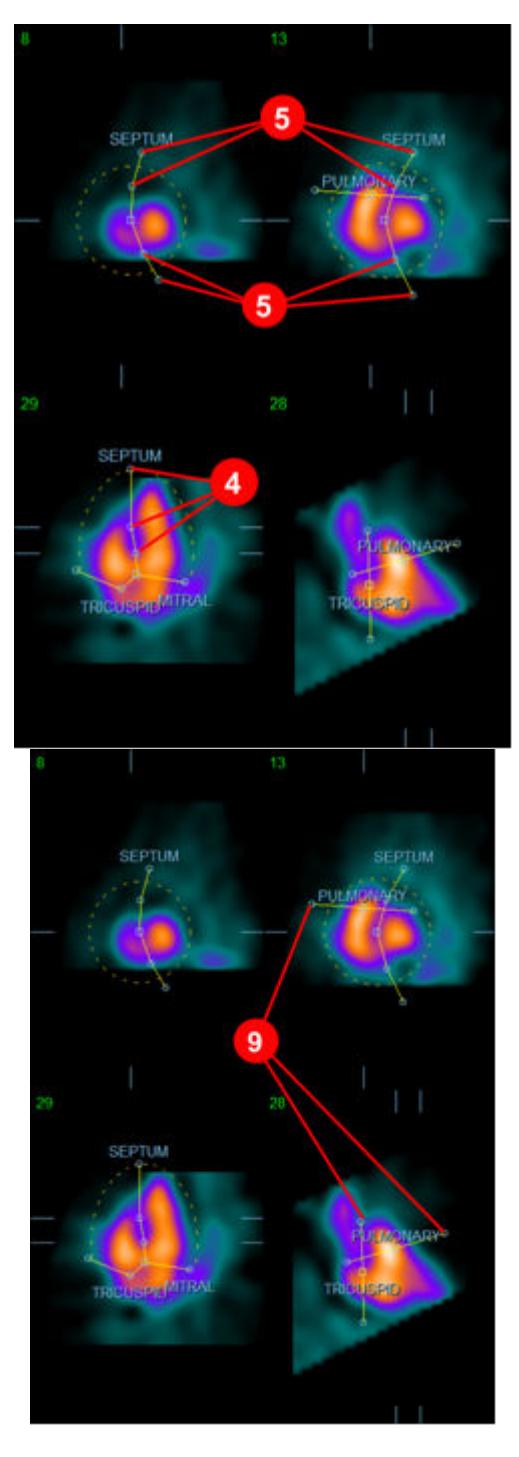

ED マスクを正しく配置した後、**Copy to ES >> [ES** にコピー**>>]** ボタンを使ってマスクの位置を ES 区間にコピー します。正しい ES 区間は手動で選択します。それには画像を見てどのフレームの心室が最も収縮しているか を判断します。プログラムは自動的に適切な区間の選択を試みますが、手動調整が必要な場合もあります。 必要に応じて、マスクも ES 区間で調整して、**<< Copy to ED [<< ED** にコピー**]** ボタンを使って逆に ED 区間へ コピーすることもできます (ES マスクが完全に ED マスクに取って代わります)。

マスクがコピーされ、区間が調整されたら、上の手順を ES 区間で繰り返します。

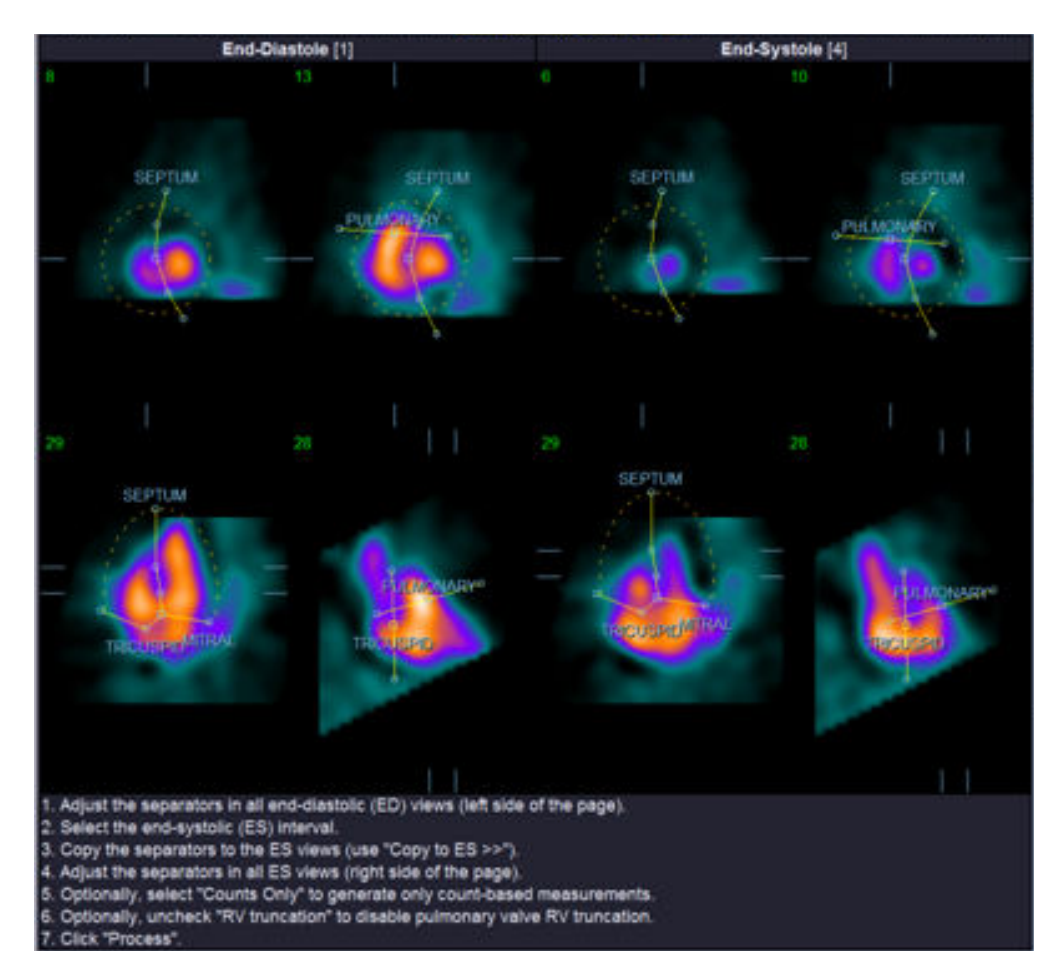

下図は ED と ES のマスクが配置された後の手動ページの表示領域を示します。

マスクが正しく配置されたら、**Process [**処理**]** をクリックしてマスク付きでデータを処理します。カウント数に基 づく計算のみを行う場合は、**Counts Only [**カウント数のみ**]** を選択してから **Process [**処理**]** をクリックします。 **Counts Only[**カウント数のみ**]** が選択されていると、壁面は生成されず、**Counts [**カウント数**]** ページには限 られた情報しか表示されません。

**RV Truncation [RV** 切断**]** がオフの場合、RV 切断は行われません。必要に応じて、いつでも **Reset [**リセット**]** ボタンを使ってマスクを元の (データセットに依存しない) 設定に戻すことができます。ユーザーが行った変更 はすべて破棄されます。

残りのページコントロール (**LV [**左室**]**、**RV [**右室**]**、**ED [**拡張末期**]**、**ES [**収縮末期**]**、**Blur [**スムーズ**(**動**)]**、 **Smear [**スムーズ**(**画**)]**、**Gate [**同期**]**、**Mask [**マスク**]**、**Frame [**フレーム**]**、**Zoom [**ズーム**]**、**Rate [**速度**]**) の機能 は **Slice [**スライス**]** ページと同じです。

## **5.6.** スライスページで心電同期 **SPECT** 心プール画像を評価する

左心室機能と右心室機能の最初の視覚的な評価は **LV [**左室**]** ボタンと **RV [**右室**]** ボタンをオンオフしながら **Gate [**同期**]** ボタンを左クリックして 6 つのスライスをシネ表示することによって行います。シネの速度は **Rate [**速度**]** ラベルの右側の ◄ ► 記号をクリックして調整できます。**Blur [**スムーズ**(**動**)]** と **Smear [**スムーズ**(**画**)]** ボタンを左クリックすることによって、画像に時間的スムージングフィルタと空間的スムージングフィルタを適用 できます。これは特に低カウント数画像の視覚的評価における統計的なノイズの削減に役立ちますが、数値 的な結果には影響しません。下図は同期画像の評価用に設定された **Slice [**スライス**]** ページを示します。

参考: **Blur (**スムーズ**(**動**))** および **Smear (**スムーズ**(**画**))** 機能は、画像表示にのみ影響します。QBS アルゴリ ズムは、スムージングの設定に関係なく、スムージング処理されていないオリジナルのデータに適用されます。

Cedars-Sinai Medical Center (CSMC) では通常、壁運動の視覚的評価にグレースケールまたは温度スケール を使用しています。

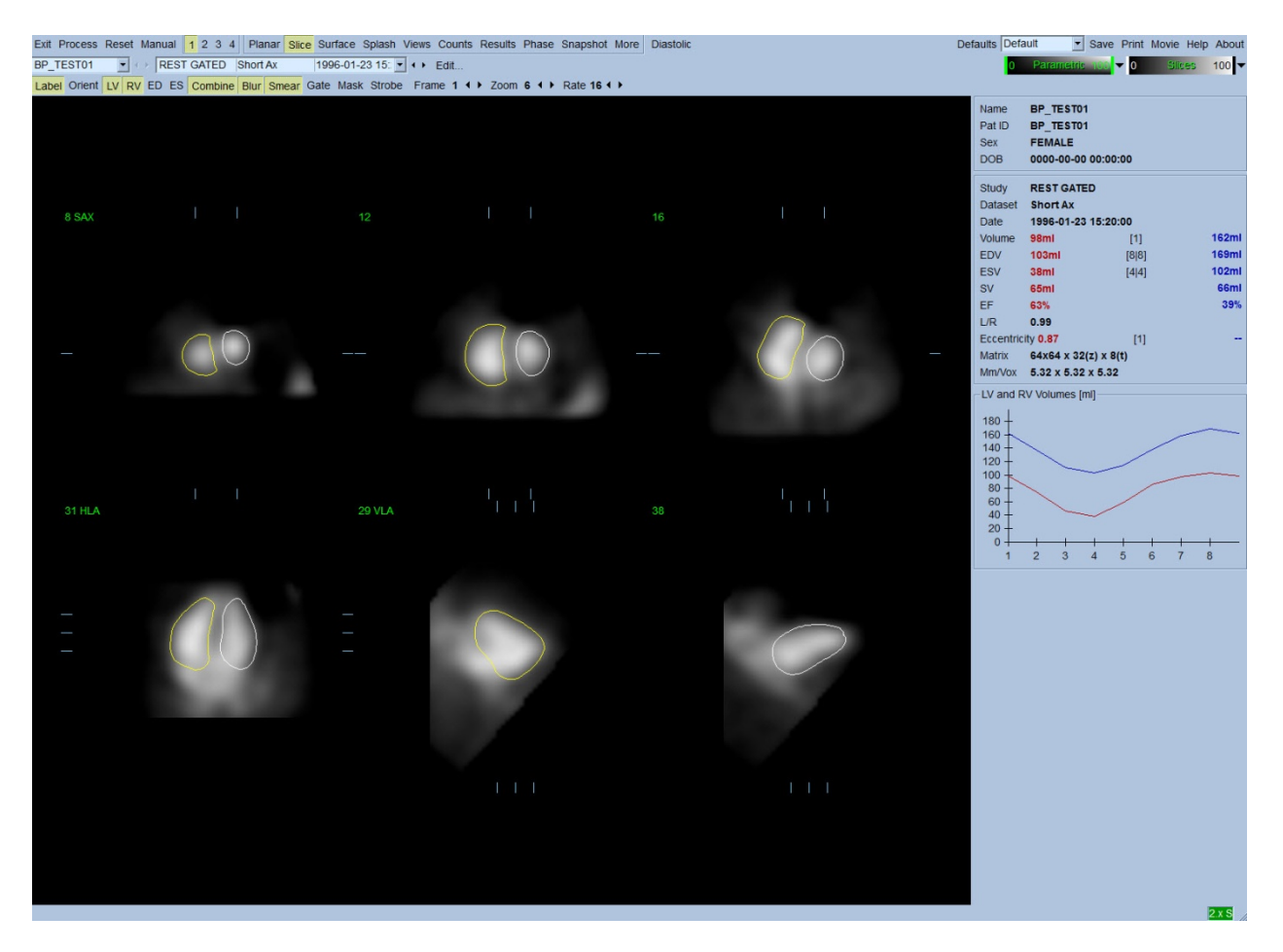

# 5.7. スプラッシュページで心電同期 SPECT 心プール画像を評価する

**Splash [**スプラッシュ**]** ページボタンをクリックすると、下図のような **Splash [**スプラッシュ**]** ページが表示され、 すべての使用可能な短軸画像が表示され、**Gate [**同期**]** ボタンを左クリックするとすべての画像が同時にシネ 表示されます。画像を選択してその詳細を調べることもできます。それには「拡大表示」機能を使用します。 画像を右クリックして選択/選択解除して (選択された画像領域の角の耳は青でハイライトされます)、**Popout [**拡大表示**]** ボタンを左クリックします (下図を参照)。

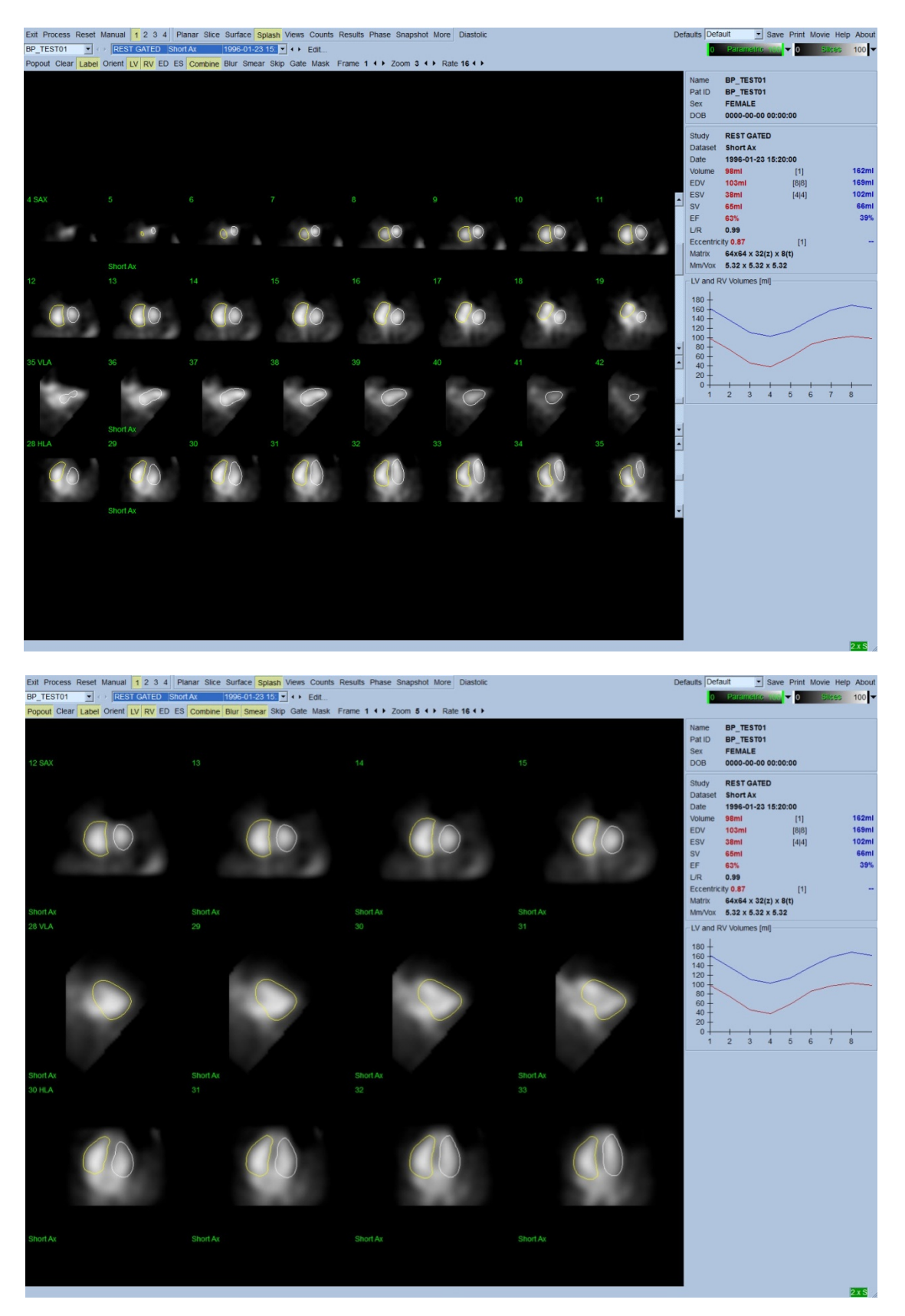

拡大表示をオンにした後のスプラッシュページ

## **5.8.** 壁面ページで心電同期 **SPECT** 心プール画像を評価する

**Surface [**壁面**]** ページのボタンをクリックすると下図のような **Surface [**壁面**]** ページが開き、パラメトリック曲 面によって表現された心室が、緑色のワイヤーフレーム (拡張末期の心室内壁) と陰影曲面 (心室内壁) で表 示されます。**Gate [**同期**]** をクリックすると、心周期全体にわたる壁運動を 3D 表示で追うことができ、同時に画 像をクリックしてドラッグすることによってリアルタイムで自由に画像を操作できます。

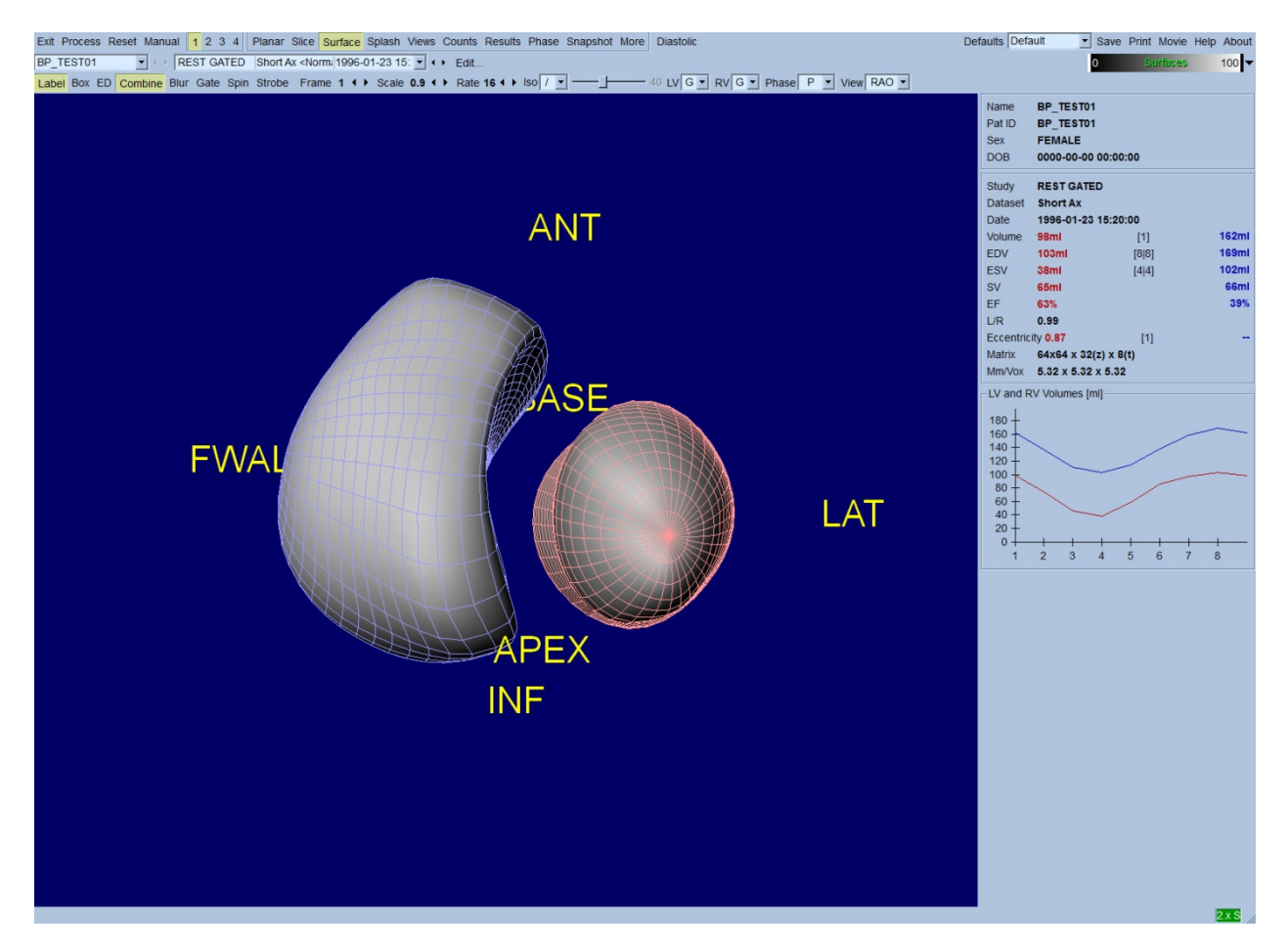

カウント数データから等価曲面を抽出することもできます。この曲面は壁運動の視覚的評価に使用できる可 能性がありますが、等価曲面はどのレベルでも内壁の場所を示しません。そこで、ユーザーは計算された壁 面を等価曲面に重ね合わせることができます。そのためには、陰影等価曲面に重ねて左心室と右心室の壁 面をそれぞれ赤と緑でワイヤーフレーム表示するのが最善の方法です。等価曲面の抽出でノイズの影響を 最小限に抑えるために、**Blur [**スムーズ**(**動**)]** ボタンをクリックして時間的スムージングをオンにするようお勧め します。左心室と右心室の表示属性は別々に設定できます。

## **5.9.** 複数壁面ページで心電同期 **SPECT** 心プール画像を評価する

**Views [**複数壁面**]** ページのボタンをクリックすると、下図のような **Views [**複数壁面**]** ページが表示され、 **Surface [**壁面**]** ページによく似た 3D 表示領域が 6 つ表示されます。このページの目的は、**Surface [**壁面**]** ページに比べて画像は小さくなりますが、左右の心室を完全にカバーすることです。

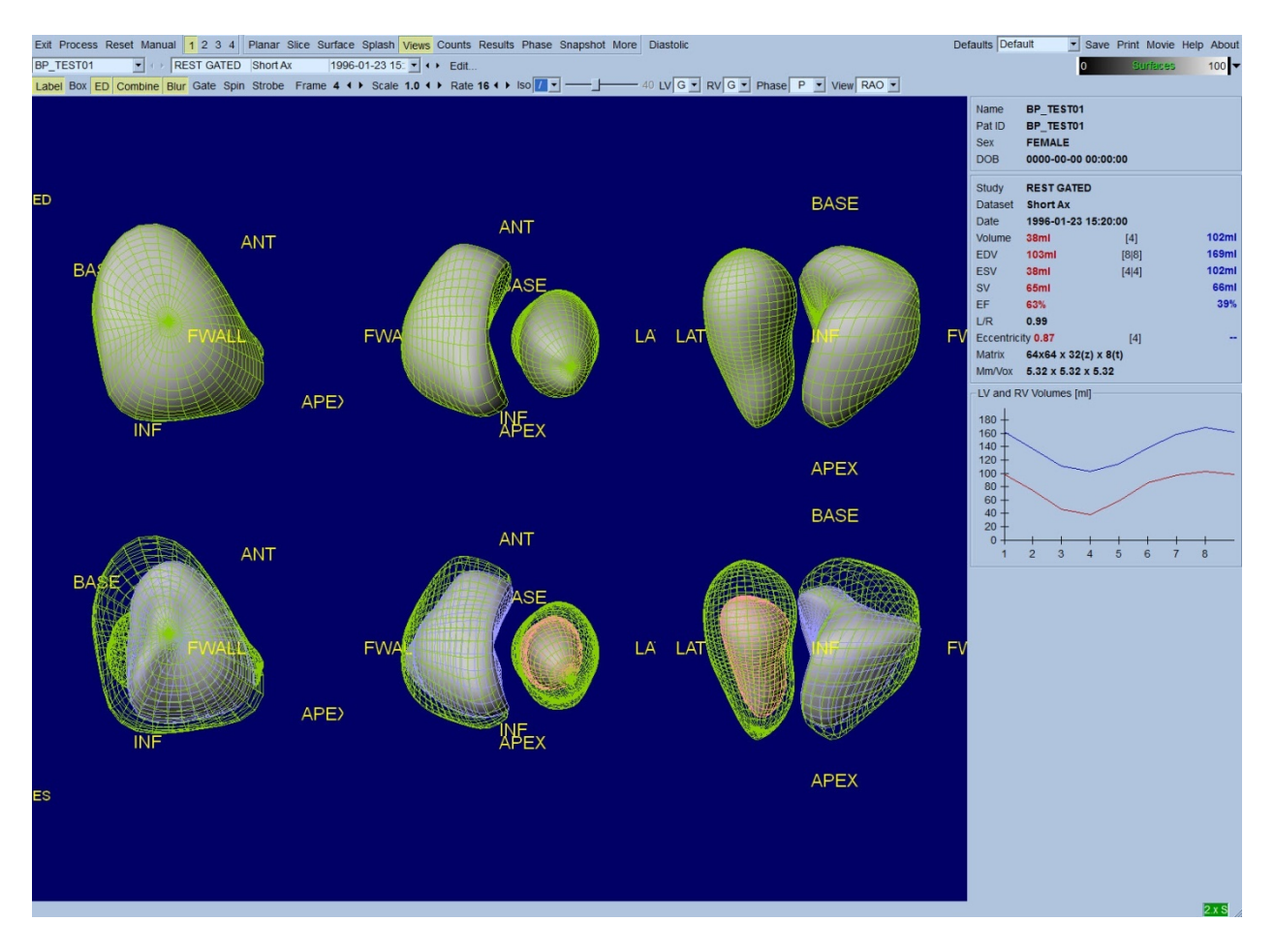

# **5.10.** 全部をまとめる: 結果ページ

**Results [**結果**]** ボタンを押すと、下図のような **Results [**結果**]** ページが表示され、その被検者の心電同期 SPECT スタディに関するすべての情報が総合的に表示されます。左右心室の輪郭線をオフにしてこの画面を キャプチャすると、依頼医師に送るのに適した画像を作成できます。
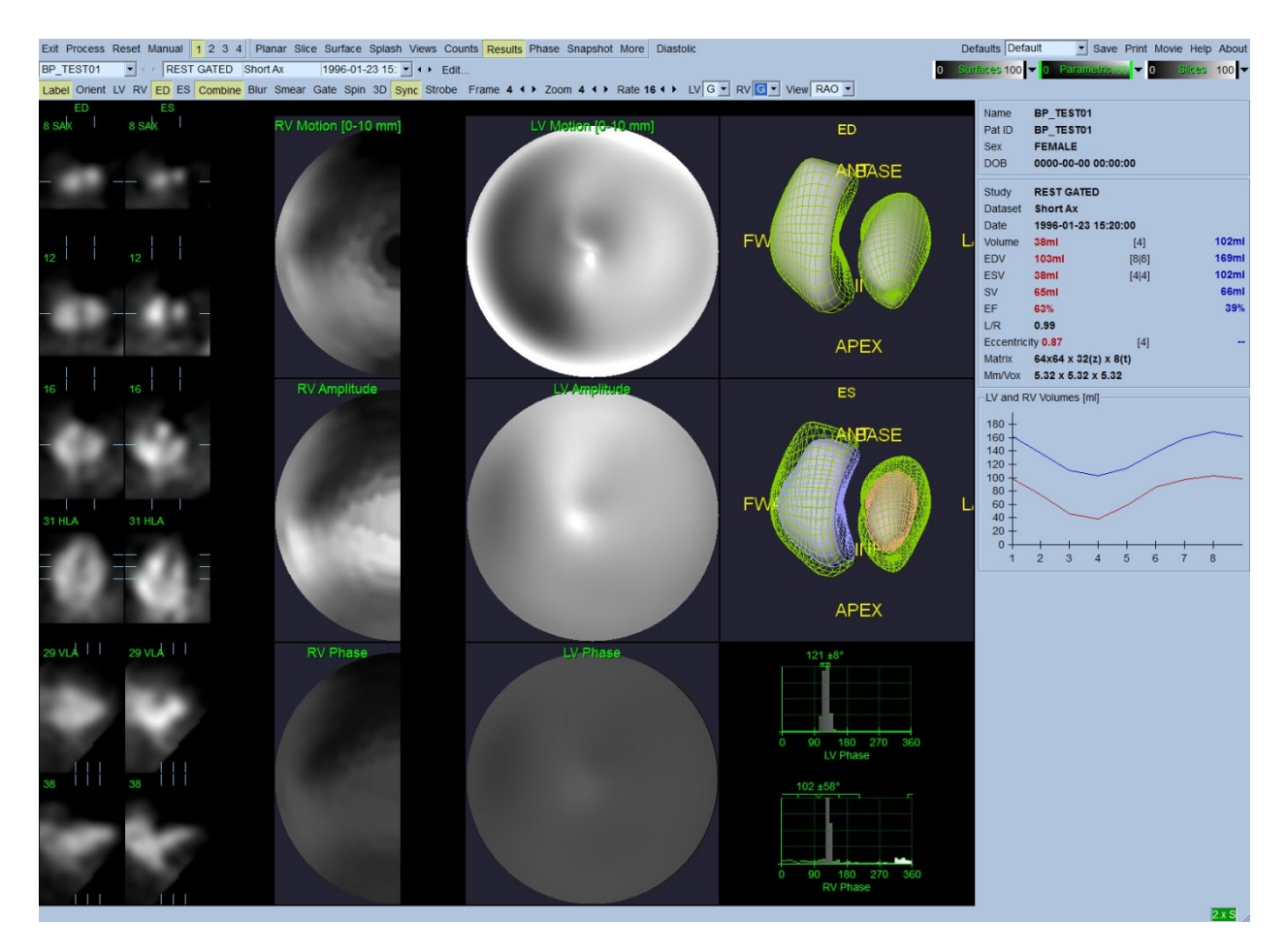

#### 結果ページ

### **5.10.1.** 時間**-**容積グラフを評価する

8 フレームの心電同期収集では、有効な時間-容積グラフの最小値 (収縮末期) はフレーム 3 または 4 に、 最大値 (拡張末期) はフレーム 1、7 または 8 に出現します。16 フレームの心電同期収集では、最小値 (収縮 末期) はフレーム 7 または 8 に、最大値 (拡張末期) はフレーム 1 または 16 に出現します。この期待される動 作から大きくずれている場合、心電同期や処理が不成功であったと想定してスタディーをやり直すのが懸命 です。上図は正しいグラフの例を示しています。

参考: 時間-容積グラフでは、フレーム 1 の値は、8 フレームの場合はフレーム 8 の値、16 フレームの場合 はフレーム 16 の値からの続きであることに注意してください。

#### **5.10.2.** 極座標マップを評価する

QBS では左室と右室それぞれの壁運動極座標マップが作成されます。

心臓内壁の動きを壁運動極座標マップへマッピングするとき、0 mm ~ 10 mm の範囲では線形モデルに従 い、10 mm を超える運動は 10 mm とみなされ (つまり目盛りは 10 mm で飽和する)、0 mm 未満の運動 (奇異 性壁運動) は 0 mm とみなされます。結果ページに表示されるパラメトリック曲面の正規化は 10 mm の限界 ではなく壁運動の最大値に関して行われます。FFH 振幅の極座標マップと壁面はいかなる方法でも正規化さ れません。FFH 位相の極座標マップと壁面は、0~360°の角度をカラーストライプ全体で表します(負の値は 0~360 度の範囲で折り返します。すまり、-20°は 340°として表示されます)。奇異性運動は振幅が非ゼロで 位相値が正常領域ではない (つまり、その位相の色はパラメトリックカラーストライプの別の部分に対応する) ように見えることに注意してください。

健常者でも、隔壁は側壁より動きが小さく (壁運動マップに「暗い」領域ができる)ことに注意してください。

### **5.10.3.** 拡張機能

**Diastolic [**拡張期**]** ボタンをクリックすると、左心室と右心室の容積グラフの代わりに容積と充満速度を示す グラフと算出された拡張パラメータが表示されます。計算されたパラメータをすべて表示するには、QBS ウィン ドウを全画面表示するか下へスクロールする必要があるかもしれません。

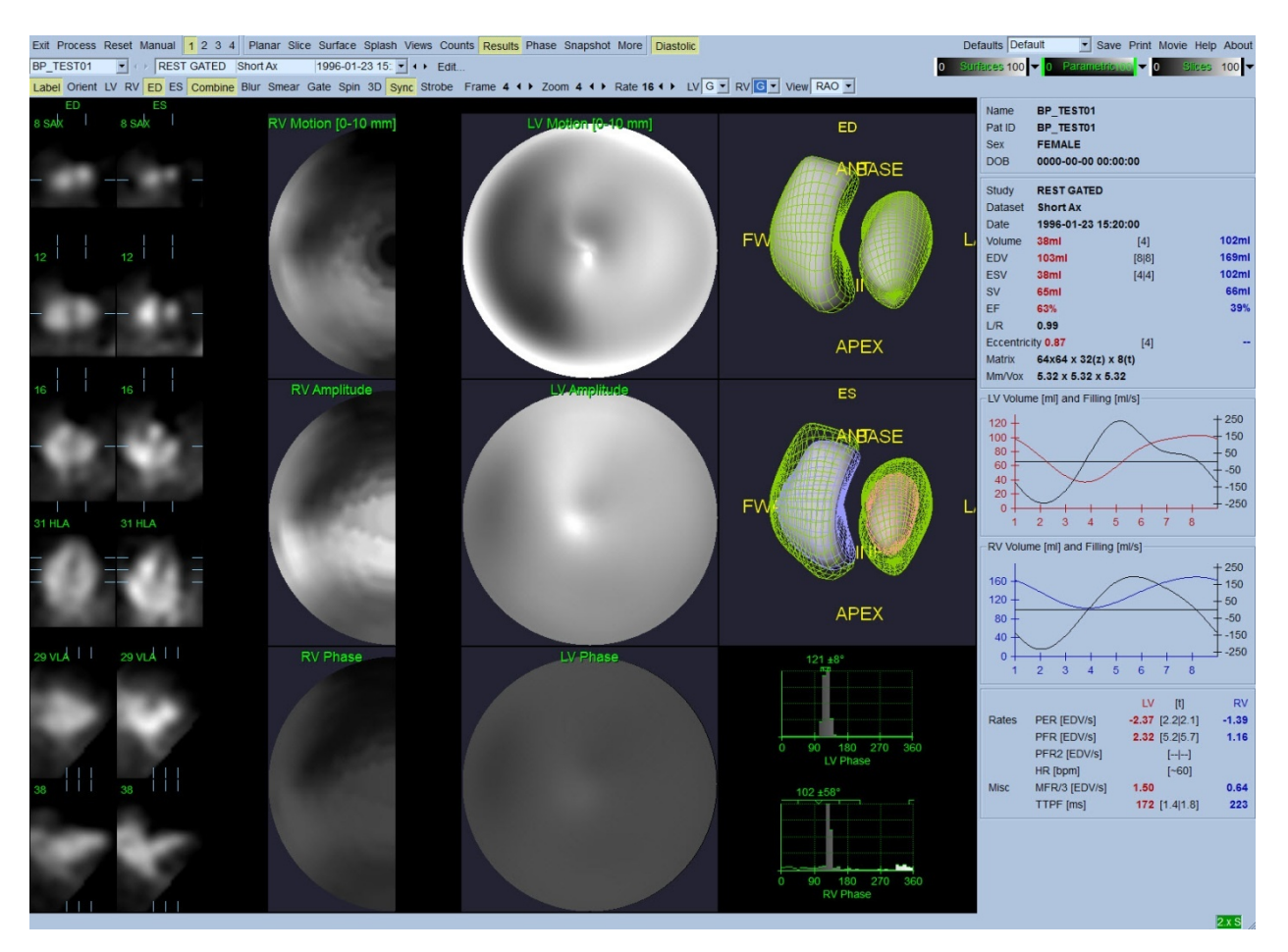

#### 拡張期の結果

### **5.11.** 位相分析

オプションの PlusPack コンポーネントでは、QBS に全体と局所のヒストグラムとパラメータ値をマップした壁面 を表示する位相分析ページが提供されます。**Phase [**位相**]** ページボタンをクリックすると、位相分析ページ が表示されます。詳細統計と領域間のタイミングの差異が情報ボックス (画面右側) に表示されます。計算さ れたパラメータをすべて表示するには、QBS ウィンドウを全画面表示するか下へスクロールする必要があるか もしれません。

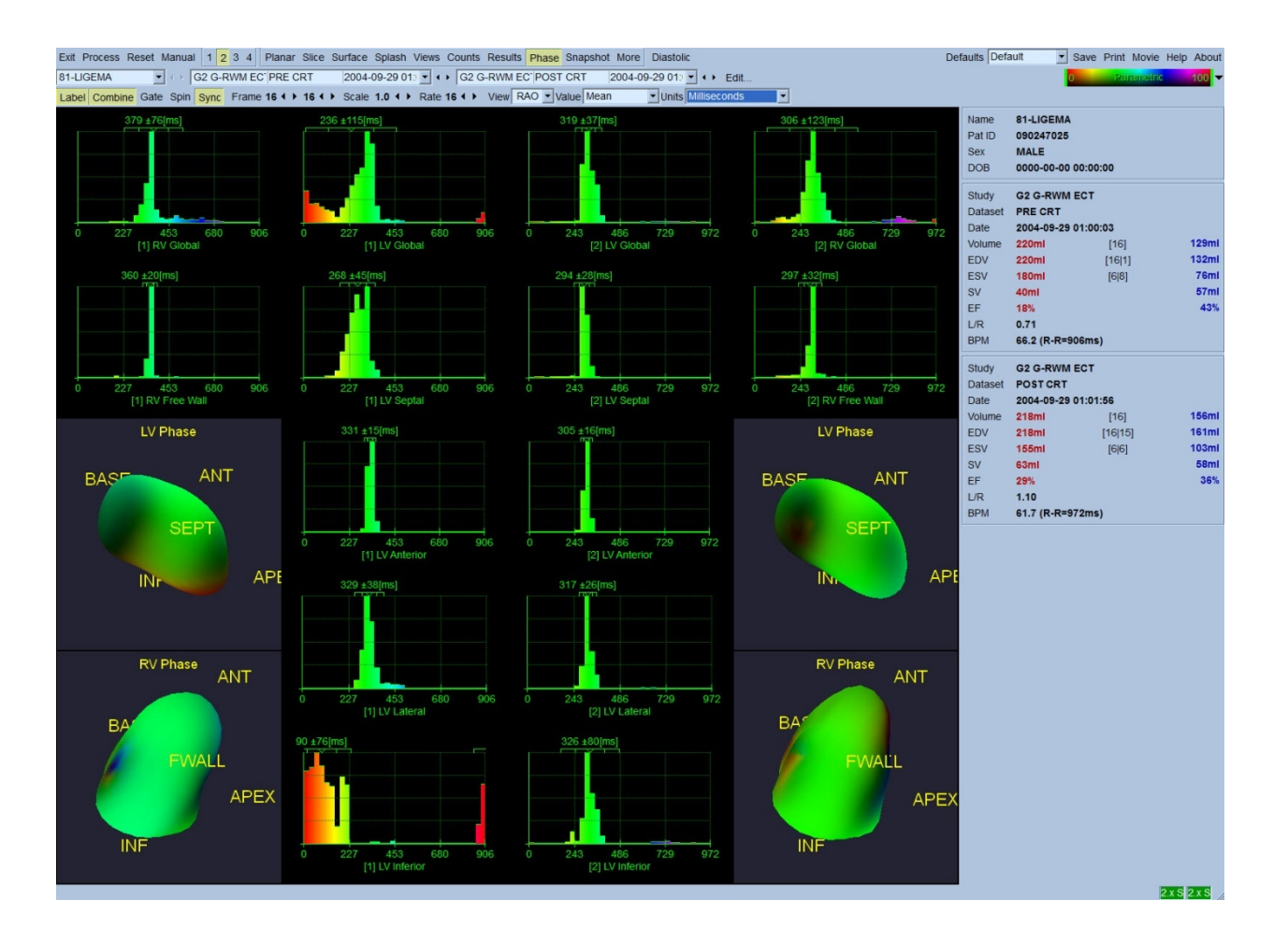

## **5.12. Muga** ページ

muga(マルチゲート収集)ページは、 8 または 16 フレームを含むプラナー同期心プールデー タセット、 および muga スキャンからの数値的結果の処理と評価の両方に使われます。 Muga ページの追加詳細は、QBS リフェレンスガイドで説明されています。

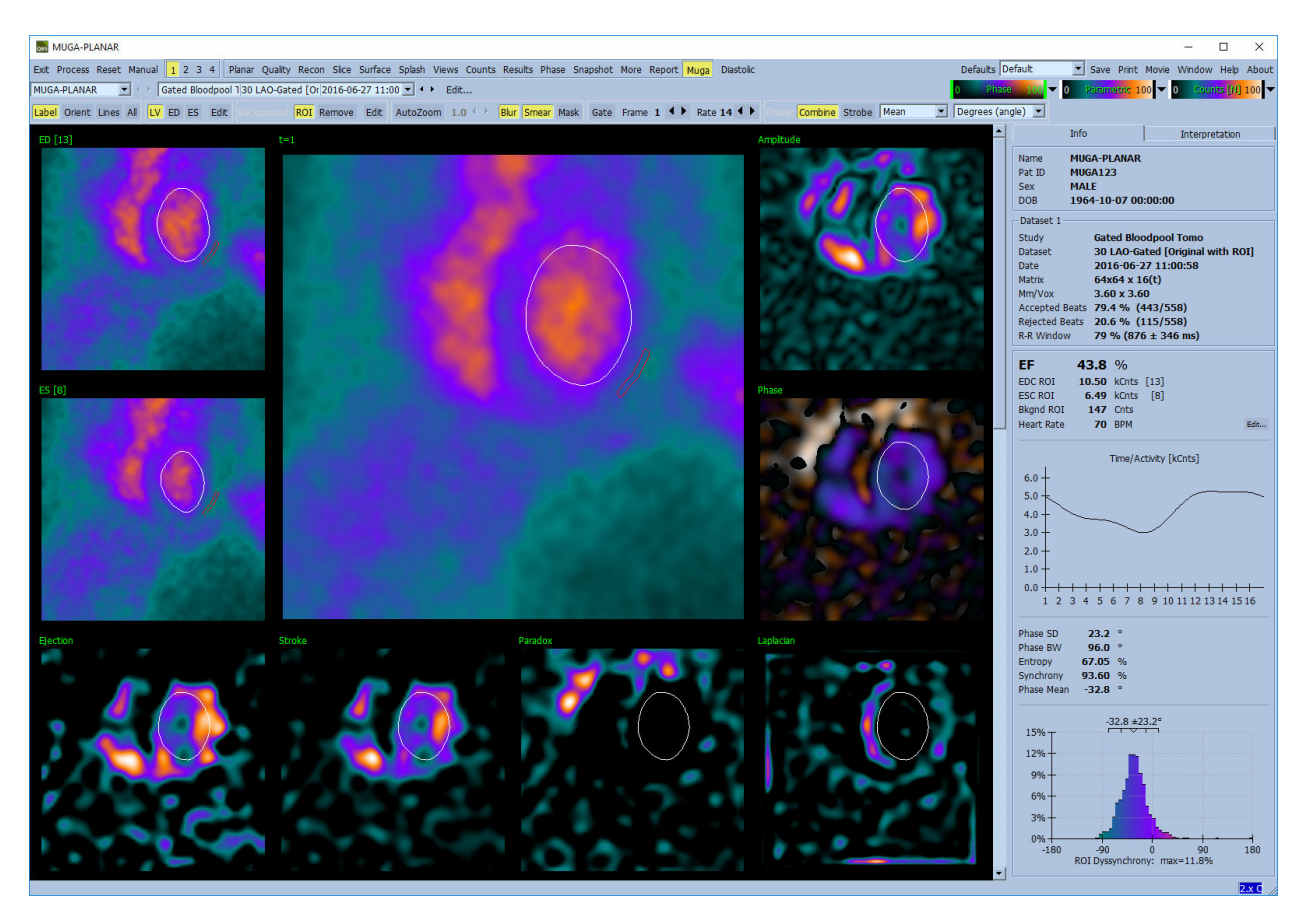

### **5.12.1.** ピクセルサイズ

QBS の容積測定値は、画像ヘッダにピクセルサイズが正しく記載されていないと実際の値からずれます (容 積の比率から計算される駆出率では問題ありません)。最近のカメラでは、ピクセルサイズは有効視野と拡大 率の情報から自動的に計算されます。しかし、古いカメラや「ハイブリッド」システム(カメラのメーカーとそれが 接続されているコンピュータのメーカーが異なる場合) では、ピクセルサイズの情報がガントリから伝達される ように設定されていない場合や、「標準」サイズ (たとえば 1 cm) をデフォルトとして採用している場合がありま す。そのような場合、既知のパターン (たとえば、特定の間隔で並べた 2 つの線状線源) を撮影して、再構成 したトランスアキシャル画像における 2 つの線の重心間のピクセル数を数えて、補正係数を手動で計算する 必要があります。

### **5.13.** 結果を保存する

上記の手順の概要で説明した処理と評価が完了したら、その結果を結果ファイルに保存できます。メイン ツールバーで **Save [**保存**]** をクリックして Save Results [結果を保存] ダイアログを開きます (下図を参照)。

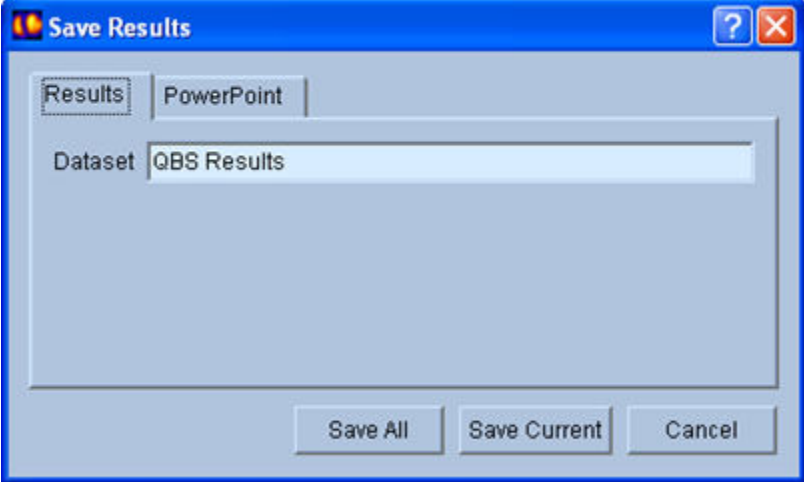

保存には **Results [**結果**]** と **[PowerPoint]** の 2 つのタブ選択肢があります。デフォルトの **Results [**結果**]** タブ を選択すると、処理済みの結果を被検者スタディ内にデータセットとして保存できます。ここで結果データ セットに付けた名前は、QBS の終了後に被検者スタディのデータセットリストに表示されます。結果ファイルの 形式を選択する追加オプションが表示される場合もあります。これはソフトウェアの旧バージョンとの互換性を 維持するために使用されます。最新バージョンの計算結果の中には旧バージョンでは使用できないものがあ ることに注意してください。

**[PowerPoint]** タブを選択すると、PowerPoint プレゼンティーションから簡単に直接ケーススタディを起動でき る形式で結果とアプリケーションの設定情報を保存できます。

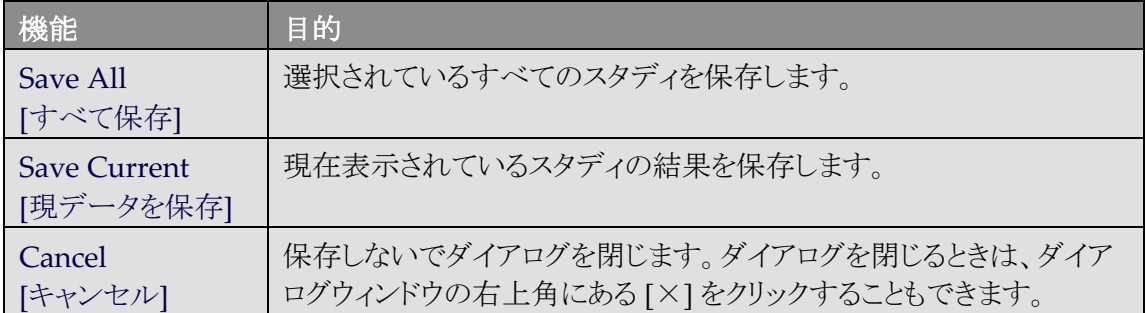

次の操作がサポートされています。

# **6. AutoRecon アプリケーション (自動再構成)**

AutoRecon は自動再構成と手動再構成のためのオプションのアプリケーションです。心臓、脳、その他の部 位 (肝臓や骨など) の SPECT および心電同期 SPECT のデータセットの自動および手動の再構成と断面変換 (向きの変更) に使用します。AutoRecon が提供する自動化の程度と処理オプションは選択されたデータセッ トの種類によります。AutoRecon は検証済みのルールを投影画像の再構成と断面変換に適用し、スタディの 処理に要求される判定の数を削減します。

## **6.1. AutoRecon** の起動

AutoRecon を標準構成で起動すると、下図のような再構成ページが開き、選択されたデータセットが読み込 まれます。

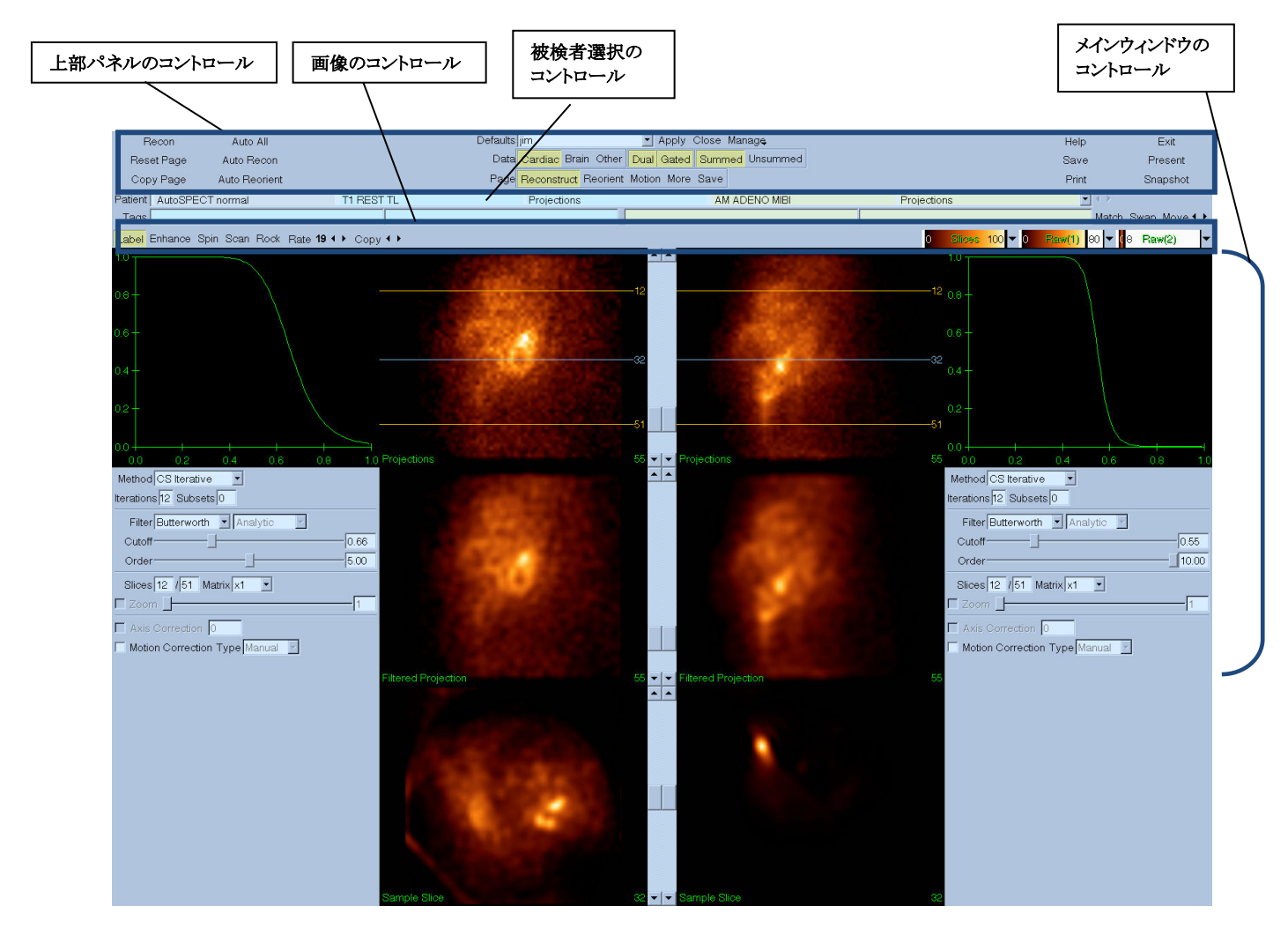

### **6.1.1.** 上部パネルのコントロール

AutoRecon の上部パネルに表示されるコントロールは、デフォルトファイルの選択、ファイルの保存、画像形 式の設定などのアプリケーション機能を実行するために使用されます。これらのコントロールのほとんどは、現 在表示されている AutoRecon ウィンドウに関係なくアクセス可能です。このパネルに表示されるボタンの機能 を下に簡単に説明します。

- **Recon [**再構成**]** 現在表示されているデータセット (複数可) を手動で再構成します。データセットを 手動処理するには、再構成の範囲を定義し、必要に応じてメインウィンドウのコントロールを調整して から、**Recon [**再構成**]** ボタンを押します。**Recon [**再構成**]** ボタンを使用した場合、Reorient (断面変 換) 画面に自動的に進みません。Motion Correction [体動補正] の種類が **Auto [**自動**]** に設定され ていると、データセットの再構成が開始された後に、Motion [体動] ウィンドウが表示されます。
- **Reset Page [**ページをリセット**]**  処理済のデータセットと表示領域の設定を初期値に戻します。保存 されていない処理済データセットは削除されます。
- **Copy Page [**ページをコピー**]** 表示領域の処理設定一式をメモリに読み込まれている他のすべての オブジェクトにコピーします。
- **Auto All [**すべて自動**] Auto All [**すべて自動**]** は心臓データセットのみで使用可能になります。心 臓データセット (複数可) の再構成範囲の決定、再構成、断面変換を自動的に行います。**Auto All [**すべて自動**]** はトランスバーススライスを生成して、自動的に Reconstruct [再構成] ウィンドウに進み、 心室の立体データを自動的に断面変換します。Motion Correction [体動補正] の種類が **Auto [**自 動**]** に設定されていると、体動補正されたデータセット (複数可) の再構成が開始された後に、 Motion [体動] ウィンドウが表示されます。
- **Auto Recon [**自動再構成**]** このオプションは自動的に心臓データセット (複数可) の再構成範囲を 設定して再構成します。**Auto Recon [**自動再構成**]** は自動的にトランスバーススライスを生成します が Reorient [断面変換] ウィンドウには進みません。Motion Correction [体動補正] の種類が **Auto [**自動**]** に設定されていると、体動補正されたデータセット (複数可) の再構成が開始された後に、 Motion [体動] ウィンドウが表示されます。
- **Auto Reorient [**自動断面変換**]** 心臓データセット (複数可) を自動的に断面変換します。そのデー タセットの再構成がまだの場合は、**Auto Reorient [**自動断面変換**]** は再構成を行ってから断面変換 を行います。Motion Correction [体動補正] の種類が **Auto [**自動**]** に設定されていると、体動補正さ れたデータセット (複数可) の再構成が開始された後に、Motion [体動] ウィンドウが表示されます。
- **Defaults [**デフォルト**]** このフィールドには現在選択されているデフォルト設定の名前が表示されま す。

### **6.2.** ワークフロー

AutoRecon での心臓データセットの処理で見られる典型的なワークフローを次に示します。

- 1) 被検者ブラウザからデータセット (複数可) を読み込み、**AutoRecon** ボタンをクリックします。
- 2) Reconstruct [再構成] ページで、**Auto All [**すべて自動**]** をクリックして、未処理の SPECT 心臓データセット または心電同期 SPECT 心臓データセットの再構成と断面変換を自動で行い、**Auto Recon [**自動再構成**]** で心臓 SPECT または心電同期 SPECT トランスバースデータセットを自動生成し、それを**Auto Reorient [**自 動断面変換**]** で自動的に断面変換します。

参考: トランスバースデータセットがまだ再構成されていない場合、**Auto Reorient** はそのデータセット を自動的に再構成してから断面変換します。**Auto All [**すべて自動**]** または **Auto Reorient [**自動断面変 換**]** オプションが選択された場合、処理は自動的に Reorient [断面変換] ウィンドウに進みます。

- 3) 次の各ページを調べて画像にさらに変更を加える必要がないかどうかを確認します。
- **(1) Reconstruct [**再構成**]** ページ
	- a. 再構成範囲は完全に左心室を囲み、左心室の上からの距離も下からの距離も対称に 5 ピクセル以 下にします。
	- b. 再構成範囲が左心室を切り落とさないようにします。

参考: 再構成範囲が適切に定義されていない場合は、手動で心臓データセットを処理できます。再構 成範囲の線を左心室の近くに左マウスボタンを押さえてドラッグし、**Recon [**再構成**]** ボタンを左クリックし ます。体動補正の種類が **Auto [**自動**]** に設定されている場合、再構成の後で Motion [体動] ウィンドウ が表示されます。

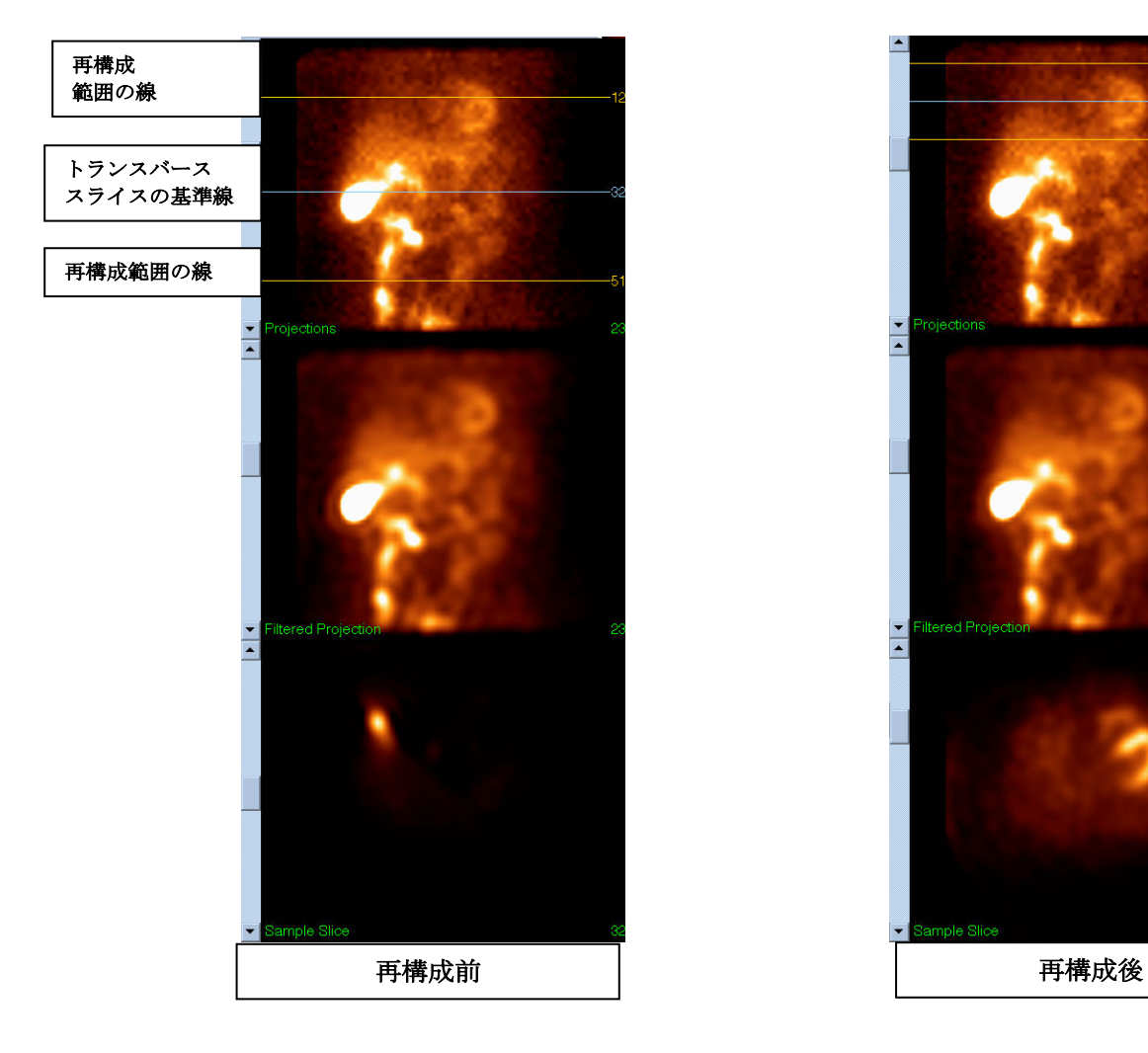

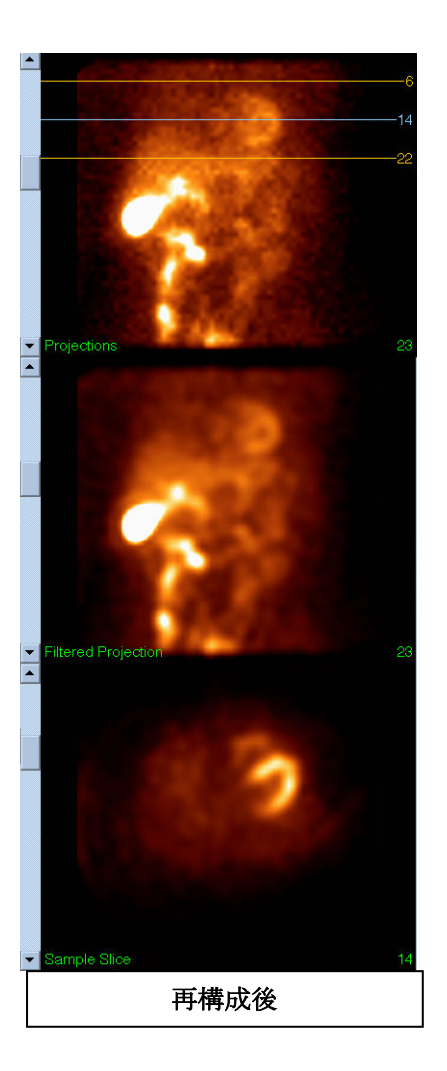

#### **(2) Reorient [**断面変換**]** ページ

a. 断面変換された左心室を短軸、垂直長軸、水平長軸の各表示領域で見ることができます。

b. トランスバース表示領域で Azimuth [方位] 線の位置と向きを確認します。

c. サジタル表示領域で Elevation [高さ] 線の位置と向きを確認します。

参考: 必要に応じて、手動で心室の向きを変更します。Azimuth (方位) または Elevation (高さ) 基準線 を左クリックでドラッグして心室の中央に配置します。Azimuth (方位) または Elevation (高さ) 基準線の 末端を左クリックでドラッグして心室の向きを修正します。データセットの基準線を左クリックでドラッグし て、心室を切り落とさないようにして心室に近付けます。

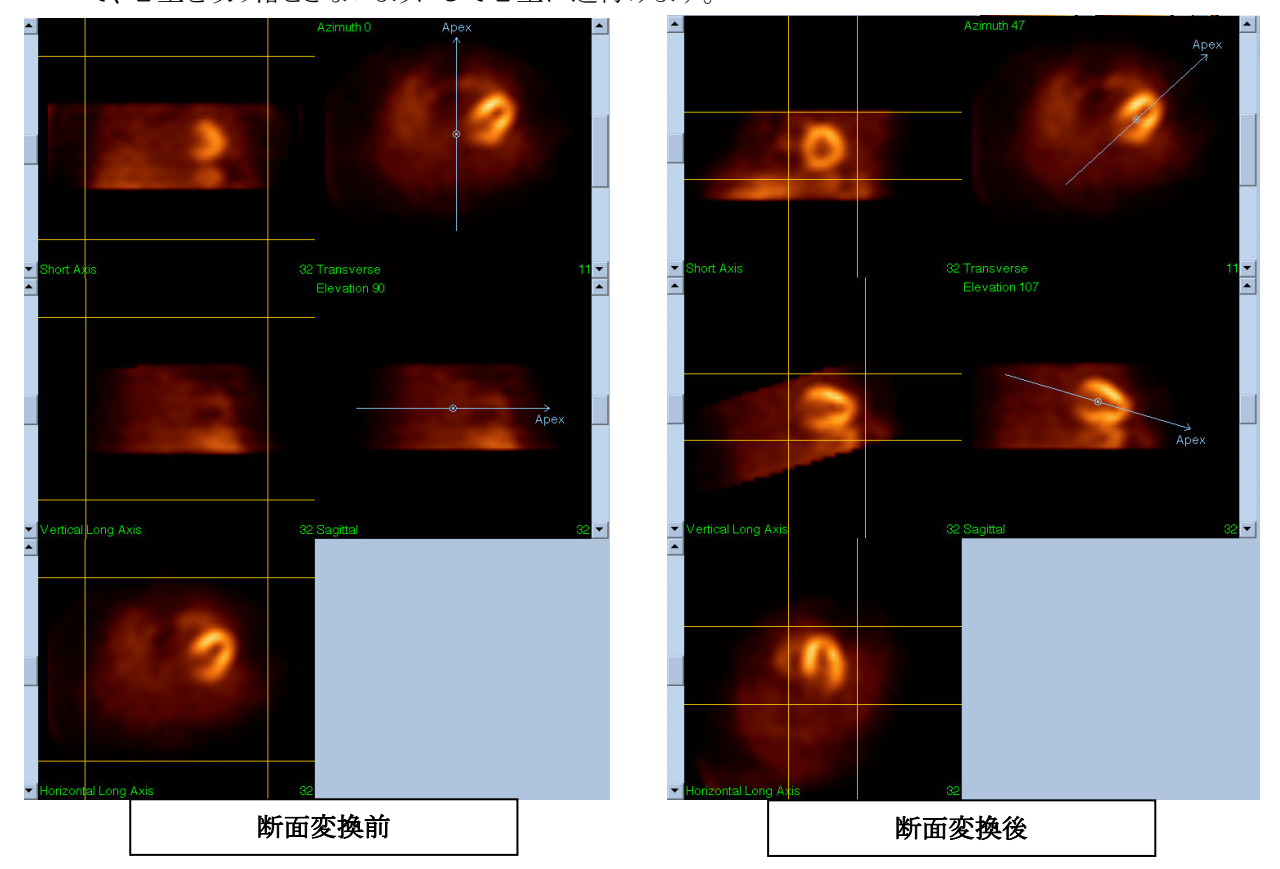

#### **(3) Motion [**体動**]** ページ

Motion [体動] ページには MoCo (Cedars-Sinai Motion Correction:Cedars-Sinai 体動補正) アプリケー ションが表示され、SPECT 収集の体動アーチファクトを自動および手動で補正するときに使用できます。 再構成ページで体動補正の種類が Auto [自動] に設定されている場合、データセットの体動アーチ ファクトは自動的に補正されます。

a. 体動アーチファクトが正確に補正されていることを確認します。

参考: 手動で体動を補正するには、参照表示領域で体動補正ボタンを使って各スライス内の画像を移 動します。再構成ページで体動補正の種類を **Manual [**手動**]** に変更し、手動で補正されたデータセッ ト(複数可)を含むスタディを再構成します。

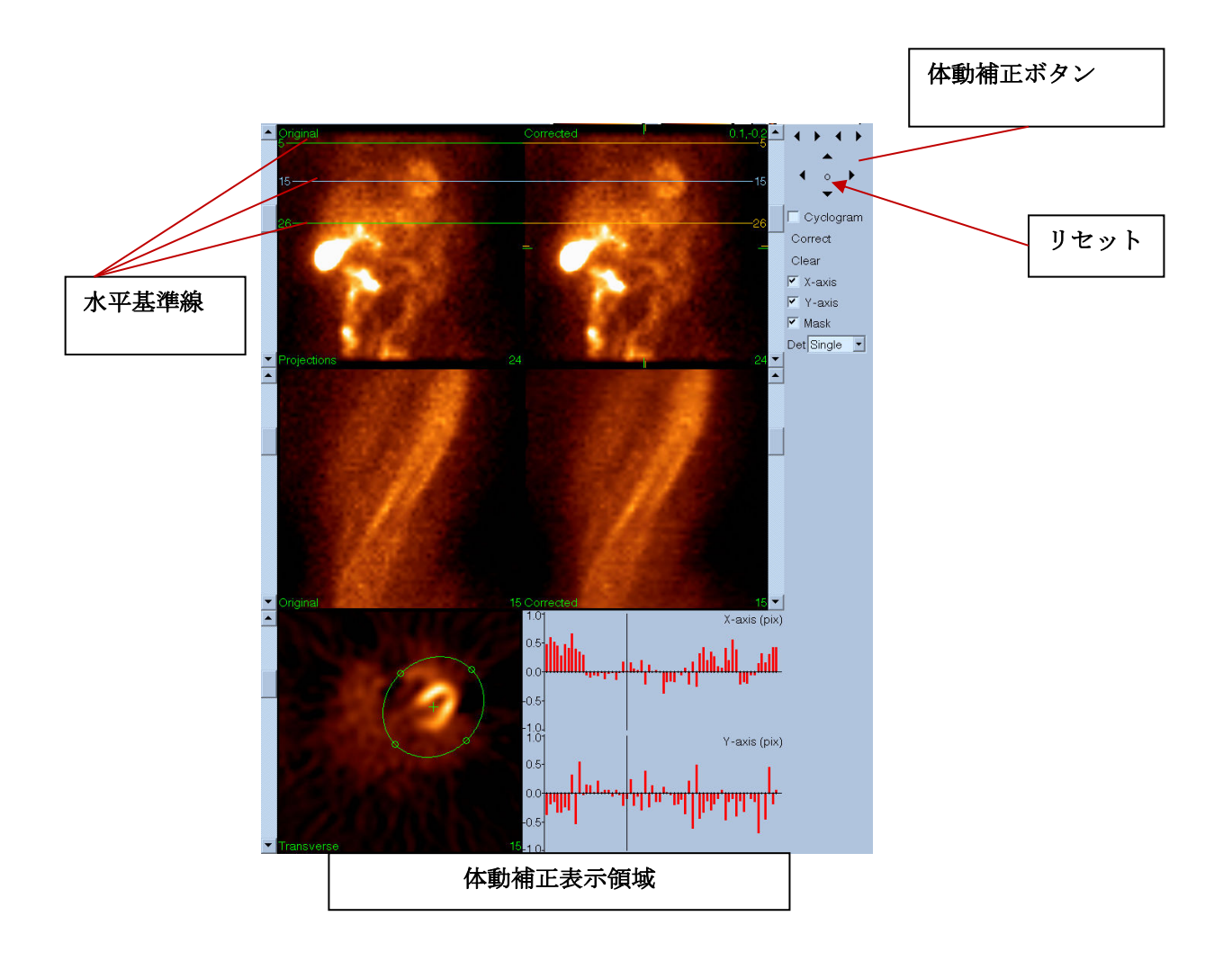

**(4)** 保存設定 ページ

a. 保存するデータセットごとにチェックボックスをオンにし、ビュー ID が正しいことを確認します。

b. **Save [**保存**]** ボタンを左クリックしてデータセットを保存します。

<mark>4.</mark> 注意: 画面左上にある Save [保存] ボタンと保存オプションページを表示するための Save [保存] ボタンとを間違えないようにしてください。Save [保存] ボタンは保存パラメータを変更す る機会を与えずにデータセットを保存します。

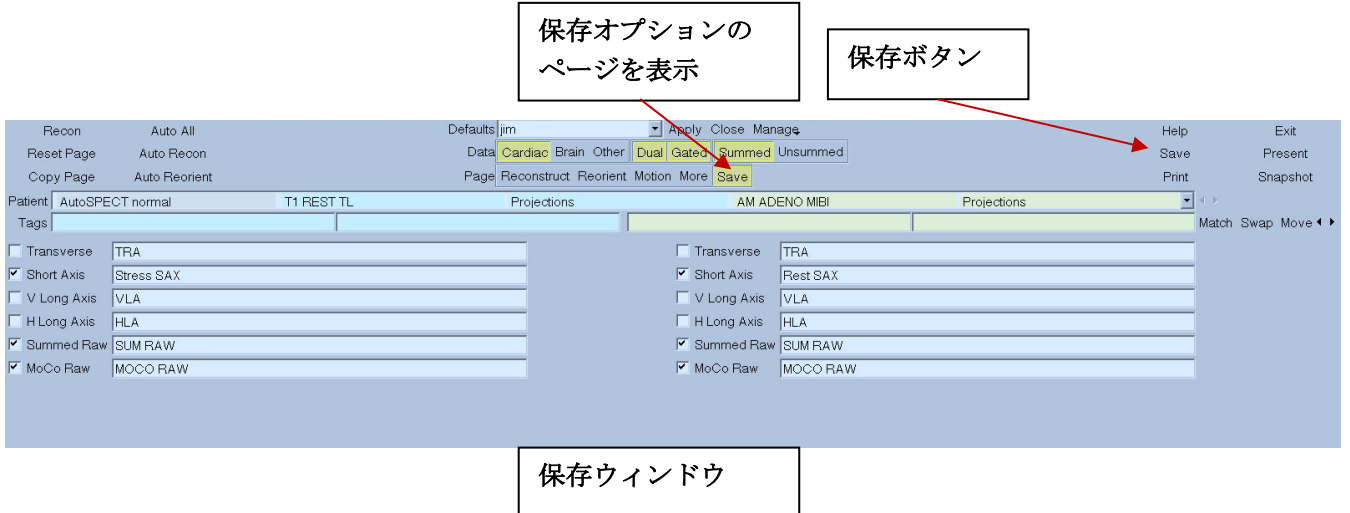

**(5) Exit [**終了**]** ボタンをクリックして AutoRecon を終了します。

# **7. MoCo** アプリケーション (Motion Correction:体動補正)

MoCo は次のコンポーネントで構成されています。

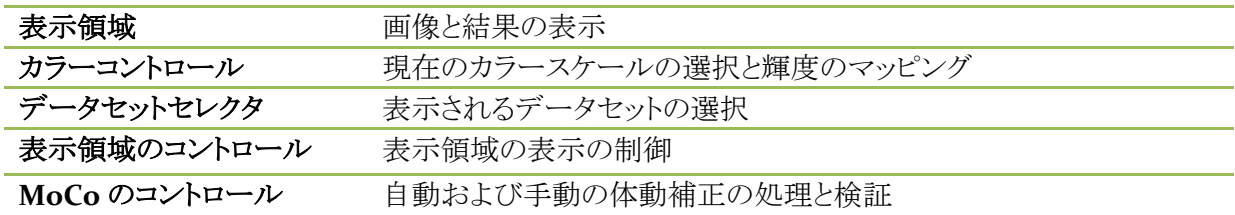

### **7.1.** 表示領域

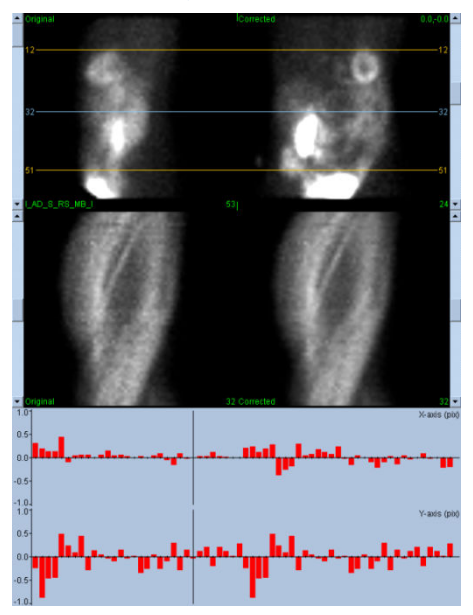

これは次のコンポーネントで構成されていますが、他のアプリケーションに埋め込んで使用するのが主な用 途なので、ユーザーがアクセスできる終了や保存の機能は含まれていません。

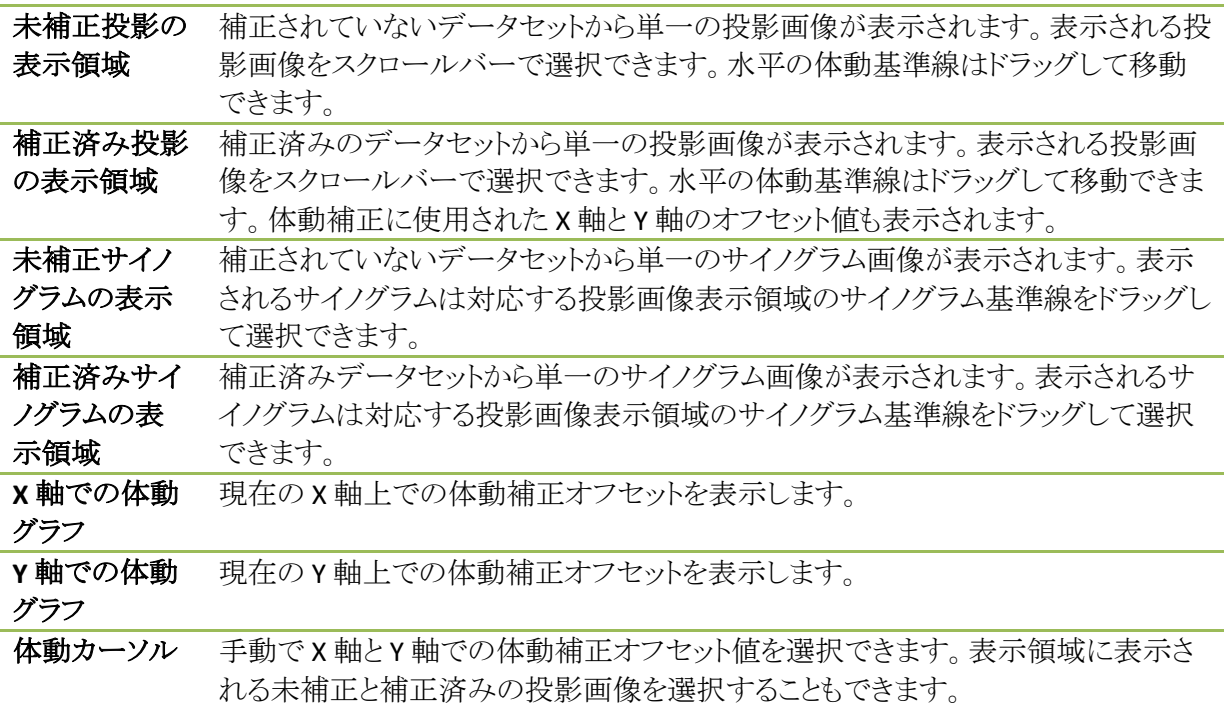

### **7.2.** カラーコントロール

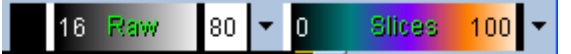

カラースケールには 2 種類あり、Raw [生] はほとんどの画像 (投影、サイノグラム、およびサイクログラム) の表 示を制御します。Slices [スライス] はスライス画像の単一表示を制御しますが、マスクまたはサイクログラムが 選択されているときにのみ使用できます。

カラーコントロールは適用するカラースケールの選択と輝度マッピングに使用されます。カラースケールはカ ラースケールのオプションメニューをクリックしてそのリストから選択します。輝度マッピングは、その上限およ び下限を 0~100% の範囲で設定します。これら 2 つのパラメータが、フルカラースケールにマッピングする データセットの動的範囲の部分を指定します。

上限バーおよび下限バーで表示される輝度マッピングの上限と下限はカラースケールバーで設定することが できます。カラースケールバーでは次のような操作ができます。

- 上限または下限バーを左ドラッグで移動する。
- カラースケールバー上のその他の任意の点を左ドラッグすると、両方のバーを同時に移動できる。
- カラースケールバー上の任意の点をマウスの中ボタンでクリックまたはドラッグすると、クリックあるいは ドラッグした場所に近い方のバーをその点まで移動できる。
- カラースケールバー上の任意の場所で左ダブルクリックすると、上限と下限のバーを0と100にリセッ トできる。

以下の機能にはオプションメニューからアクセスできます。

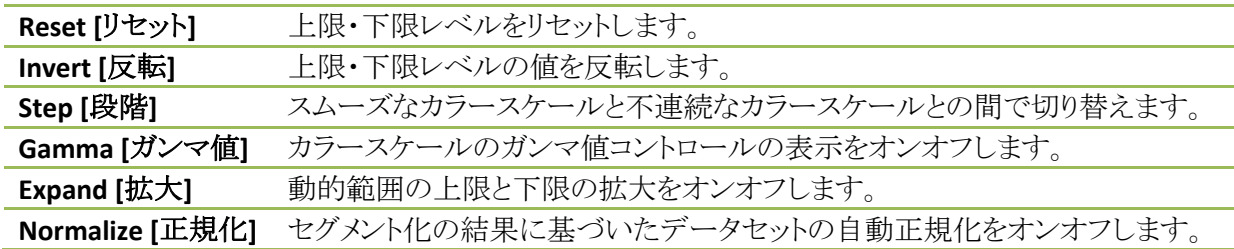

## **7.3.** データセットセレクタ

MOCO SAMPLE 10/12/1998 00:00:00 AM PHARM MIBI NON-VANT LAD\_S\_RS\_MB\_I  $|\nabla|$  ( ) . アプリケーションの起動時にデータセットのリストが入力として渡されます。データセットセレクタは、現在の データセット、つまり表示するデータセットをリストの中から選択するために使用します。矢印ボタンをクリック すると使用可能なデータセットが順に選択されます。さらに、データセットオプションメニューをクリックすると、 使用可能なデータセットが一覧表示され、そこからデータセットを選択できます。

## **7.4.** 表示領域のコントロール

Label Enhance Spin Scan Rock Rate 20 4 F

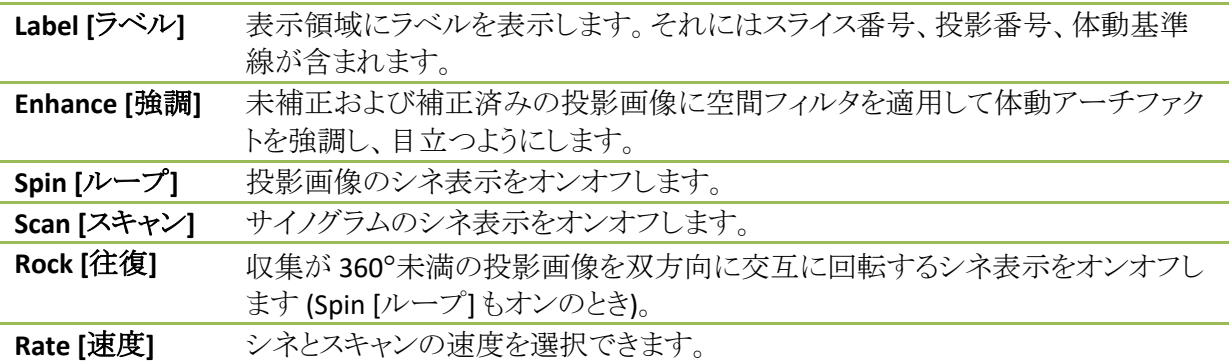

## **7.5. MoCo** のコントロール

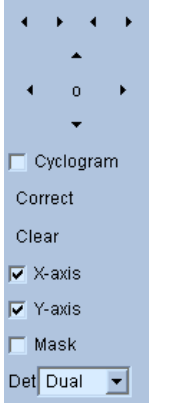

MoCo のコントロールは自動および手動の体動補正の処理と検証に使用されます。次のようなコントロールが 利用できます。

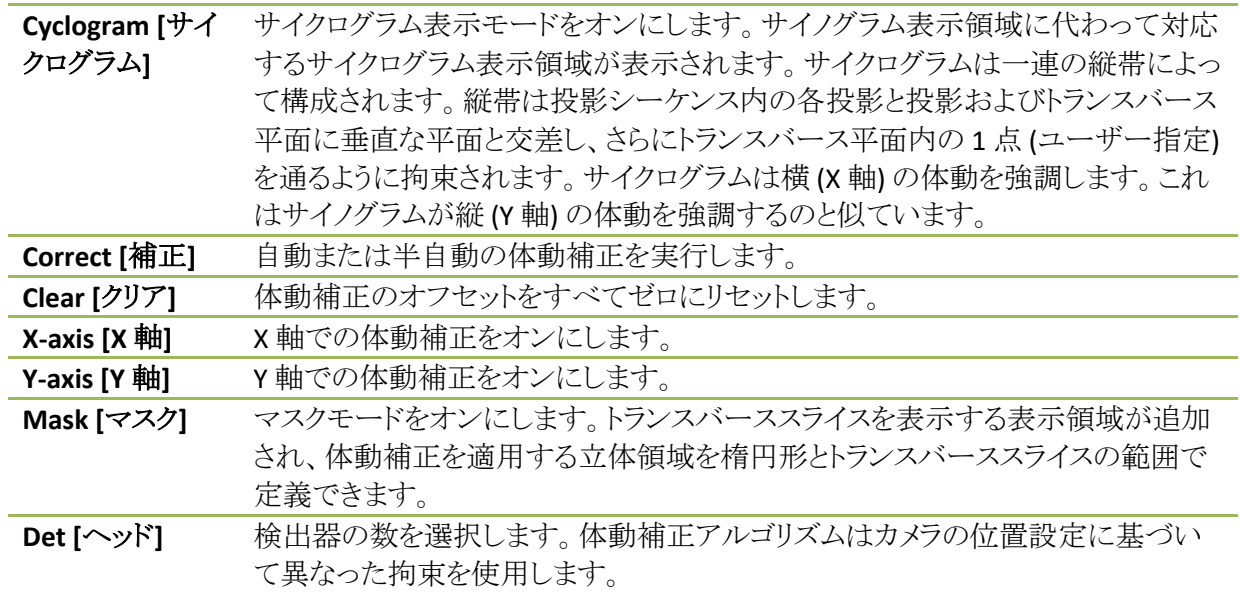

### **8.** トラブルシューティング

症状: QPS または QGS を起動するとデータベースの接続エラーメッセージが出る。 解決策

1. ARG サーバーが正しくインストールされていることを確認します。

2. ARG サーバーへのネットワークアクセスがあることを確認します (コマンドプロンプトで ping [argserver] を実 行する。ただし、[argserver] は ARG サーバーの IP アドレス)。

症状: カメラから画像を CSImport にプッシュできない。

#### 解決策

1. 両方のシステムが正しく設定されていることを確認し、CSImport 設定の接続セクションを調べ、カメラメー カーからのユーザーマニュアルを参照してください。

2. Windows のファイアウォールで Cedars-Sinai DICOM Store が例外扱いになっていることを確認します。 3. プッシュする側のワークステーションが CSImport 側のワークステーションにアクセスできることを確認します (カメラのワークステーションからコマンドプロンプトで ping [csimport\_ip] を実行する。ただし、[csimport\_ip] は CSImport 側のワークステーションの IP アドレス)。

症状: QPS でデータセットを開こうとすると、「複数一致」というメッセージが出る。

#### 解決策

1. 検索対象のフィールド (被検者の性別など) に情報が挿入されていることを確認します。空白の場合、デー タベースのエディタ画面で黄色になっています。フィールドに正しく情報が挿入されていない場合、DICOM データにエラーがある可能性を示しています。詳細については、カメラメーカーに問い合わせてください。 2. データセットの性別、核種、収集ステータスを確認します。

3. データベースページを開き、List [リスト] を選択して、その中で同じ性別/核種/収集ステータスの組み合わ せを持つデータベースが 1 つしかアクティブになっていないことを確認します。複数のデータベースがアク ティブになっている場合は、必要のないデータベースを開き、自動選択を許可するオプションをオフにして保 存します。

# 索引

CSImport, 10 *DICOM* 検索*/*取り出し, 25 プッシュ, 26 *FFH* 振幅, 63 *FTP*, 24 MoCo, 10, 83 *Philips Odyssey*, 24 *Philips Pegasys*, 23 *PowerPoint*, 60, 77 QBS, 9, 61 QGS, 9, 29 QPS, 8, 29 SDS, 45 SMS, 44 SRS, 45 SSS, 45 STS, 44 *異常範囲,* 52 位相分析, 53, 74 往復, 63 カウント数, 63 *拡大表示*, 43, 69 拡張機能, 74 極座標マップ, 52 結果 保存, 57, 59, 77 血管領域, 50 重症度, 52 処理, 36, 39, 63

スコア図, 44, 50 スムー ズ **(** 画 **)**, 41, 42, 69 スムー ズ **(** 動 **)**, 41, 42, 69, 71 制約, 40 セットアップ, 15 データのインポート, 19 デバイスの記述, 8, 13, 14 デバイスの用 途, 8 同期, 42 パラメトリック, 62 フュージョン, 9 ページ QBS の結 果, 72 QGS の結果, 50 QPS の結果, 49 手動, 39, 65 詳細, 53 スプラッシュ, 42, 69 スライス, 36, 41, 63, 68 生, 32, 33, 62 複数壁 面, 72 壁面, 46, 71 壁領域, 50 ボクセル, 52 マスク, 39 ムービー, 35 容積グラフ, 51 ループ, 63